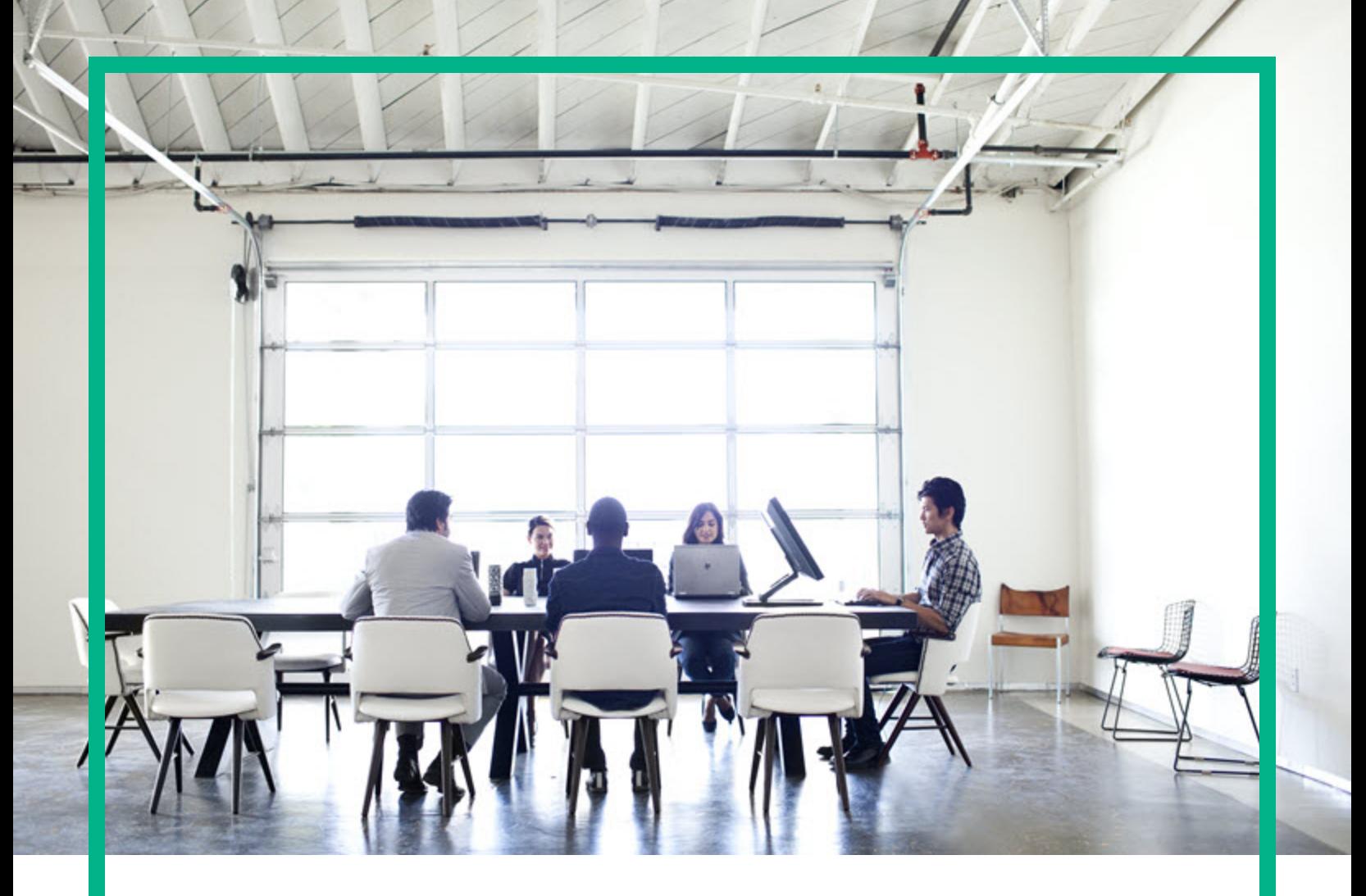

# **Operations Orchestration**

ソフトウェアバージョン: 10.80 WindowsおよびLinux向け

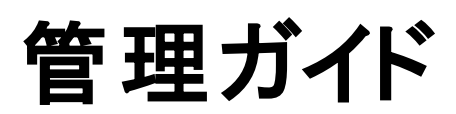

ドキュメントリリース日: 2017年8月 (英語版) ソフトウェアリリース日: 2017年8月

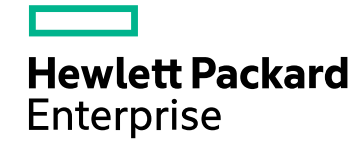

#### ご注意

#### 保証

Hewlett Packard Enterprise製品、またはサービスの保証は、当該製品、およびサービスに付随する明示的な保証文によってのみ規定されるものとします。ここでの記載は、 追加保証を提供するものではありません。ここに含まれる技術的、編集上の誤 り、または欠如について、Hewlett Packard Enterpriseはいかなる責任も負いません。 ここに記載する情報は、予告なしに変更されることがあります。

#### 権利の制限

機密性のあるコンピューターソフトウェアです。これらを所有、使用、または複製するには、Hewlett Packard Enterpriseからの有効な使用許諾が必要です。商用コンピューター ソフトウェア、コンピューターソフトウェアに関する文書類、および商用アイテムの技術データは、FAR12.211および12.212の規定に従い、ベンダーの標準商用ライセンスに基づい て米国政府に使用許諾が付与されます。

#### 著作権について

© 2017年11月 Hewlett Packard Enterprise Development LP

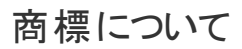

Adobe™は、Adobe Systems Incorporated (アドビシステムズ社) の登録商標です。

Microsoft®およびWindows®は、米国におけるMicrosoft Corporationの登録商標です。

UNIX®は、The Open Groupの登録商標です。

本製品には、'zlib' (汎用圧縮ライブラリ) のインタフェースが含まれています。'zlib': Copyright © 1995-2002 Jean-loup Gailly and Mark Adler.

#### ドキュメントの更新情報

更新状況、およびご使用のドキュメントが最新版かどうかは、次のサイトで確認できます。<https://softwaresupport.hpe.com/>

このサイトを利用するには、HP Passportに登録してサインインする必要があります。HP Passport IDに登録するには、HPEソフトウェアサポートサイトで [**Register**] をクリックする か、HP Passportログインページで [**Create an Account**] をクリックします。

適切な製品サポートサービスをお申し込みいただいたお客様は、更新版または最新版をご入手いただけます。詳細は、HPEの営業担当にお問い合わせください。

# 目次

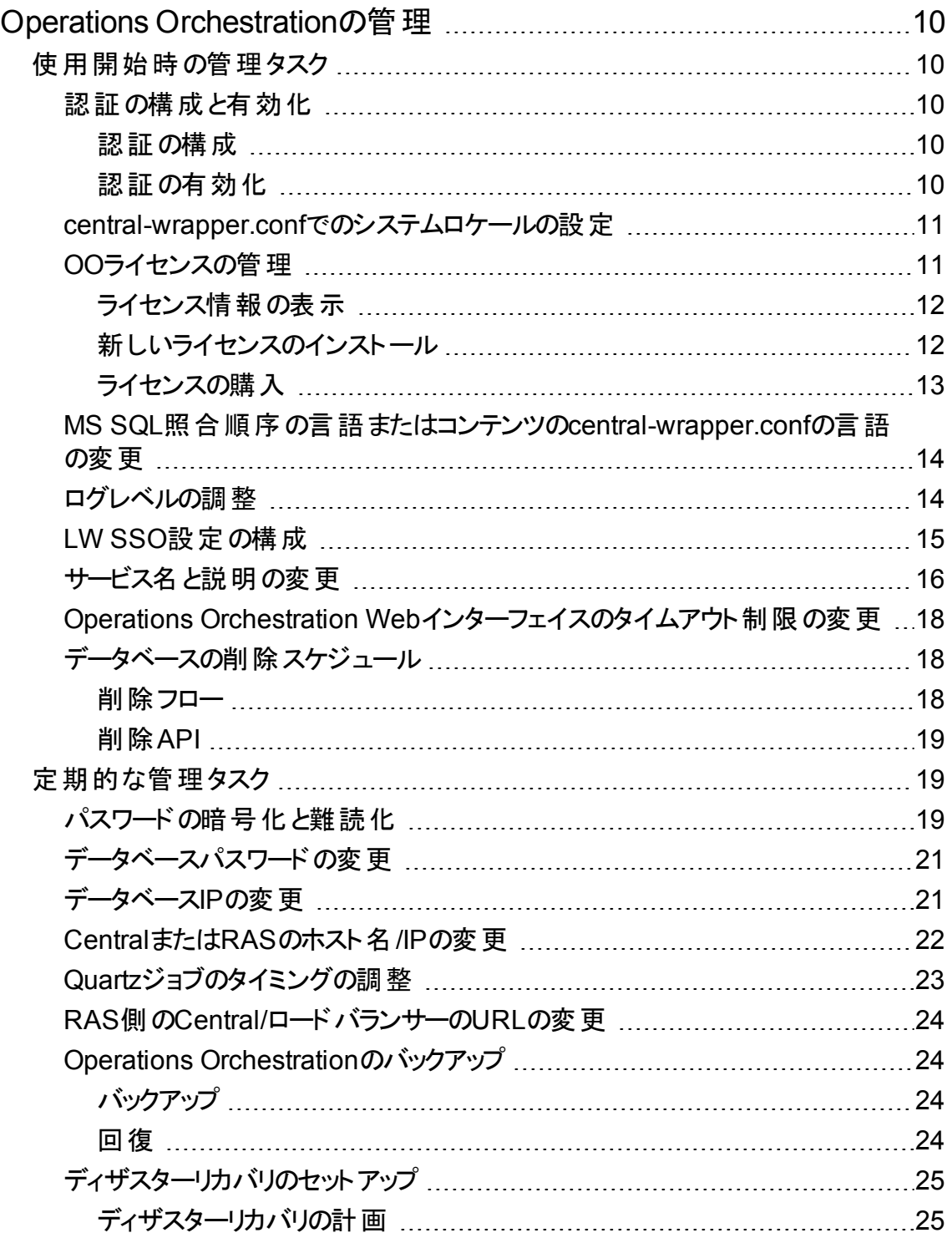

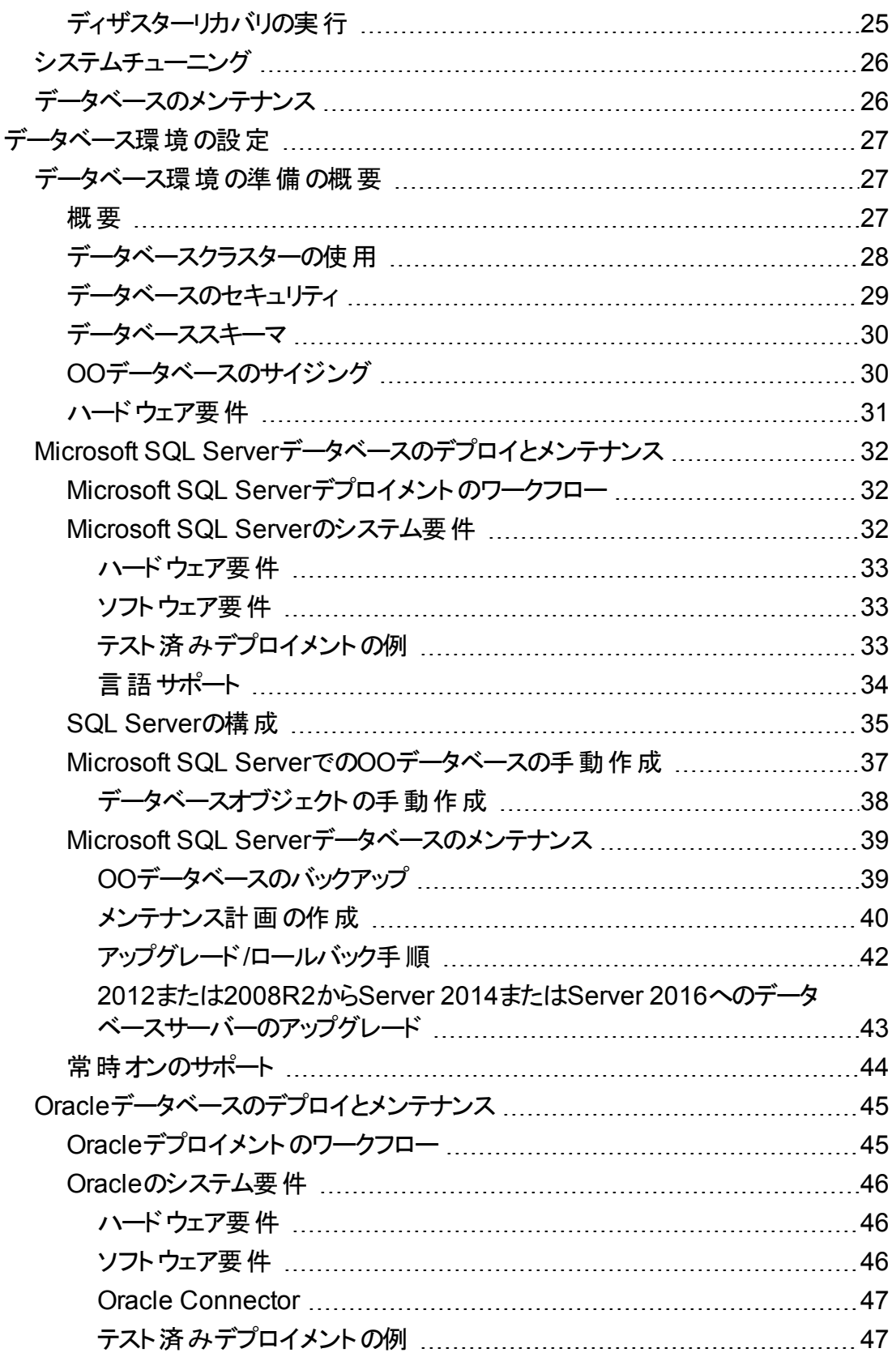

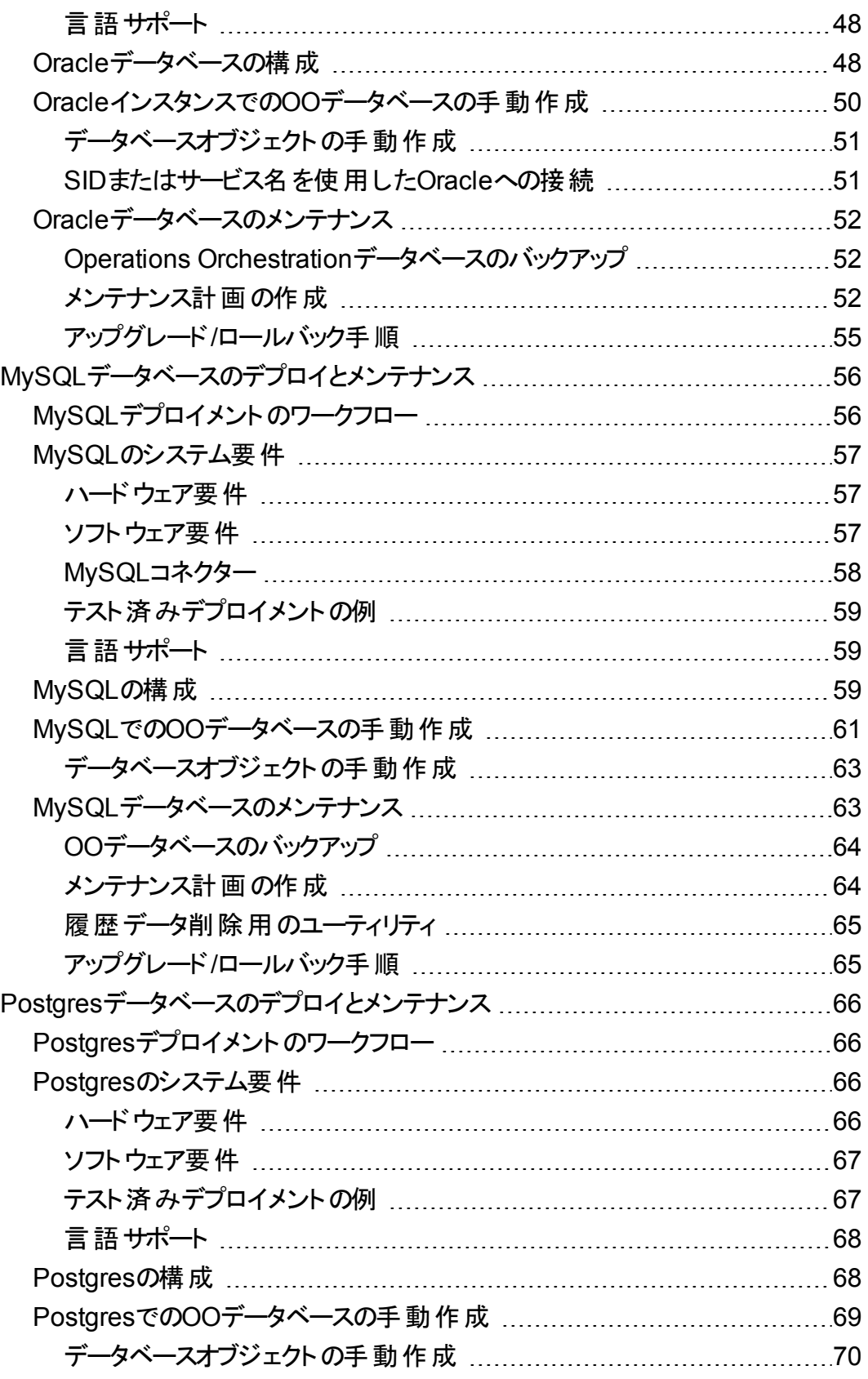

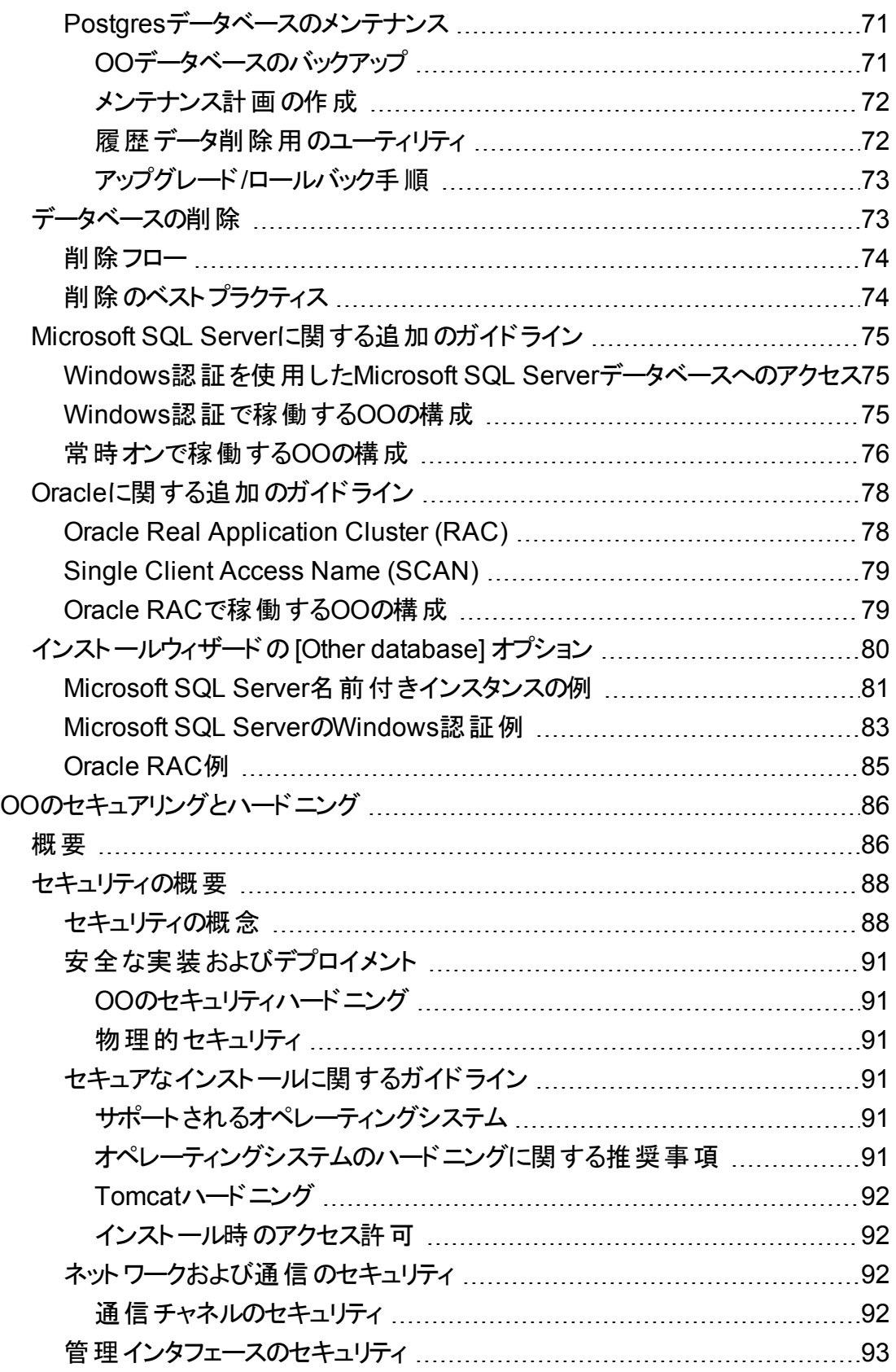

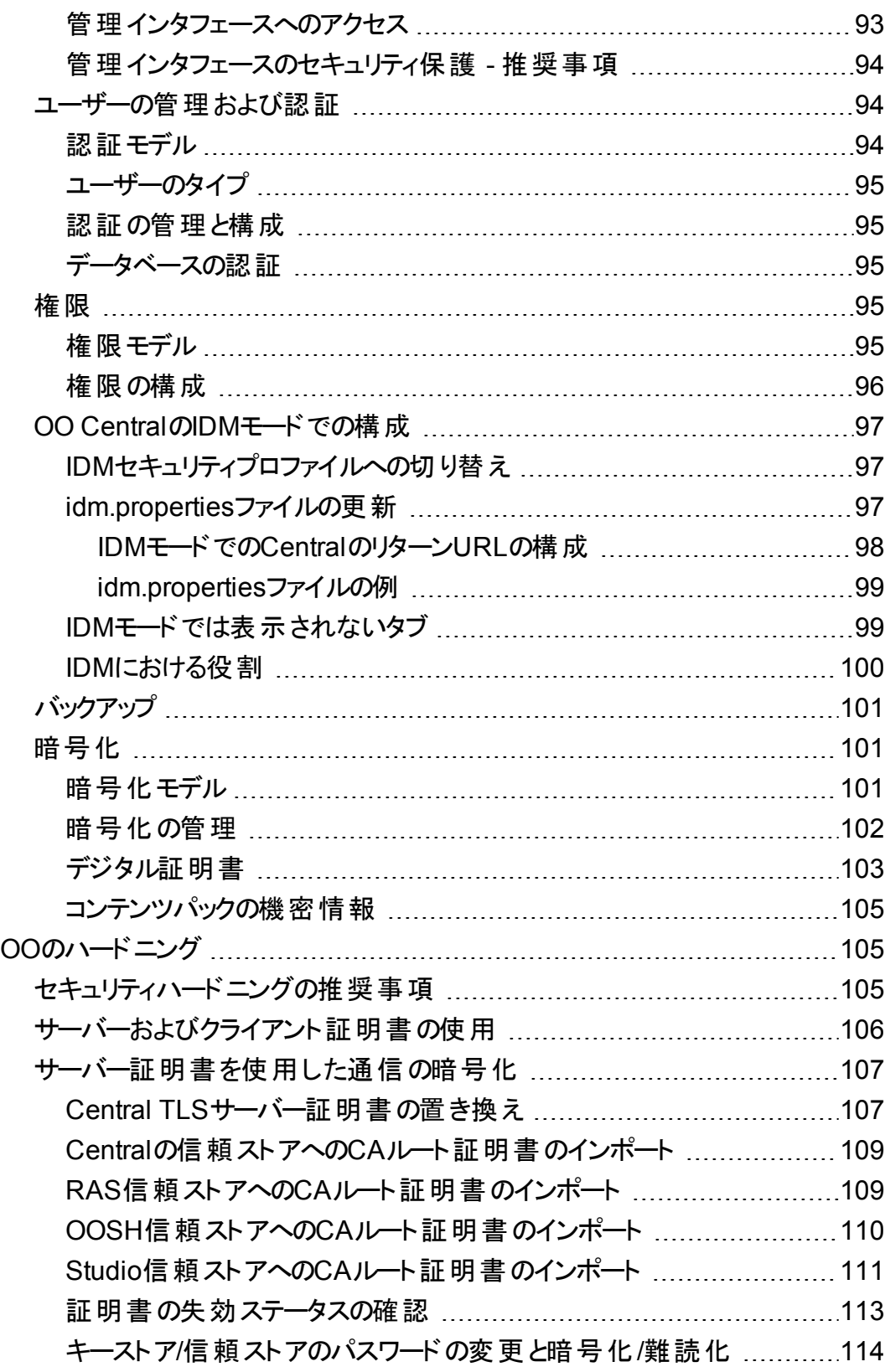

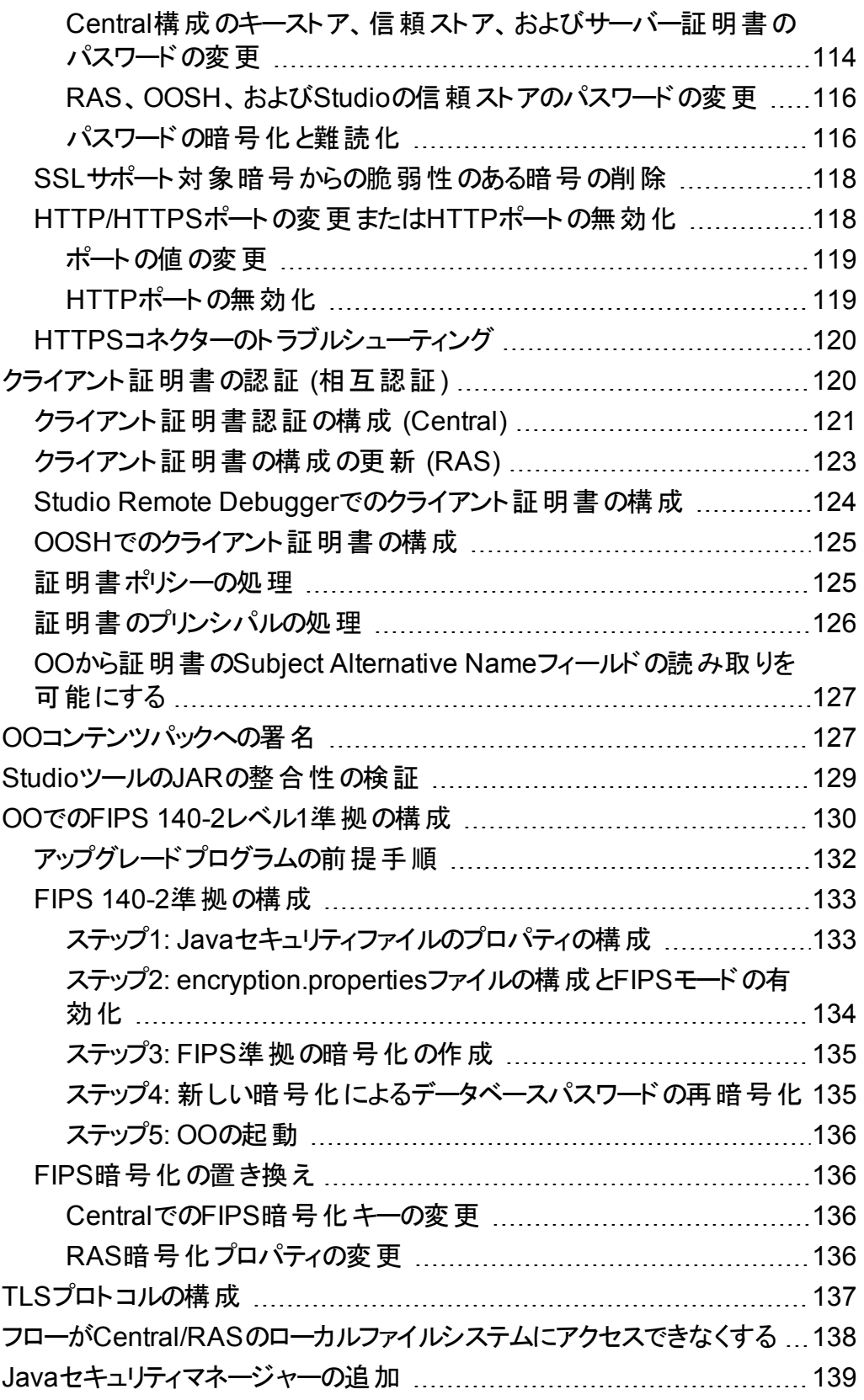

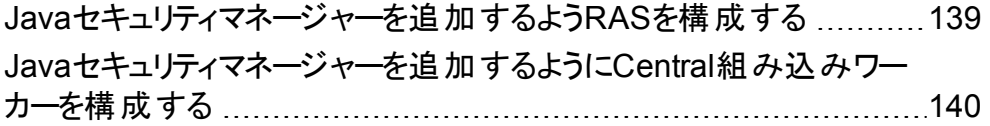

# <span id="page-9-0"></span>Operations Orchestrationの管理

このセクションでは、以下のOperations Orchestration (OO) 構成タスクに関する情報を記載しています。

- 高度な構成タスクを実行する。
- <sup>l</sup> OOで使用する4種類のデータベースを構成する。
- OOインスタンスを安全に展開および管理し、OOのセキュリティ強化を設定する。

# <span id="page-9-1"></span>使用開始時の管理タスク

このセクションでは、Operations Orchestrationのインストール後に、通常は1回だけ実行する管理タスクに ついて説明します。

# <span id="page-9-2"></span>認証の構成と有効化

Operations Orchestrationのインストール後に、認証 メカニズムを構成し、認証を有効にする必要があり ます。

### <span id="page-9-3"></span>認証の構成

LDAP、SSO、内部ユーザーなど、Operations Orchestrationで使用する認証 メカニズムを選択します。

認証 メカニズムの構成方法の詳細については、『OO Centralユーザーガイド 』の「システム構成の設定 」を 参照してください。

### <span id="page-9-4"></span>認証の有効化

認証を有効にするには、Centralで、[認証を有効にする] チェックボックスをオンにします。

注**:** [認証を有効にする] チェックボックスを使用できるのは、後から認証を無効にできるアクセス許可

を持つ既存の内部ユーザーまたはLDAPユーザーがいる場合に限られます。

<span id="page-10-0"></span>認証を有効にする方法については、『OO Centralユーザーガイド 』を参照してください。

## central-wrapper.confでのシステムロケールの設 定

Operations Orchestration (OO) システムがローカライズされている場合、システムロケールを反映するよう に**central-wrapper.conf**ファイルでプロパティを設定する必要があります。

- 1. テキストエディターで、**<**インストールフォルダー**>/central/ conf**の**central-wrapper.conf**ファイルを開き ます。
- 2. 次のプロパティを編集します。

set.LANG= set.LC\_ALL= set.LANGUAGE= wrapper.java.additional.<x>=-Duser.language= wrapper.java.additional.<x>=-Duser.country=

たとえば、日本語の場合は次のようにします。

set.LANG=ja\_JP

set.LC\_ALL=ja\_JP

<span id="page-10-1"></span>3. **central-wrapper.conf**ファイルを保存します。

# OOライセンスの管理

Operations Orchestration (OO) を初めてインストールする場合は、試用版ライセンスがインストールされま す。Enterprise Editionライセンスを90日以内にインストールすることが必要になります。

OOでは、次のライセンスオプションが用意されています。

<sup>l</sup> **OO Enterprise Edition Trial**: 90日間実行される一時的なライセンスであり、すべての標準コンテン ツパックが含まれています。試用ライセンスが期限切れになった後は、コンテンツパックを使用するため にはOO Enterprise Editionライセンスを購入する必要があります。このライセンスは、OOインストーラー 管理ガイド 使用開始時の管理タスク

に付属しているデフォルトのライセンスです。

- <sup>l</sup> **OO Enterprise Edition**: 無期限に使用できるフルライセンスであり、すべての標準コンテンツパックが 含まれています。このライセンスは、OO Community EditionとOO Enterprise Editionの試用ライセンス のロックを解除します。
- <sup>l</sup> **OO Community Edition**: 部分ライセンスであり、BaseコンテンツパックとCEコンテンツパックが含まれ ています。毎月500の実行が可能です。
- <sup>l</sup> 機能が限定された**OO Enterprise Edition**: OOバージョン10.80以降で導入されたすべての新機能 を制限する部分的なライセンスです。以前のバージョンのOOで導入されたすべての機能は、OO Enterprise Editionライセンスで使用できます。

## <span id="page-11-0"></span>ライセンス情報の表示

Centralの右上 隅 にある [情報] ↓ ボタンをクリックして [情報] ポップアップウィンド ウを表示することで、ラ イセンス情報を表示できます。このウィンドウには、ライセンスの現在の状態が表示されます。ライセンスに 時間的な制限または実行数の制限があると、残 り時間数または残 りの実行数が表示されます。

HPE Operations Orchestration のバージョン情報

 $\times$ 

#### **OPERATIONS ORCHESTRATION**

バージョン: 10.80 - Trial Edition ビルド番号: 42 ライセンス: 試用期間は残り90日です。

(c) Copyright 2015 Hewlett Packard Enterprise Development Company, L.P.

本製品に関するオープンソースおよびサードバーティソフトウェアライセンス契約についてはこちらをご覧ください

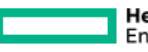

**Hewlett Packard** Enterprise

閉じる

## <span id="page-11-1"></span>新しいライセンスのインストール

新しいライセンスをインストールするには、Centralの[**システム構成] > [システム設定] にある [ライセンス]** タ ブを選択します。

ライセンスの設定の詳細については、『Centralユーザーガイド 』を参照してください。

管理ガイド 使用開始時の管理タスク

<span id="page-12-0"></span>ライセンスの購入

#### オプション**1**

OO Webサイトからライセンスをダウンロードします。

<http://enterpriselicense.hpe.com/redirector/home>

次のアドレスにアクセスすることもできます。 [https://h30580.www3.HPE.COM/poeticWeb/portalintegration/hppWelcome.htm](https://h30580.www3.hpe.com/poeticWeb/portalintegration/hppWelcome.htm)

ログイン後、ようこそページでEON (Entitlement Order Number) を入力してライセンスを表示します。

#### オプション**2**

ライセンス管理システムを使用してライセンスを発行します。

- <sup>l</sup> スタンドアロンのCentralインストールの場合、CentralサーバーのIPアドレスを使用してライセンスを発 行します。
- <sup>l</sup> CSAとOOを同じマシン上にインストールしている場合、そのIPアドレスに対して1つのライセンスを発行 します。
- **CSAとOOをそれぞれ異なるマシン上にインストールしている場合、2つのIPアドレスに対して2つのライ** センスを発行します。
- <sup>l</sup> クラスターの場合、ノードのいずれか1つを選択して、このノードのIPアドレスに対してライセンスを発行 します。

注**:** ライセンスをインストールする際は、必ず選択したノードのCentral UIをロードバランサーIPを 介さずに開いてください。

<sup>l</sup> CSAとOOクラスターを配置している場合、CSAと選択したノードにそれぞれ1つずつ、合計2つのライ センスを発行します。

注**:** OOのライセンスをインストールする際は、必ず選択したノードのCentral UIをロードバランサー IPを介さずに開いてください。

ライセンスの詳細については、セールスチームまたはアカウントマネージャーにお問い合わせください。

### クラスターのライセンス

クラスターの場合は、いずれかのクラスターIP (ロードバランサーIPではない) に対してライセンスを発行する ようにしてください。特定のノードに対してライセンスを直接適用します。これでクラスター全体のライセンス が設定されます。

# <span id="page-13-0"></span>MS SQL照合順序の言語またはコンテンツの central-wrapper.confの言語の変更

Operations Orchestration (OO) Centralのインストール時に、英語の他にサポートする言語を選択するオ プションがあります。この言語は、MS SQLの照合順序の言語およびコンテンツ (該当する場合) で使用さ れます。この言語サポートが必要なのは、たとえば、日本語で構成されるサーバーにpingを実行する必 要がある場合などです。この言語を変更するには、**central-wrapper.conf**ファイルを編集します。

- 1. テキストエディターで、**<**インストールフォルダー**>/central/ conf**の**central-wrapper.conf**ファイルを開き ます。
- 2. 言語プロパティを編集します。たとえば、wrapper.lang=en\_USをwrapper.lang=ja\_JPに変更しま す。
- 3. **central-wrapper.conf**ファイルを保存します。

MS SQL Serverデータベース照合順序に使用する言語の選択の詳細については、『OOデータベースガ イド 』の「言語サポート 」を参照してください。

# <span id="page-13-1"></span>ログレベルの調整

ログの記録によって Operations Orchestration (OO) のパフォーマンスが低下し、非常に大きなログファイル が生成される可能性があるため、OOを適切なログレベルで実行することが重要です。デフォルトのログレ ベルはINFOに設定されています。このレベルでは、パフォーマンスに影響を与えずに必要な情報を提供 します。

また、ログに記録される情報の詳細度を、通常のログ、デプロイメント、実行についてそれぞれ個別に調 整できるようになりました。

詳細度のオプションは、次のとおりです。

- INFO デフォルトのログ情報
- DEBUG より詳細なログ情報
- WARN より簡潔なログ情報
- ERROR より簡潔なログ情報

ログの詳細度を調整するには:

1. **/<**インストールフォルダー**>/central/conf/log4j.properties**にある**log4j.properties**ファイルを開きま す。

#### 2. **log4j.properties**ファイルの該当箇所のINFOをDEBUG、WARNまたはERRORに置き換えます。

例:

log.level=INFO

execution.log.level=DEBUG

deployment.log.level=DEBUG

注**:** Tomcatサーバーでは、アクセスログは**/<**インストールフォルダー**>/central/var/logs**に保存されま す。これらのログファイルのサイズが大きくならないようにするため、**localhost\_access\_log.yyyy-mmdd.txt**という名前のファイルのサイズを監視し、必要に応じて古いファイルを削除することをお勧めし ます。WindowsまたはLinuxのいずれかのオペレーティングシステムで確立されているベストプラクティス に従ってください。

たとえば、10日以上経過したファイルを削除するには、次のようにします。

**Unix**

find <00 HOME>/central/var/logs/ -name " localhost access\*.txt" -type f -mtime  $+10$  -exec rm -f  $\{\} \setminus j$ 

#### **Windows**

```
C:\Users\Administrator>forfiles /p "<OO_HOME>\central\var\logs" /s /m
localhost access*.txt /d -10 /c "cmd /c del @PATH"
```
<00 HOME>は、OOインストールフォルダーの場所です。

OOのスケジュールまたはCronやWindows Schedulerなどを使用して、バックグラウンドでこれらのコマ ンドを実行するように設定できます。

## <span id="page-14-0"></span>LW SSO設定の構成

(OO) 10.10以降をインストールする際に、LW SSO設定をバージョン9.xからアップグレードするように選択 した場合、LW SSO設定は移行されますが、LW SSOは9.xで有効になっていた場合でもOO 10.xでは 無効になります。

後でLW SSOを有効にすると、特定のシナリオで警告が表示されることがあります。ログから警告を消去 するには、以下の手順に従って、完全修飾 ドメイン名を使用して管理URLプロパティを設定します。

#### 同じマシンにインストールされた**Central**と**RAS**

CentralとRASが同じマシン上にインストールされ、LW SSO設定が有効になっている場合は、完全修飾 ドメイン名を使用して、管理URLプロパティを設定する必要があります。

- 1. RASプロセスを停止します。
- 2. **ras/conf/ras-wrapper.conf**ファイルで、次の内容を変更します。

wrapper.java.additional.<x>=-Dmgmt.url=<protocol>://localhost:<port>/oo

#### 変更後

wrapper.java.additional.<x>=- Dmgmt.url=<protocol>://<FullyQualifiedDomainName>:<port>/oo

3. RASプロセスを起動します。

#### 別のマシンにインストールされた**RAS**

RASがCentralとは異なるマシンにインストールされ、LW SSOの設定が有効になっている場合は、RASの インストール中に、Centralの管理URLをIPアドレスではなく完全修飾ドメイン名で指定する必要がありま す。

#### **LW SSO**を使用した別のアプリケーションと**Central**の接続

LW SSOを介して他のアプリケーションをCentralに接続する場合は、Centralの管理URLを完全修飾 ドメ イン名で指定する必要があります。

- 1. Centralプロセスを停止します。
- 2. **central/conf/central-wrapper.conf**ファイルで、次の内容を変更します。

wrapper.java.additional.<x>=-Dmgmt.url=<protocol>://localhost:<port>/oo

変更後

```
wrapper.java.additional.<x>=-
Dmgmt.url=<protocol>://<FullyQualifiedDomainName>:<port>/oo
```
3. Centralプロセスを起動します。

<span id="page-15-0"></span>CentralでのLW SSOの設定については、『Centralユーザーガイド 』を参照してください。

## サービス名と説明の変更

サービス名と説明をデフォルト値から変更する場合は、**central-wrapper.conf**ファイルでサービス名と説 明を編集します。

注**:** この手順は、RASにも適用できます。RASでは、「Central」を「RAS」に置き換えてください。たと

えば、**ras-wrapper.conf**、**ras\conf**などを使用します。

- 1. Centralサービスを停止します。
- 2. **central\bin**ディレクトリに移動します。デフォルトのパスは**C:\Program Files\Hewlett-Packard Enterprise\ Operations Orchestration**です。
- 3. **uninstall-central-service.bat**を実行します。
- 4. サービスがアンインストールされていることを確認します。
- 5. **central\conf**ディレクトリに移動します。
- 6. **central-wrapper.conf**ファイルのコピーを作成します。

注**:** この手順は、ロールバックが必要な場合、または変更されたファイルが使用できなくなった 場合のバックアップとして元の構成を保存するためのオプションの手順です。

7. 必要に応じて次の行を変更して、**central-wrapper.conf**ファイルを編集します。

```
wrapper.name
wrapper.displayname
wrapper.description
```
#### 例:

# Name of the service

wrapper.name=OOCentral

# Display name of the service

wrapper.displayname= Operations Orchestration Central

# Description of the service

wrapper.description=Operations Orchestration Central is the run time environment of Operations Orchestration.It is used for running flows, monitoring the various runs, and generating reports.

- 8. **install-central-as-service.bat**を実行します。
- 9. サービスが新しい名前と説明でインストールされていることを確認します。
- 10. 新しいCentralサービスを起動します。

# <span id="page-17-0"></span>Operations Orchestration Webインターフェイス のタイムアウト制限の変更

**tomcat web.xml**ファイルを設定することにより、Centralサーバーのデフォルトのセッションタイムアウト (30 分) を変更できます。

- 1. **<**インストールフォルダー**>/central/tomcat/conf/web.xml**ファイルをXMLエディターで開きます。
- 2. 次の記述を探します。

<!-- =================== Default Session Configuration ================ --> <!-- You can set the default session timeout (in minutes) for all newly --> <!-- created sessions by modifying the value below.  $--$ <session-config> <session-timeout>30</session-timeout> </session-config>

- 3. **session-timeout**値を分単位で変更します。
- <span id="page-17-1"></span>4. Centralサーバーを再起動します。

データベースの削除スケジュール

Operations Orchestration (OO) データベースのサイズを制 御するため、データベースの削除操作を1日目 からスケジュールすることが重要です。

## <span id="page-17-2"></span>削除フロー

削除フローは、**HPE**ソリューションコンテンツパック ( ITOM[マーケットプレイスで](https://marketplace.saas.hpe.com/itom/category/all?product=Operations%20Orchestration&version=All%20versions&company=All%20companies)入手可能) から入手できま す。このコンテンツパックをデプロイし、必要な設定でフローを構成し、Centralでスケジュールすることをお 勧めします。

次の削除フローは、[ライブラリ] > [統合] > [**Hewlett-Packard Enterprise**] > [ **Operations Orchestration**] > [**10.x**] > [データベース] に格納されています。

<sup>l</sup> **Purge Execution Summary** - 実行データを削除します。

フローの実行を開始してすぐにこのフローをスケジュールすることをお勧めします。

<sup>l</sup> **Purge Debug Events** - Studio Remote Debuggerのイベントデータを削除します。

管理ガイド 定期的な管理タスク

Studio Remote Debuggerを使用する場合は、このフローをスケジュールします。

- <sup>l</sup> **Purge Audit Records** 監査が有効になっている場合、古い監査レコードを削除します。 セキュリティ監査を有効にしている場合は、このフローをスケジュールします。
- <sup>l</sup> **Purge Rerun Info** 再実行データを削除します。

フローで再実行ポイントを定義した場合は、このフローをスケジュールします。

<span id="page-18-0"></span>これらの削除フローの詳細については、Centralのフローの説明を参照してください。

### 削除API

削除フローを使用する代わりに、APIを使用して削除機能を実行できます。

使用可能なAPIは次のとおりです。

- <sup>l</sup> **DELETE /audit/records**: 監査が有効になっている場合、古い監査レコードを削除します。
- <sup>l</sup> **DELETE /debugger-events**: Studio Remote Debuggerのイベントデータを削除します。
- <sup>l</sup> **DELETE /executions**: バインドされた入力、出力、ステップログイベントなどの実行データを削除しま す。実行の数が多いとデータベースが最大テーブルサイズに達する可能性があるため、この実行デー タは定期的に削除する必要があります。

注**:** この削除は、完了した実行のデータのみに影響します。

- <sup>l</sup> **DELETE/executions/rerun**: 再実行データをデータベースから削除します。
- <sup>l</sup> **DELETE /steps-log**: 削除する時間と実行回数に従ってステップデータを削除します。

削除APIを使用することで、データを必要に応じて手動で削除できます。また、これらのAPIを組み込ん だ繰 り返しフローをスケジューリングすることもできます。

# <span id="page-18-1"></span>定期的な管理タスク

<span id="page-18-2"></span>このセクションでは、定期的にまたは状況に応じて実行する必要がある管理タスクについて説明します。

## パスワードの暗号化と難読化

パスワードはencrypt-passwordスクリプトを使用して暗号化または難読化できます。このスクリプトは **<** インストールフォルダー**>/central/bin**に保存されています。

#### 暗号化を使用することを推奨します。

重要**:** encrypt-passwordスクリプトを使用した後で、コマンド履歴をクリアしてください。

これは、Linux OSの場合、パスワードパラメーターはクリアテキストで **/\$USER/.bash\_history**に保存 され、historyコマンドでアクセスできるためです。

#### パスワードの暗号化

- 1. encrypt-passwordスクリプトを **<**インストールフォルダー**>/central/bin**から探します。
- 2. -e -p <パスワード> オプションを指定して、スクリプトを実行します。ここでパスワードには暗号化す るパスワードを指定します。

注**:** パスワードを暗号化するためのフラグとしての-p、または --passwordのいずれかを使用で きます。

暗号化したパスワードは次のように表示されます。

{ENCRYPTED}<文字列>

## パスワードの難読化

- 1. encrypt-passwordスクリプトを **<**インストールフォルダー**>/central/bin**から探します。
- 2. -o <パスワード > オプションを指定してスクリプトを実行します。ここでパスワードには難読化するパス ワードを指定します。

難読化したパスワードは次のように表示されます。

{OBFUSCATED}<文字列>

## パスワード入力のためのプロンプトの作成

-p引数を指定しないでencrypt-passwordスクリプトを実行することをお勧めします。例:

C:\Program Files\Hewlett-Packard\HP Operations Orchestration\central\bin>encrypt-password.bat<br>Password (typing will be hidden):<br>Confirm password (typing will be hidden):<br>{ENCRYPTED>gAkPCLQsYDhoR1Y2q9BjCQ==

C:\Program Files\Hewlett-Packard\HP Operations Orchestration\central\bin>

管理ガイド 定期的な管理タスク

<span id="page-20-0"></span>これにより、非表示パスワード入力のためのプロンプトが作成されます。

### データベースパスワードの変更

- 1. Centralが実行中の場合は、Centralサービスを停止します。
- 2. --password <パスワード>オプションを指定して、encrypt-passwordスクリプトを実行します。<パス ワード>はデータベースのパスワードです。

注**:** パスワードを暗号化するフラグとして、-pまたは--passwordのどちらも使用できます。 例:

<install-dir>/central/bin/encrypt-password --password <plain-text-pass>

3. 結果をコピーします。次のように表示されます。

\${ENCRYPTED}<some\_chars>.

4. **<installation\_folder>/central/conf**フォルダーに移動し、**database.properties**ファイルを開きます。

db.passwordの値をコピーした値に変更します。必ずクラスターの各 ノードでこれを実行してください。

パスワードは暗号化されて保存されているため、{ENCRYPTED}という接頭辞を付けてください。= 文字はエスケープする必要があります。たとえば、db.password=GFDGDS12\=\=のようになりま す。

## <span id="page-20-1"></span>データベースIPの変更

このセクションは、別のデータベースインスタンスを使用するために必要なOperations Orchestrationの設 定について説明します。データベースの資格情報、スキーマ名、テーブルなど、すべてのデータベースパラ メーターは同じである必要があります。

- 1. **<**インストールフォルダー**>/central/conf/database.properties**ファイルを編集します。
- 2. jdbc.urlパラメーターを探します。例:

jdbc.url=jdbc\:jtds\:sqlserver\://16.60.185.109\:1433/schemaName;sendStringPara metersAsUnicode\=true

3. データベースサーバーのIPアドレス/FQDNを変更します。

- 4. ファイルを保存します。
- <span id="page-21-0"></span>5. Centralを再起動します。

## CentralまたはRASのホスト名/IPの変更

#### **Central**のホスト名または**IP**が変更された場合**:**

Centralでホスト名/IPが変更された場合は、いくつかの箇所で、このホスト名/IPアドレスを手動で更新す る必要があります。

- 1. **<**インストールフォルダー**>/central/conf/central-wrapper.conf**ファイルを編集します。
- 2. -Dmgmt.urlパラメーターを探し、正しいホスト名またはIPアドレスに更新します。例:

-Dmgmt.url=http://[machine\_name or IP]:8080/oo

3. **<**インストールフォルダー**>/ras/conf/ras-wrapper.conf**ファイルでも同じ-Dmgmt.urlパラメーターを更 新します。

Centralと通信するすべてのRASで、この手順を実行する必要があります。

4. Central証明書を使用している場合は、新しいFQDNを使用して新しいCentral証明書を生成しま す。

IPを使用することはお勧めしません。

また、Centralキーストアの証明書を置き換える必要があります。

5. ロードバランサーのリンクが設定されている場合は、このリンクをCentralで更新します。

外部 URL

 $UBP$ 

https://my.server.com:443/oo ロードバランサー、リバースプロキシ、または DNSロードバランサーの URL

保存

- 6. Centralと、影響のあるすべてのRASを再起動します。
- 7. Centralのホスト名またはIPアドレスを使用するリモートデバッグセッションを設定した場合は、Studio で接続URLを適切に変更する必要があります。

詳細については、『ユーザーガイド 』を参照してください。

#### **RAS IP**が変更された場合**:**

RAS IPが変更された場合、この変更は、[システム構成] > [トポロジ] > [ワーカー] のCentral URLの表示 に影響します。

- <sup>l</sup> RASが「リバースRAS」の場合は、[トポロジ] > [ワーカー] タブでは無効になります。行を編集し、以前 のIPを新しいIPに置き換える必要があります。
- <span id="page-22-0"></span><sup>l</sup> RASが「標準RAS」の場合は、Centralに接続するため、変更は機能に影響しません。

## Quartzジョブのタイミングの調整

Operations Orchestrationシステムでは、システムの保守のためにQuartzジョブを定期的に実行します。

各ジョブは一定時間実行され、設定された間隔で繰 り返されます。ジョブトリガーの例を次に示します。

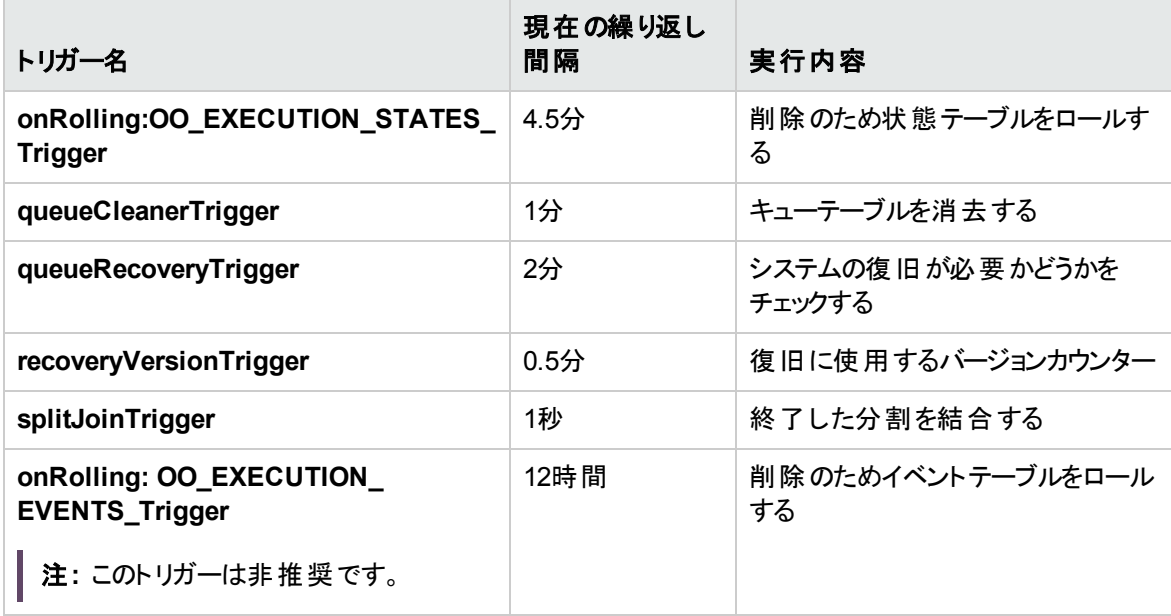

パフォーマンスを向上させるため、これらのジョブのタイミングを微調整する場合は、次の手順を実行しま す。

注**:** タイミングを変更すると、システムに大きな影響を与える可能性があります。これらのトリガーを 変更する前に、HPEサービス担当者に相談してください。

- 1. [OO] タブを開きます。[**MBeans**] に、「**jobTriggersMBean**」という名前のオペレーションがあります。
- 2. このオペレーションを使用し、変更するトリガーの名前を使用して右側のタブに値を入力します。新 しい繰 り返し間隔の値を使用して、テーブルとまったく同じ名前を使用します。

これにより、ジョブのトリガー時間が変更されます。

注**:** イベントの状態保持 メカニズムは廃止されました (「**onRolling:OO\_EXECUTION\_EVENTS\_ Trigger**」を参照)。リモートデバッガーを使用する場合は、このジョブを構成できます。

## <span id="page-23-0"></span>RAS側のCentral/ロードバランサーのURLの変 更

Central/ロードバランサーのURLを設定するには、インストーラーを使用する方法が最良ですが、RASをイ ンストールした後にURLを変更する必要がある場合は、**ras-wrapper.conf**ファイルを編集します。

たとえば、Central/ロードバランサーに対してRASをインストールし、Central/ロードバランサーのFQDNを変 更した場合は、この操作が必要になります。RASがCentral/ロードバランサーと再度通信できるように、 RASレベルで格納されているCentral/ロードバランサーのURLを変更する必要があります。

- 1. RASを停止します。
- 2. **<**インストールフォルダー**>/ras/conf**にある**ras-wrapper.conf**ファイルを開きます。
- 3. 次の行のURLを編集します。

wrapper.java.additional.<x>=-Dmgmt.url=<http or https>://<FQDN>:<port>/oo

<span id="page-23-1"></span>4. RASを再起動します。

## Operations Orchestrationのバックアップ

## <span id="page-23-2"></span>バックアップ

**<**インストールフォルダー**>central\var\security**フォルダーと**<**インストールフォルダー **>central\conf\database.properties**ファイルのすべてのコンテンツをバックアップします。

### <span id="page-23-3"></span>回復

- 1. 既存のスキーマでCentralを新たにインストールします。インストールは、**Start Central**ステップで失敗 します。
- 2. Centralサービスを停止し、Centralが稼働していないことを確認します。
- 3. **central/var/security**フォルダーを開きます。
- 4. **credentials.store**ファイルが存在する場合は、削除します。
- 5. **encryption\_repository**と**encryption.properties**ファイルをバックアップバージョンで上書きします。
- 6. **central/conf/database.properties**ファイルをバックアップしたファイルで上書きします。
- <span id="page-24-0"></span>7. Centralサービスを起動します。

## ディザスターリカバリのセットアップ

### <span id="page-24-1"></span>ディザスターリカバリの計画

ディザスターリカバリを有効にするには、次のデータを複製してセカンダリデータセンターを作成します。

- データベース構成
- <sup>l</sup> スキーマ
- <sup>l</sup> OO構成ファイルとセキュリティファイル: **<**インストールフォルダー**>\central\var\security**と**<**インストール フォルダー**>\central\conf**

<span id="page-24-2"></span>ディスク複製やデータベース複製など、任意の方法で、複製を行 うことができます。

## ディザスターリカバリの実行

OOは、コールドディザスターリカバリをサポートしています。この方法では、プライマリデータセンターからセカ ンダリデータセンターに切 り替えるために手作業による処理が必要です。この作業は、プライマリデータセ ンターの全体または一部に障害が発生した場合に必要になる場合があります。

1. すべてのノード (CentralとRAS) を再インストールして、OOサーバーを復元します。セカンダリデータセ ンター用に複製したデータベース構成、スキーマ、およびOO構成ファイルとセキュリティファイルを使 用します。

注**:** データベースは、**database.properties**ファイルを編集して構成できます。データベース接続 の設定の詳細については、『OO管理ガイド 』を参照してください。

- 2. データベース内の存在しない古いワーカーノードを削除します。
- 3. プライマリデータセンターでOOを無効にします。
- 4. セカンダリデータセンターに切 り替えます。

<span id="page-25-0"></span>システムチューニング

Centralの各 ノードについて、次のパラメーターの1つ以上を構成できます。JVMスレッドとワーカースレッド は、RASの各 ノードにも適用できます。

注**:** 次のいずれかのパラメーターを変更する場合、構成済みのノードを再起動する必要がありま す。

<sup>l</sup> **JVM**ヒープサイズ - **<**インストールフォルダー**>/<central**または**ras>/conf/**にある**central-wrapper.conf** ファイルと**ras-wrapper.conf**ファイルを構成して、Central/RASヒープの初期サイズと最大サイズを増 やすことができます。

wrapper.java.initmemory=<value in MB>

wrapper.java.maxmemory=<value in MB>

Centralでは4GB、RASでは2GBに構成することをお勧めします。

• ワーカースレッド - デフォルト では、各 ノード に20個 のワーカースレッドがあります。 フローに多数 の並列 またはマルチインスタンスレーンがある場合は、この繰 り返し回数を徐々に増やすことをお勧めします。

**<**インストールフォルダー**>/<central**または**ras>/conf/**にある**central-wrapper.conf**ファイルと**raswrapper.conf**ファイルで、ワーカースレッド数を設定できます。

ファイルを開き、-Dcloudslang.worker.numberOfExecutionThreadsプロパティを編集します。

これは、10.22より前のバージョンではサポートされていなかった新しいプロパティです。したがって、この プロパティが存在しない場合は、次のように追加する必要があります。

wrapper.java.additional.<next available number>=

-Dcloudslang.worker.numberOfExecutionThreads=<new value>

<sup>l</sup> データベース接続 - **<**インストールフォルダー**>/central/conf/**にある**database.properties**ファイルでデー タベース接続数を増やすことができます。

db.pool.maxPoolSizeプロパティを編集します。接続数を100に変更することをお勧めします。

<span id="page-25-1"></span>システムの調整の詳細については、『Tuning Guide』を参照してください。

## データベースのメンテナンス

データベースのメンテナンスは、OOの効率とスループットを維持するために重要です。

データベースのハウスキーピング(インデックスの再構築、テーブルの統計情報の更新など) の詳細につい ては、『OOデータベースガイド』「データベース環境の設定」(27ページ)を参照してください。

# <span id="page-26-0"></span>データベース環境の設定

このドキュメントでは、データベース管理者がOOを使用して4種類のデータベースを構成する方法を説明 します。

### <span id="page-26-1"></span>データベース環境の準備の概要

<span id="page-26-2"></span>このセクションでは、(OO) で使用されるデータベースの種類について説明します。

#### 概要

「データベース」という用語は、使用するデータベースベンダー/テクノロジーにより、解釈が異なる場合があ ります。Oracleでは、「データベース」という用語は、データとメタデータを含むファイルのコレクションを意味し ます。1つのOracleデータベースには、複数のスキーマ (およびユーザー) が含まれる場合があります。 Microsoft SQL Serverの「データベース」は、Oracleの「データベース」よりもOracleの「スキーマ」に近い概念 です。

混乱を避けるため、このドキュメントでは、次の用語を使用します。

- <sup>l</sup> インスタンス/サーバー RDBMSサービスを提供するソフトウェアおよびメモリの構造
- <sup>l</sup> データベース– テーブル、ビュー、インデックスなどを含むエンティティ。

OOでは、単一のデータベースを作成する必要があります。このデータベースは、データベースサーバー内の 他のデータベースと共存できます。

OOデータベースは、次のデータベースサーバータイプのいずれかにセットアップできます。

- Microsoft SQL Server Standard/Enterprise (2008 R2/2012/2014/2016)
- Oracle 11gR2 Standard/Enterprise Server (RAC環境を含む)
- <sup>l</sup> Oracle 12cR1 Standard/Enterprise Server Regularインスタンス(非CDB) (RAC環境を含む)
- Postgres (9.1/9.2/9.3/9.4/9.5/9.6)
- MySQL Community/Standard/Enterprise Server (5.5/5.6/5.7)

詳細については、関連するデプロイメントの章を参照してください。

- . 「Microsoft SQL Server[データベースのデプロイとメンテナンス」](#page-31-0)(32ページ)
- **.** 「Oracle[データベースのデプロイとメンテナンス」](#page-44-0)(45ページ)
- <sup>l</sup> 「MySQL[データベースのデプロイとメンテナンス」](#page-55-0)(56ページ)
- **.** 「Postgres[データベースのデプロイとメンテナンス」](#page-65-0)(66ページ)

付録には、すべてのデータベースタイプに関連する追加情報が記載されています。

#### 言語サポート

OOは、任意のサポートされている言語 (英語、フランス語、ドイツ語、スペイン語、日本語、および簡体 字中国語) でインストールして使用できます。目的の言語をサポートするには、データベースとデータベー スサーバーを適切に構成する必要があります。

多言語環境でOOを使用する場合は、Unicode文字セットを使用するようにデータベースを構成すること をお勧めします。詳細手順については、該当するデプロイメントの章を参照してください。

ユーザー入力を行 う言語が英語以外に2<sup>つ</sup> (たとえば、ドイツ語と中国語) ある場合は、MS SQLは使用 しないでください。その代替として、Oracle、MySQL、Postgresなどのデータベースを、OOで推奨される Unicode構成で使用してください。

#### 重要

- 本ドキュメントは、熟練したデータベース管理者を対象としています使用するデータベースのタイプに 詳しくない場合や、OOデータベースの作成や構成を行うのに必要な知識が不足していると思う場合 は、データベースベンダーのドキュメントを参照し、このセクションで説明する操作の内容を十分に理 解するようにしてください。
- <sup>l</sup> OOデータベースは、接続にJava JDBCを使用します。お使いの環境で調整やセキュリティ対策が必 要な場合は、JDBCドキュメント (またはデータベースベンダーのドキュメント) を参照し、JDBC接続 URLの形式を正確に確認してください。
- <sup>l</sup> このドキュメントでは、OOに必要なデータベース設定について説明します。このドキュメントで指定さ れていない設定については、デフォルト値をそのまま使用するか、組織のDBAが構成できます。

## <span id="page-27-0"></span>データベースクラスターの使用

データベースクラスターは、複数の種類の障害からデータベースを保護できるので、OOシステムの堅牢性 を高めるために役立ちます。

OOは、データベース接続のフェールオーバーなどのデータベースクラスター関連の独自の機能は備えてい ません。使用されるJDBCパッケージの機能、およびSCAN/AGリスナーなどのデータベースクラスター環境 の機能を利用します。

次の条件を満たす任意のタイプのデータベースクラスター環境と組み合わせてOOをインストールできま す。

- 接続プールがサポートされている
- 単一の有効なデータベースURLを提供できる
- <sup>l</sup> フェールオーバー中に信頼できるトランザクション処理を提供できる (単一の完全なトランザクションが 完全な失敗または完全な成功になる必要があります)

OOインストーラーはデータベースクラスターに関するインストールオプションを提供しません。インストール中 に、インストーラーに対して単純な/ "regular" 形式でデータベース接続を指定する必要があります。通常 は、システムがインストールされた後で、**database.properties**構成ファイルでデータベースURLを適合させ る必要があります。

## <span id="page-28-0"></span>データベースのセキュリティ

OOデータベースは、OOシステムの核となるものであり、ここには、OOシステム構成と企業の機密データが 格納されています。次のガイドラインに従って、データベースに対して厳格なセキュリティ設定を実施する ことを強 くお勧めします。

データベースベンダーおよびオペレーティングシステムベンダーによる推奨事項に従 うことで、データベース サーバーをハードニングします。サーバーハードニングには、特に以下の事項があります。

- <sup>l</sup> LinuxサーバーでのSSHアクセスを、十分に管理されたOSユーザーセットに制限する
- <sup>l</sup> 厳格なOSユーザーパスワードポリシー (パスワードの長さ、複雑性、ロックアウトポリシーなど) を適用 する
- <sup>l</sup> システムへの不法な侵入 (ブレークイン) 試行の検出とレポートを実施するための監査システムを設定 する

次のようにデータベースユーザー/ログインアカウントをハーディングします。

- <sup>l</sup> パスワードポリシー (パスワードの長さ、複雑性、ロックアウトポリシーなど) を適用する
- アクセスを管理レベルのアカウントに制限する
- <sup>l</sup> システムへの不法な侵入 (ブレークイン) 試行の検出とレポートを実施するための監査システムを設定 する

ファイルシステムレベルでのデータベース暗号化は、OOのパフォーマンスに影響を与えない場合で、OOに 完全に透過的である場合にかぎり、サポートされます。たとえば、パフォーマンスが低下したり、LOB空き 領域の回収が妨げられない限 り、Oracle TDEを使用できます。

<span id="page-29-0"></span>データベーススキーマ

OOのデータベースは、常にデフォルトのデータベーススキーマを使用して作成されます。OOは、SQL Serverには**dbo**スキーマを使用し、PostgreSQLには**public**スキーマを使用します。現在、OOでは他のス キーマはサポートされていません。

### <span id="page-29-1"></span>OOデータベースのサイジング

OO 10.xでは、デフォルトですべてのフローおよびステップの実行データがデータベース内に保持されるの で、前のフロー実行の包括的なデバッグを行うことができます。結果として、システムのスループットおよびフ ローの複雑さに応じてデータベースのサイズが増加します。

バージョン10.22以降では、システムの持続性レベルを設定することで、データベースに保持されるデータ 量も制御できます。詳細については、『OO Tuning Guide』を参照してください。

このセクションは、OOのインストールの準備に役立ちます。システムの規模 (Small/Standard/Enterprise) を推定することで、必要なディスク容量やデータベースによるメモリ (RAM) 使用量を算出し、追加のデー タベースインストールパラメーターを特定できます。

ステップ1: 複雑さに従ってシステムの規模を推定します。

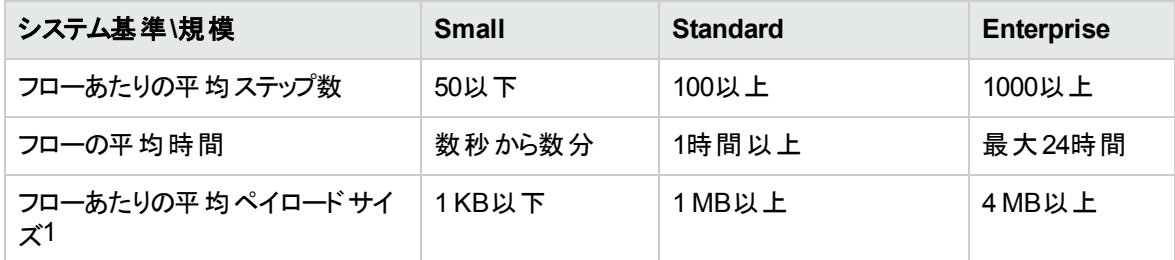

[1] – 「ペイロード 」という用語は相当なサイズのフロー/ステップのデータを意味します。たとえば、フロー入 力として使用されるCSVまたはXMLファイル、大規模なJSONオブジェクト/REST API呼び出しデータで す。

ステップ2: 同時実行/頻度に従ってシステムの規模を推定します。

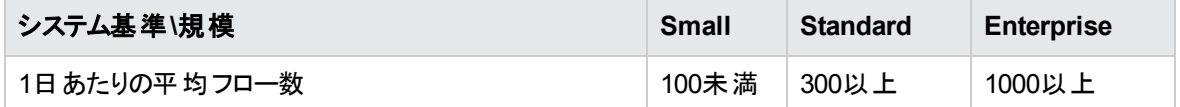

次の表に、OOデプロイメントの規模に応じたディスク容量とメモリの要件を示します。

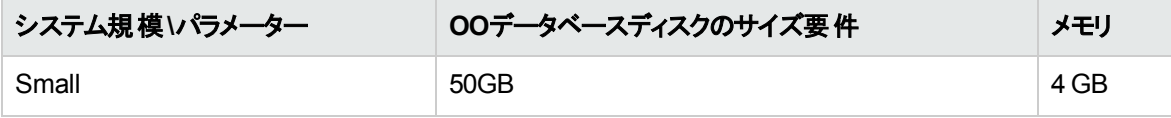

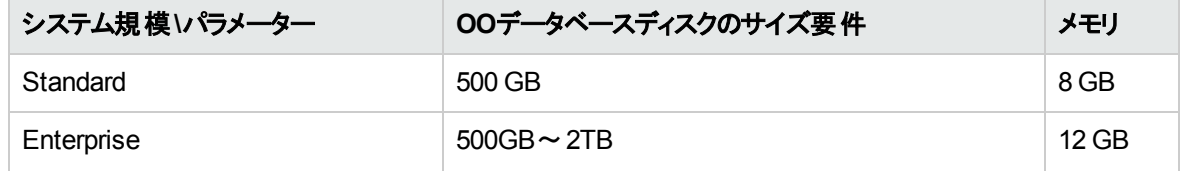

注**:**

- ディスク容量 およびメモリの値 は推 定 値 です。 実際 のディスクとメモリの使 用 量 は、 データベースベン ダーやデータベースサーバーの構成によって変わります。
- <sup>l</sup> メモリ (RAM) は、データベースマシンで利用可能な全体のメモリ容量ではなく、データベースの推奨 メ モリを反映したものです。
- <sup>l</sup> ディスク容量は、OOシステムの日常の運用および妥当な履歴データの保有に必要なディスク容量を 反映したものです。これには、データベースバックアップは含まれていません。

データベースサイズが環境上の制限を超えないようにするために、ITOM Marketplace上に公開されて いるストアドプロシージャーおよびHPEソリューションコンテンツパックに備えられているデータベース削除 フローを使用して、履歴データを定期的に消去することを強 くお勧めします。

<sup>l</sup> OOデータベースのバックアップを保管するのに必要な追加のディスク容量は、バックアップポリシー (頻 度や保有期間) に依存します。

#### <span id="page-30-0"></span>ハードウェア要件

次の表に、それぞれのデータベースサーバーの推奨ハードウェア要件 (CPUとメモリ) を示します。

注**:** メモリの値は、データベースのメモリ使用量 (マシン全体のメモリの一部) を反映したものです。

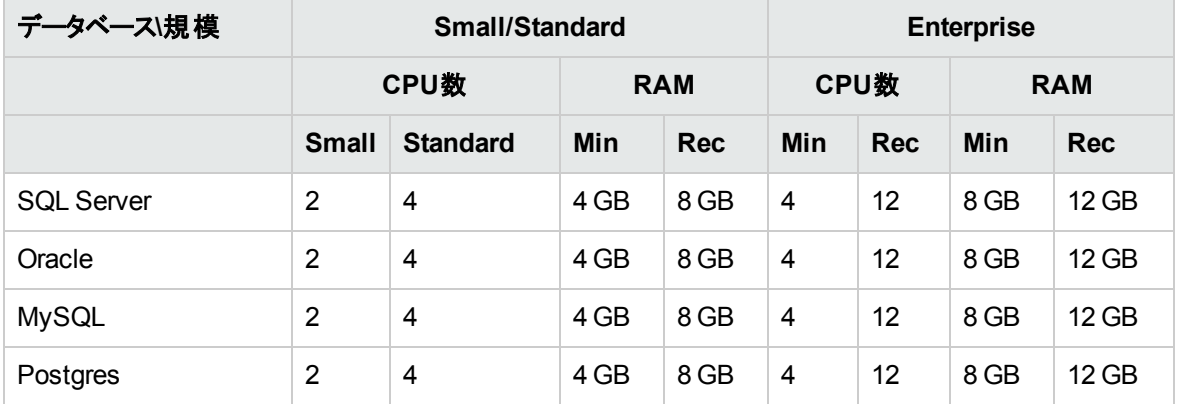

Min = 最小値、Rec = 推定値

上記の一般的なハードウェア要件に加えて、データベースごとの関連するハードウェア要件とソフトウェア 要件のセクションも参照してください。

## <span id="page-31-0"></span>Microsoft SQL Serverデータベースのデプロイと メンテナンス

Microsoft SQL Serverを使用してOOをデプロイするには、既存のSQL Serverデータベースサービスが必 要です。このセクションでは、データベースサービスの新規作成については扱いません。データベースサービ スの新規作成が必要な場合は、Microsoft社が提供しているドキュメントを参照してください。このセク ションには、SQL Serverの構成に関する推奨事項が記載されています。

データの削除とインデックスのメンテナンスジョブを効率的にスケジュールするためにSQL Server Agentサー ビスを使用することもお勧めします。

<span id="page-31-1"></span>この章は、次のセクションで構成されています。

## Microsoft SQL Serverデプロイメントのワークフロー

Microsoft SQL Serverを使用してOOをデプロイするには、次の手順を実行します。

- 1. サイジングガイドラインを確認します。詳細については、「データベース環境の準備の概要」(27ペー [ジ](#page-26-1)) の「OOデータベースのサイジング」を参照してください。
- 2. ハードウェア要件とソフトウェア要件を確認します。詳細については、「[Microsoft SQL Server](#page-31-2)のシス [テム要件 」](#page-31-2)(32ページ) を参照してください。
- 3. **Microsoft SQL Server**を構成します。詳細については、「[SQL Server](#page-34-0)の構成 」(35ページ) を参照し てください。
- 4. **Microsoft SQL Server**上に**OO**データベースを作成します。詳細については、「[Microsoft SQL](#page-36-0) ServerでのOO[データベースの手動作成 」](#page-36-0)(37ページ) を参照してください。
- 5. (オプション) **Windows**認証をセットアップします。詳細については、「[Microsoft SQL Server](#page-74-0)に関する [追加のガイドライン」](#page-74-0)(75ページ) の「Windows認証を使用したMicrosoft SQL Serverデータベースへ のアクセス」を参照してください。この手順が必要なのは、SQL Server認証の代わりにWindows認 証を使用する場合だけです。

## <span id="page-31-2"></span>Microsoft SQL Serverのシステム要件

このセクションでは、OOでMicrosoft SQL Serverを使用する場合のシステム要件について説明します。

#### <span id="page-32-0"></span>ハードウェア要件

○○データベースのサイジングガイドラインおよびハードウェア要件については、[「データベース環境の準備の](#page-26-1) 概要」(27ページ) の「OOデータベースのサイジング」および「ハードウェア要件」を参照してください。

Microsoft SQL Serverのハードウェア要件については、お使いのMicrosoft SQL Serverリリースおよびオペ レーティングシステムのインストールのセクションを参照してください。

#### <span id="page-32-1"></span>ソフトウェア要件

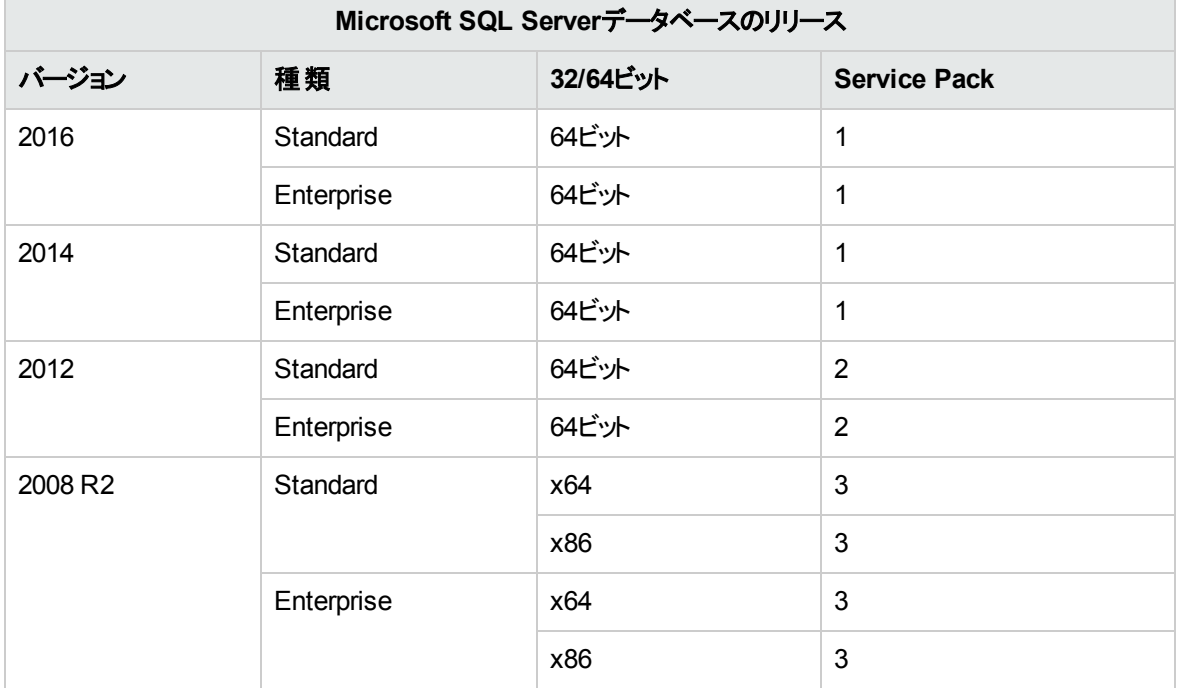

次の表に、OOでサポートされているMicrosoft SQL Serverリリースを示します。

表に記載されたサービスパックのみをインストールしてください。『OOリリースノート』で特に記述がない限 り、上記のサービスパックよりも新しいサービスパックもサポートされます。

<span id="page-32-2"></span>サポートされるプラットフォームについては、Microsoftのドキュメントを参照してください。

#### テスト済みデプロイメントの例

次の表に、品質保証スタッフによる詳細なテスト済みのデプロイメント環境を示します。

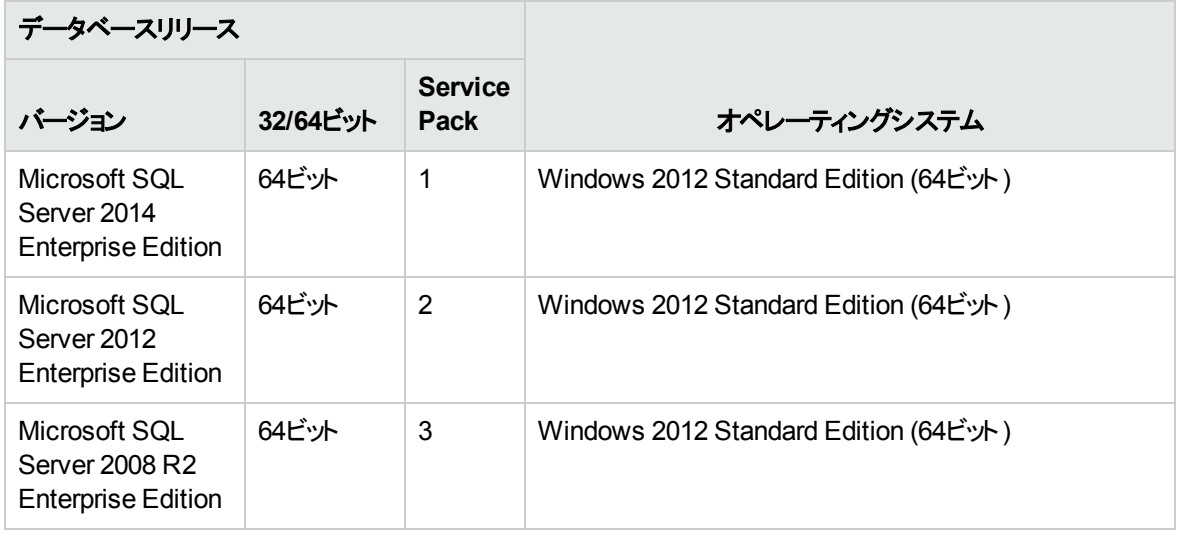

## <span id="page-33-0"></span>言語サポート

Microsoft SQL Serverでは、他のデータベースと異なり、OOデータベースはUnicode照合順序を使用しま せん。

OOのインストール言語に応じて、次のいずれかの照合順序を使用します。

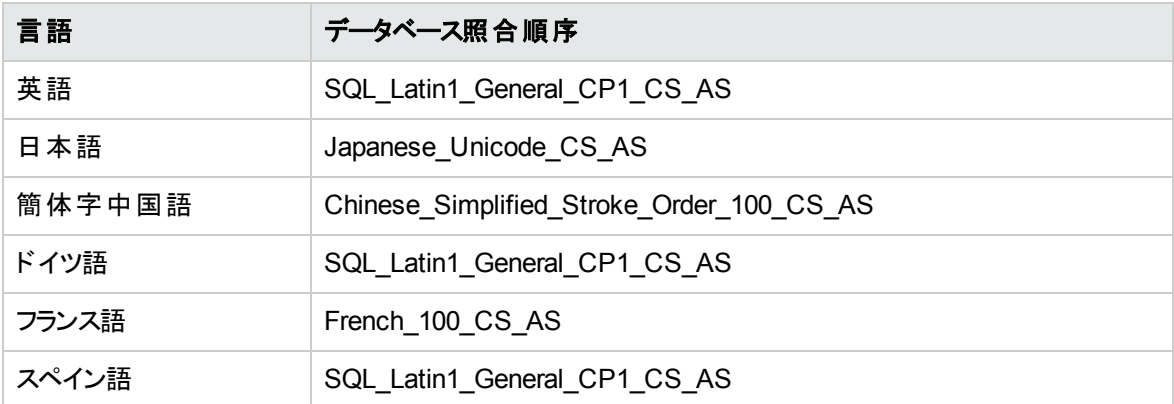

注**:** 大文字と小文字を区別する照合順序でMS SQLデータベースが作成されている場合、テーブ ルやキーなどのオブジェクト名でも大文字と小文字が区別されるようになります。

たとえば、OO STEP LOG BINDINGSテーブルに対して、SELECT \* FROM oo step\_log bindingsのようなコマンドを使用すると、無効なオブジェクト名を使用しているようにみなされます。

現在異なる照合順序を使用している場合は、OOの今後のバージョンをサポートするため、OOデータ ベースの照合順序を上記の照合順序のいずれかに変更することを強 くお勧めします。

次に、既存のデータベース照合順序の変更手順の例を示します。

- 1. 管理者用ログイン ("sa" など) を使用してデータベースサーバーに接続します。
- 2. 変更を行うOOデータベースに対する既存のセッションをすべて切断します。

重要**:** このデータベースのセッション数/接続数が0でない場合、コマンドは失敗します。

3. 次のコードを実行します (my\_databaseを実際のデータベース名に変更します)。

```
USE [master]
GO
ALTER DATABASE [my_database] COLLATE Japanese Unicode CS AS
GO
```
注**:** この変更によって既存の列の照合順序が変わることはありません。新しい列またはテーブルはす べて、この時点からデフォルトで新しい照合順序を使用します。新しい照合順序の並べ替え規則 は直ちに適用されます。つまり、新しい照合順序は並べ替え動作と今後のデータに影響し、既存 のデータには影響しません。

ユーザー入力を行 う言語が英語以外に2<sup>つ</sup> (たとえば、ドイツ語と中国語) ある場合は、MS SQLは使用 しないでください。Oracle、MySQL、Postgresなどの代替のデータベースを使用し、Unicode構成を使用 する必要があります。

#### <span id="page-34-0"></span>SQL Serverの構成

このセクションでは、Microsoft SQL Serverおよびデータベース構成の設定について説明します。

OOデータベースは、クラスター環境を含む任意のSQL Server環境にインストールできます。

凡例:

- <sup>l</sup> 必須の構成オプション/値は太字**/**オレンジ色のフォントで表記します。
- <sup>l</sup> 推奨の構成オプション/値は太字**/**紫色のフォントで表記します。
- サポート構成オプション/値は標準フォントで表記し、コンマ区切りのリストで示す場合があります。
- コメントはイタリック体フォントで表記します。

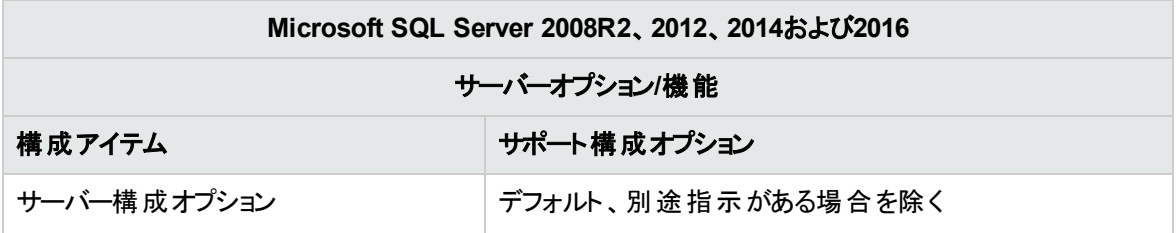

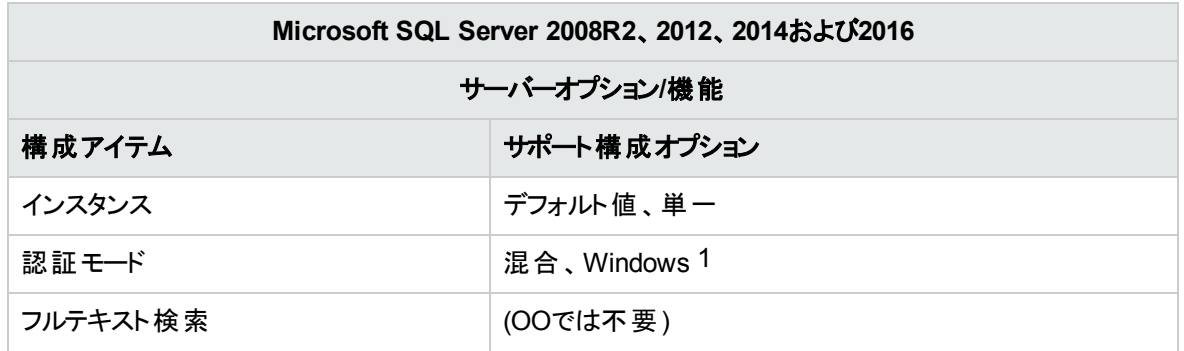

[1] 現時点でOO 10.xインストーラーはSQL認証のみサポートしています。Windows認証は後で構成でき ます。

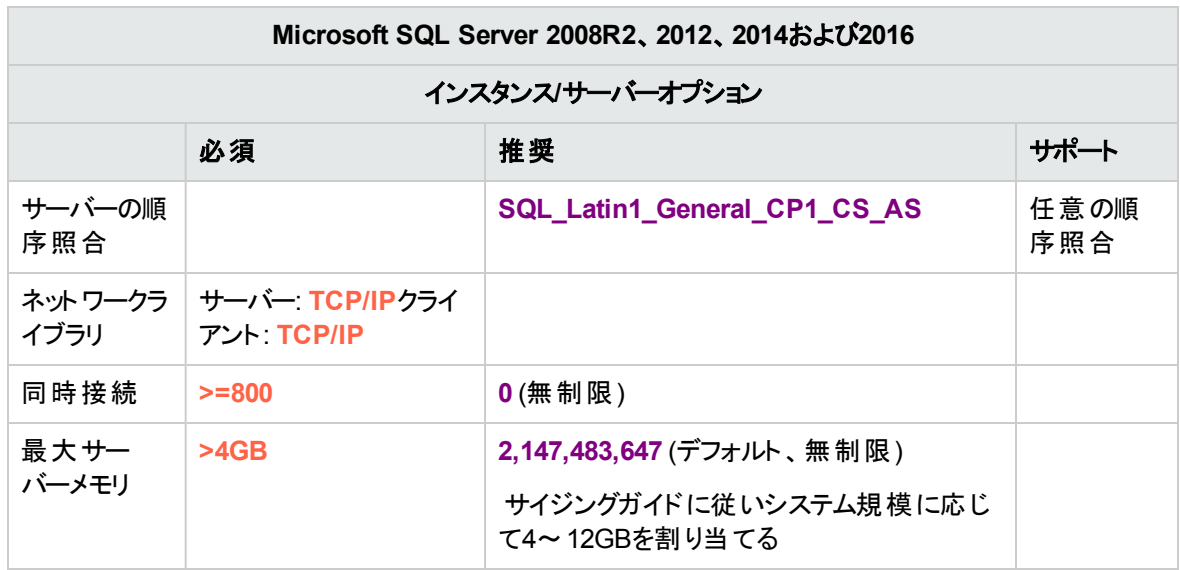

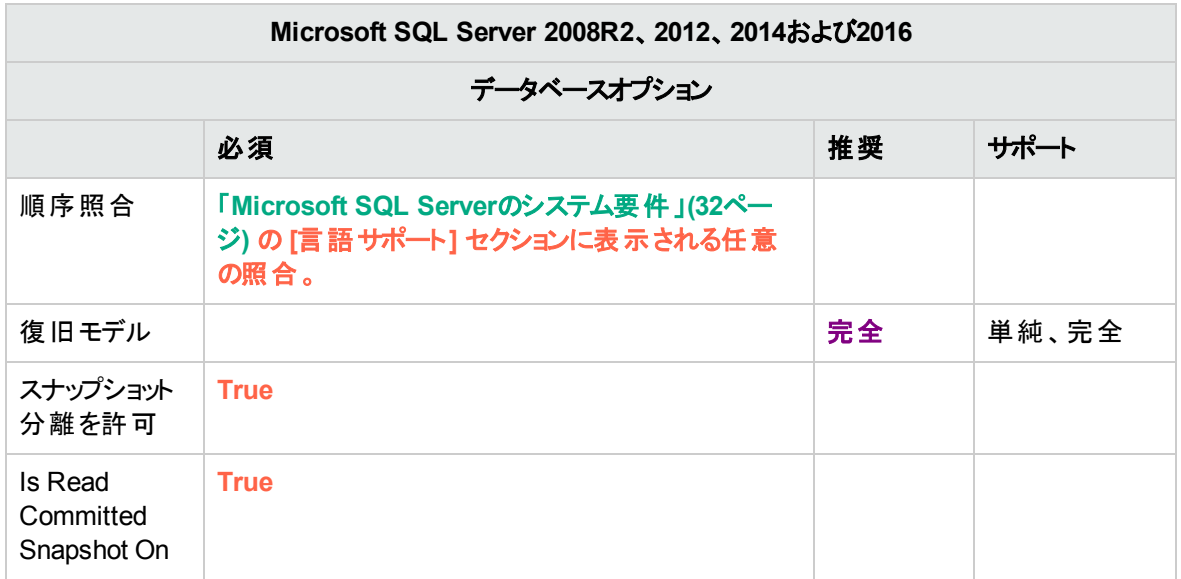
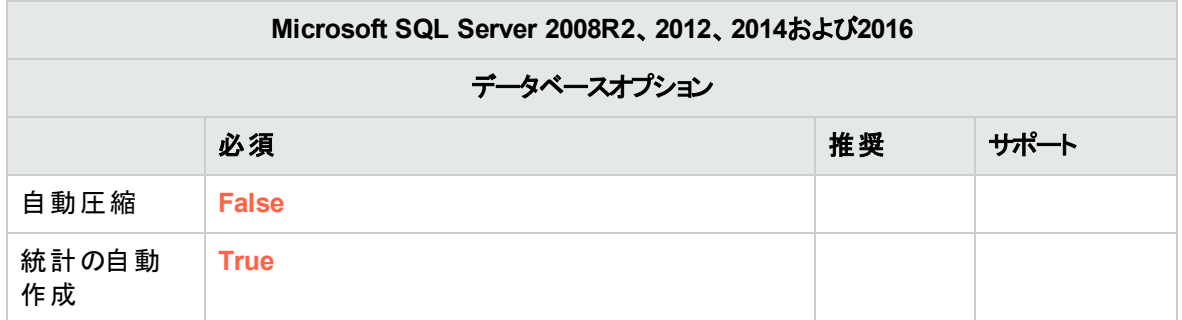

注**:** SQL Serverは、デフォルトでスナップショット分離なしのREAD COMMITTEDトランザクション分 離を使用します。[スナップショット分離を許可] フラグと[**Is Read Committed Snapshot On**] フラグ を設定することが必須です。これ以外のトランザクション分離を使用すると、OOは正しく作動しませ ん。

# Microsoft SQL ServerでのOOデータベースの手動 作成

OOのセットアップ時には、OOインストーラーで新規データベースを自動作成するか、既存のデータベース を使用することができます。

インストール中に、**sysadmin**としてデータベースサーバーに接続する (つまり "sa" として接続する) 権限を 持っている場合は、 [create the database/schema] オプションを使用してください。 その場合はこのセクショ ンはスキップできます。

このセクションでは、Microsoft SQL Server上でOOデータベース、ログイン、およびユーザーを手動作成す る手順について説明します。

注**:** この時点ではデータベース、ログイン、ユーザーのみが作成され、テーブルやインデックスなどのオ ブジェクトは作成されません。これらのオブジェクトはOOが最初に起動されたときに作成されます。

このセクションの操作が必要なのは、たとえば、セキュリティ上の制限により、OOのインストール時にシステ ム特権を持つログイン/ユーザー資格情報を使用しない場合などです。このような場合は、ユーザー (ま たは組織のDBA) が最初にデータベース、ログイン、ユーザーを作成した後に、「低い権限 」を使用して OOインストーラーで既存のデータベースに接続する必要があります。

データベースを作成するには、**CREATE DATABASE**のアクセス許可を持つログインを使用してSQL Serverインスタンスに接続する必要があります。

<sup>l</sup> sysadminサーバーの役割のメンバーには、**CREATE DATABASE**のアクセス許可が自動的に 付与されます。また、すべてのデータベースのdboにマップされます。

- <sup>l</sup> 次の手順は、熟練したMicrosoft SQL Serverデータベース管理者のみが行 うようにしてください。
- <sup>l</sup> データベース作成ウィザード/GUIを使用する場合は、以下に示すT-SQLコードに対応したすべて のオプションを選択してください。たとえば、[新しいデータベース] ダイアログボックスの[オプション] ページ/[その他のオプション] ペイン/[その他] タブで [スナップショット分 離を許可] をTRUEに設定し ます。
- すべてのデータベース作成オプションを指定するのではなく、デフォルト値と異なるオプションのみを 指定します。よくわからない場合は、デフォルト値を使用します。

固有の照合順序を選択するということは、SQL Serverを使用するOOシステムが、その固有の照合順序 でサポートされる言語セットに制限されるということも意味します。たとえば、**SQL\_Latin1\_General\_CP1\_ CS\_AS**照合順序を使用する場合は、英語、ドイツ語、およびスペイン語の文字は使用できますが、日 本語文字は使用できません。Japanese Unicode CS ASを使用する場合は、フランス語のアクセント 文字は適切に提示されません。各照合順序の完全な仕様については、Microsoft SQL Serverのドキュ メントを参照してください。

データベースを作成するには、次の手順を実行します。

- 1. Microsoft SQL Serverに "sa" としてログインするか、**sysadmin**の役割または**CREATE DATABASE**のアクセス許可を持つ他のログインを使用してログインします。
- 2. **<**インストールフォルダー**>/central/bin/sql/MS-SQL/mssql\_create\_oo\_db.sql**を実行し、データ ベース、ログイン、ユーザーが正常に作成されたことを確認します。スクリプトのパラメーターは、それぞ れの環境に合わせて変更します。
- 3. (オプション) 新しいログインとユーザーでデータベースオブジェクトを作成できることを確認するには、 OOで新しく作成されたログイン役割資格情報を使用してデータベースサーバーに接続し、**<**インス トールフォルダー**>/central/bin/sql/MS-SQL/mssql\_create\_test\_table.sql**を実行します。

スクリプトが正しく実行され、エラーが表示されていないことを確認します。

## データベースオブジェクトの手動作成

データベース、ログイン、およびユーザーの設定が済んだ後に、OOサービスが初めて起動されてデータベー スに接続したときに、データベースオブジェクト (テーブル、インデックスなど) が作成されます。

OO用に作成されたユーザーがデータベースオブジェクトを作成または変更するアクセス許可を持っていな い場合でも、データベースオブジェクトを手動で作成できます (DMLオペレーションのみに制限されます)。

手動による操作を行わずにOOでアップグレードオペレーションを実行できるようにするために、OOデータ ベースユーザーにDDL関連の権限を付与することをお勧めします。これは、これらのオペレーションでデータ ベース構造の変更が必要になる場合があるためです。

データベースオブジェクトを手動で作成するには、次の手順を実行します。

- 1. **docs\sql**の下にあるOOインストールzipファイルから**mssql.sql**ファイルを展開します。
- 2. OOデータベースのデータベースオブジェクトを作成および変更するアクセス許可を持っている適切な ユーザーとしてMicrosoft SQL Serverにログインします。
- <span id="page-38-0"></span>3. **mssql.sql**ファイルを実行し、エラーが発生しないことを確認します。

# Microsoft SQL Serverデータベースのメンテナンス

このセクションでは、データベースのバックアップ、データベース整合性のチェック、インデックス断片化の処 理、およびデータベースの監視など、Microsoft SQL Server上に作成したOOデータベースに関する推奨 されるメンテナンスタスクについて説明します。

# OOデータベースのバックアップ

Microsoft SQL Serverデータベースは、完全復旧モデルまたは単純復旧モデルとして構成されます。これ らの復旧モデルのいずれかを使用して、OOデータベースをバックアップできます。OOではすべての構成と運 用履歴が1つのデータベースで管理されるため、常にデータベース全体をバックアップします。

OOのバックアップ計画を作成する際には、次のガイドラインを考慮してください。

### バックアップ方法**:**

バックアップ方法は、失われる可能性のある情報量やシステム復旧に使用できる時間など、ビジネス上 の考慮事項に大きく依存します。特定の時点への復旧が必要な場合や、数時間分のデータ損失しか 許されない場合は、完全復旧モデルを使用して、完全バックアップや差分バックアップを毎日実行し、ビ ジネス要件に応じてトランザクションログバックアップをN時間ごとに実行します。

データ損失に対する許容度が大きい場合は、単純復旧モデルを使用して、完全バックアップを毎日また は毎週実行します。

### バックアップ頻度**:**

毎日バックアップを行 うことをお勧めします (特に、OOを毎日使用/変更する場合)。

最低限、月に1回はバックアップします。

#### タイミング**:**

OOが最もアクティブでない時間にバックアップをスケジュールします。

### 保有期間**:**

保有期間はビジネスガイドラインや法規によって異なります。

### メンテナンス計画の作成

OOデータベースのメンテナンスでは、インデックスの再構築や空き領域の回収などを行います。このセク ションで説明するスクリプトとツールを使用して、OOデータベースの状態を正常に維持します。

### **OO**データベースのハウスキーピング用に提供されるユーティリティ

OOには、インデックスメンテナンス、統計情報 メンテナンス、および履歴削除用のスクリプトが用意されて います。これらのスクリプトではストアドプロシージャーが作成されます。これらは調整が可能で、定期的に 実行するようにスケジュールできます。

OOには、インデックスメンテナンス、統計情報 メンテナンス、および履歴削除用のスクリプトが用意されて います。これらのスクリプトではストアドプロシージャーが作成されます。これらは調整が可能で、定期的に 実行するようにスケジュールできます。

注**:** SQLスクリプトは、Centralサーバーインストール済み環境の**central**/**bin**/**sql**フォルダーにありま す。

これらのプロシージャーを使用することをお勧めしますが、インデックスと統計情報が適切に維持されれ ば、会社のポリシーに従って別の方法を使用しても構いません。

インデックスのオンラインでの再構築 (OOシステムのダウンタイムなし) には、エンタープライズグレードのデー タベースが必要です。オンラインでインデックスの再構築を行 う際には、事前にMicrosoft SQL Serverのエ ンタープライズ版を使用していることを確認してください。

また、通常、メンテナンス操作では、データベースサーバーのリソースを余分に消費します。このため、OO の最もアクティブでない時間にメンテナンスをスケジュールする必要があります。

### インデックスと統計情報のメンテナンスに使用するユーティリティ

ITOM Marketplaceから最新の**HPE\_OO\_DB\_Maintenance.zip**パックをダウンロードし、一時フォルダー に解凍します。

OOメンテナンス用ストアドプロシージャーをインストールして使用するには、次の手順を実行します。

- 1. Microsoft SQL Serverに "sa" または**sysadmin**の役割の任意のメンバーとしてログインし**<**インストー ルフォルダー**>/central/bin/sql/MS-SQL/mssql\_grant\_view\_server\_state.sql**を実行して、OO ユーザーが**dm\_os\_performance\_counters**の動的管理ビュー (DMV) にアクセスできるようにしま す。
- 2. **<**一時フォルダー**>/HPE\_OO\_DB\_Maintenance/MS-SQL/10.60\_to\_10.70/**にある **OOIndexMaintenance.sqlスクリプトとOO\_DB\_MAINTENANCE\_LOG.sqlスクリプト (必要な場** 合) を編集し、スクリプトの最初にある "USE <your\_db\_name\_here>" を実際のOOデータベース名に 置き換えます。たとえば、データベース名が"OOPROD" の場合は、"USE OOPROD" に置き換えます。

この手順は省略しないでください。この手順を省略すると、プロシージャーが正しいデータベースに作 成されません。

- 3. Microsoft SQL ServerにOOユーザーとしてログインします。
- 4. 次のT-SQLスクリプト、**OOIndexMaintenance.sql**と(任意で) OO\_DB\_MAINTENANCE\_LOG.sql を所定の順序で実行し、新規のオブジェクトが正常に作成されたことを確認します。
- 5. 以下の説明に従って、ストアドプロシージャーを調整します。

**<**インストールフォルダー**>/central/bin/sql/MS-SQL/mssql\_execute\_index\_maintenance.sql**に、 インデックスのメンテナンス手順の使用例があります。

- <sup>l</sup> **@FragmentationXXX**はスクリプトの断片化レベル感度と、それぞれのケースでの対応策を設定しま す。これらのしきい値レベルと後続のアクションは、Microsoftのドキュメントで推奨されています。これら の値の調整は慎重に行ってください。
- <sup>l</sup> **@SortInTempdb** ("Y" に設定した場合) では、インデックスの再編成/再構築時のソート操作をメモ リ内ではなくtempdb内で実行して、パフォーマンスを向上させることができます。このオプションを使用 する場合は、**tempdb**に十分な空き領域を確保する必要があります。
- <sup>l</sup> **@Indexes**はメンテナンス操作でインデックスを対象に含める/除外するためのフィルターです。このフィ ルターは現状のままにして、すべてのインデックスを分析することをお勧めします。
- <sup>l</sup> **@TimeLimit**はメンテナンス操作を完了するタイムアウト (秒) です。該当する場合は、メンテナンス ウィンドウの範囲に従って設定します。
- <sup>l</sup> **@LockTimeout**はオブジェクトロックを待機するタイムアウト (秒) です。指定された時間を経過する と、そのオペレーションは失敗し、プロシージャーは次のオブジェクトに進みます。
- <sup>l</sup> **@LogToTable**では、メンテナンスオペレーションの結果をテーブルにログ記録するかどうかを指定しま す。これを使用すると、メンテナンスオペレーションを追跡記録でき、プロシージャーのデバッグに役立ち ます。

**OO\_DB\_MAINTENANCE\_LOG.sql**スクリプトを使用してテーブルを作成する必要があります。

<sup>l</sup> **@Execute**では、実際のオペレーション (インデックスの再構築など) を実行するかどうかを指定します。 このパラメーターを 'N' に設定した場合、プロシージャーは "dry run" を実行し、関連オブジェクトの分 析を表示します。

### 履歴 データ削除用のユーティリティ

OO履歴削除用ストアドプロシージャーをインストールして使用するには、次の手順を実行します。

1. **<**一時フォルダー**>/HPE\_OO\_DB\_Maintenance/MS-SQL/10.60\_to\_10.70/**にある **OOPurgeHistory.sqlスクリプトを編集し、スクリプトの最初にある "USE <your\_db\_name\_here>" を** 実際のOOデータベース名に置き換えます。たとえば、データベース名が"OOPROD" の場合は、

"USE OOPROD" に置き換えます。

この手順は省略しないでください。この手順を省略すると、プロシージャーが正しいデータベースに作 成されません。

- 2. Microsoft SQL ServerにOOユーザーとしてログインします。
- 3. T-SQLスクリプトの**OOPurgeHistory.sql**を実行し、新規のオブジェクトが正常に作成されたことを確 認します。
- 4. 以下の説明に従って、ストアドプロシージャーを調整します。

**<**インストールフォルダー**>/central/bin/sql/MS-SQL/mssql\_execute\_purge\_stored\_ procedure.sql**に、インデックスのメンテナンス手順の使用例があります。

- <sup>l</sup> **@PurgeExecutionsOlderThan**では、プロシージャーの実行が開始された時間に対して相対的に、 保存 (保護) 日数を指定します。デフォルトでは、90日間保存されます。最も古いレコードのデータか ら削除されます。
- <sup>l</sup> **@PurgeExecutionsInBatchesOf**では、まとめて処理するフロー数を指定します。値を小さくすると、 トランザクションが小さくてより頻繁になり、値を大きくすると、トランザクションが大きくて頻度が減 りま す。ほとんどのシステムで1000をお勧めします。
- <sup>l</sup> **@ShouldPurgeExecutionSummary**では、**OO\_EXECUTION\_SUMMARY**テーブルを削除する必 要があるかどうかを指定します。デフォルト値は "0" (このテーブルを削除しない) です。使用する領域 は大きくないため、このテーブルにデータを保持することをお勧めします。関連するフローへの参照をす べて完全に削除する場合にのみ、"1" を使用してください。
- <sup>l</sup> **@verbose**では、出力の詳細レベルを指定します。"0" は "quiet" 出力、"1" は通常出力、"2" は詳 細情報出力に対応します。
- <sup>l</sup> **@StopPurgingProcessAfter**はオペレーションを完了するタイムアウト (時間) です。該当する場合 は、メンテナンスウィンドウの範囲に従って設定します。
- <sup>l</sup> **@DeepClean**では、ディープクレンジングを実行するかどうかを指定します。たとえば、データベースが 必要以上に大きくなる原因になる「孤立した」レコードを検索します。デフォルトは "0" (オフ) です。こ のフラグを "1" に設定すると、プロシージャーの実行時間が長 くなりますが、タイムアウト制限は引き続 き適用されます。
- <sup>l</sup> **@DisableIndexes**は、削除オペレーションの間、特定のデータベースインデックスを無効にするかどう かを決定します。これらのインデックスは、削除オペレーションの終了時に再構築されます。この機能 を使用すると、フローのドリルダウン (ステップレベルのデバッグ) を行わず、削除オペレーションの速度が 向上します。

## アップグレード/ロールバック手順

OOをアップグレードまたはロールバックする前に、次の手順を実行します。

1. 不要なデータをデータベースから削除します。

アップグレード やロールバックオペレーションを実行すると、フロー実行データが変換されます。データが 少なければ、それだけアップグレードやロールバックにかかる時間が短 くなります。すべてのフロー実行 データが必要なデータである場合は、最初にデータベース全体をバックアップしてから、削除します。

- 2. できればデータベースを削除 (不要なデータを削除) した後に、データベースをバックアップしてくださ い。
- 3. このオペレーションを、データベースサーバーの非表示期間にスケジュールします。
- 4. 一時スペースやトランザクションログ、類似 リソースなどの共有 リソースが使用されていないことを確 認します。

OOをアップグレードまたはロールバックした後で、次の手順を実行します。

- 1. メンテナンスおよび削除ストアドプロシージャーの該当するバージョンをインストールします。 OOアップグレードユーティリティでは、ストアドプロシージャーと削除フローはアップグレードまたはロール バックされません。
- 2. データベースのメンテナンスと削除ルーチンを再スケジュールします。

### 2012または2008R2からServer 2014またはServer 2016へ のデータベースサーバーのアップグレード

OO 10.60x以降のデータベースサーバーを2012または2008R2から2014にアップグレードする場合は、別の JDBCコネクターjarを使用するためにOO Centralサーバーの構成を変更する必要があります。

SQL Server 2008R2と2012にはJTDS 1.3.0コネクターを使用したOOのインタフェースが用いられますが、 2014とのインタフェースにはMicrosoft JDBC 4.2を使用します。

SQL Serverデータベースサーバーを2014にアップグレードする場合:

- 1. **central\conf**フォルダーの下にあるCentralサーバーの**database.properties**ファイルを編集します。
- 2. **db.driver**の値を次のように変更します。

変更前:

net.sourceforge.jtds.jdbc.Driver

変更後:

com.microsoft.sqlserver.jdbc.SQLServerDriver

3. **db.url**の値を次のように変更します。

変更前:

jdbc:jtds:sqlserver://db\_host:db\_port/db\_name;sendStringParametersAsUnicode=true

変更後:

jdbc:sqlserver://db\_host:db\_port;databaseName=db\_ name;sendStringParametersAsUnicode=true

JDBC URLの編集と追加オプションの指定が完了したら、MicrosoftのJDBC 4.2のドキュメントを使 用して、新しいURLの形式を正しく設定します。

- 4. OOシステム内のCentralサーバーごとに、上記のすべての手順を繰 り返します。
- 5. OO Centralサーバーを再起動します。

OOを10.6x以降にアップグレードし、同時にSQL Serverデータベースを2014にアップグレードする場合は、 次の手順を実行します。

- 1. 現在のデータベース(2008R2または2012) を使用して、OOのアップグレード手順を完了します。 上記のセクションのすべての手順 (事前の削除、バックアップなど) を通常どおり実行します。現在の データベースを使用して、OOシステムの動作確認テストを実行することを強 くお勧めします。
- 2. OOデータベースのバックアップ (完全、コピーのみバックアップを推奨) を作成します。必要に応じて、 OOのログイン役割をバックアップします。
- 3. SQL Serverデータベースサーバーを2014にアップグレードします。
- 4. 必要に応じて、OOのデータベースをバックアップから復元します (オプション)。

OOのデータベースがデータベースサーバーと一緒にアップグレードされている場合は、復元する必要 はありません。必要に応じて、ログイン役割権限とデータベース所有権を再構成します。

5. 「Microsoft SQL Server[データベースのメンテナンス」](#page-38-0)(39ページ) で説明されている手順を実行しま す。

この時点で、JTDSではなくMicrosoft JDBCを使用するようにCentralサーバーを構成する必要がありま す。

# 常時オンのサポート

Microsoft SQL Server 2008R2および2012の「常時オン」は、高可用性/ディザスターリカバリソリューション を実装するために、レガシークライアント [1] としてOOによってサポートされます。

[1] OOではSQL Server 2008R2および2012の「MultiSubnetFailover」機能がサポートされていないため、ク ラスター/リスナー構成の**RegisterAllProvidersIP**が0に設定されている必要があります。

SQL Server 2014「常時オン」への接続は、「MultiSubnetFailover」機能を含めてサポートされています が、OOでは認められていません。

詳細については、「Microsoft SQL Server[に関する追加のガイドライン」](#page-74-0)(75ページ) を参照してください。

### 高可用性セットアップ

OOでは単一連絡点が必要なため、高可用性セットアップに可用性グループリスナー (AGリスナー) が存 在していることが重要です。OOのデータベース接続は、1つのホスト名を含めた1つのURLで定義されてい ます。

通常、OOは、可用性グループのプライマリレプリカ(読み取り/書き込み可能インスタンス)に接続するた めに、AGリスナーとインタフェースをとります。

データベースフェールオーバーシナリオの場合、データベース接続が失われている間、OOは新しい読み取 り/書き込み可能インスタンスが接続を受け入れるまで、繰 り返しデータベースへの接続を試行します。 設定されたデータベースホスト名 の別 のIPアドレスへのリダイレクトは、AGリスナーとクラスター環境によって 実行されます。

注**:** OOでは、読み取 り専用データベースは無用です (読み取 り専用ルーティングも役に立ちませ  $\mathcal{L}_{\mathcal{D}_{\mathcal{D}}}$ 

### ディザスターリカバリソリューション

ディザスターリカバリセットアップでは、OOをいったん停止して再構成 (**database.properties**ファイルを編 集) し、新しいデータベースインスタンスが利用可能になってから再度起動する必要があります。

データベース接続再構成の詳細については、『OOインストール、アップグレード、構成ガイド 』を参照して ください。

# Oracleデータベースのデプロイとメンテナンス

Oracleを使用してOperations Orchestrationをデプロイするには、既存のOracleデータベースサービスが必 要です。このセクションでは、データベースインスタンス/サービスの新規作成については扱いません。データ ベースインスタンス/サービスの新規作成が必要な場合は、Oracle社が提供しているドキュメントを参照し てください。このセクションには、Oracleインスタンスの構成に関する推奨事項が記載されています。

この章は、次のセクションで構成されています。

# Oracleデプロイメントのワークフロー

Oracleを使用してOOをデプロイするには、次の手順を実行します。

- 1. サイジングガイドラインを確認します。詳細については、「データベース環境の準備の概要」(27ペー [ジ](#page-26-0)) の「OOデータベースのサイジング」を参照してください。
- 2. ハードウェア要件 とソフトウェア要件を確認します。詳細については、「Oracleのシステム要件」(46 [ページ](#page-45-0)) を参照してください。
- 3. **Oracle**データベースを構成します。詳細については、「Oracle[データベースの構成 」](#page-47-0)(48ページ) を参 照してください。
- 4. データベースを作成します。詳細については、「OracleインスタンスでのOO[データベースの手動作成 」](#page-49-0) (50[ページ](#page-49-0)) を参照してください。
- 5. (オプション) **OO**を**Oracle RAC**環境に接続します。この手順は、Oracle RAC環境内でOOを使用 する場合にのみ必要です。

## <span id="page-45-0"></span>Oracleのシステム要件

このセクションでは、OOでOracleを使用する場合のシステム要件について説明します。

## ハードウェア要件

○○データベースのサイジングガイドラインおよびハードウェア要件については、[「データベース環境の準備の](#page-26-0) [概要 」](#page-26-0)(27ページ) の「OOデータベースのサイジング」および「ハードウェア要件 」を参照してください。

Oracleのハードウェア要件については、お使いのOracleリリースおよびオペレーティングシステムの、インス トールのセクションを参照してください。

## ソフトウェア要件

次の表に、OOでサポートされているOracleリリースを示します。

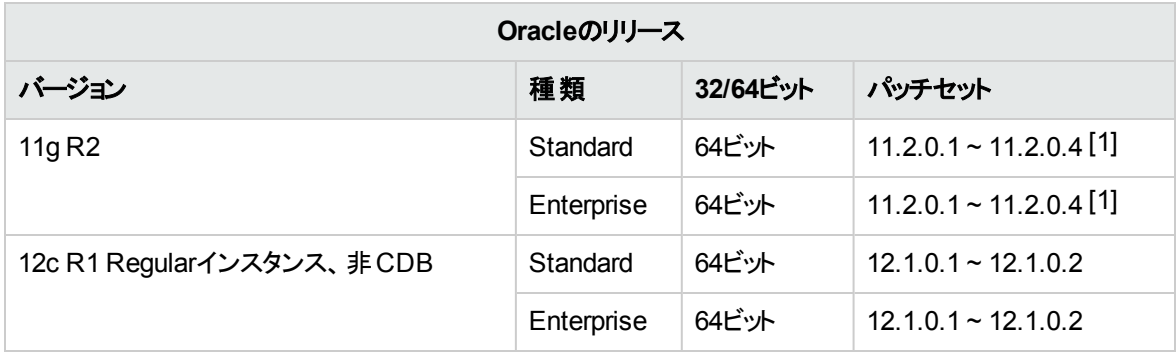

表に記載されたパッチセットのみをインストールしてください。『OOリリースノート』で特に記述がない限り、 上記のサービスパックよりも新しいサービスパックもサポートされます。

[1] Oracleの"DATABASE PATCH SET UPDATE 11.2.0.4.6" を適用することを強 くお勧めします。これに より、以前のOOバージョンへのロールバックの問題が解決されます。

サポートされるプラットフォームについては、Oracleのドキュメントを参照してください。

Oracle 12c R1は、下位互換性があるRegularインスタンスフォームでのみサポートされます。OO 10.xは、 Oracle 12cコンテナーデータベース (CDB) への接続をサポートしません。

Oracle 12c RAC環境は、下位互換性があるフォームでのみサポートされます。SCANリスナーに対する 複数のクラスターサブネットなどの新しい機能はサポートされません。

OOは、Oracle Data Guardで保護されたデータベースと互換性があります。OOでOracle Data Guardで保 護されたデータベースを使用するには、Data Guard保護モードが「最大保護 」に設定されていることを確 認します。Data Guard環境にファストスタートフェイルオーバーを構成して、フェイルオーバー時のOOサービ スのダウンタイムを限定的にする必要があります。JDBC URLの要件は、Oracle RACの要件と同様で す。

注**:** フェールオーバーの期間中に、データベースの変更が発生している間、OOが読み取 り専用モー ド (新しいフローは実行できない) で短時間動作することがあります。また、フェールオーバー中は、履 歴データが同期していない可能性があります。これは、フェールオーバーが完了すると解決されます。

### Oracle Connector

jdbcコネクターの.jarファイルは、OOインストールでは提供されません。このファイルをダウンロードし、各 Central <インストールフォルダー>/central/libフォルダーに保存してください。

使用しているコネクターのバージョンがご使用のデータベースサーバーバージョンと完全に互換性があること を確認してください。推奨されるドライバーは、Oracle JDBCドライバーのバージョン7-12.1.0.2です。

# テスト済みデプロイメントの例

次の表に、HPEの品質保証スタッフによる詳細なテスト済みのデプロイメント環境を示します。

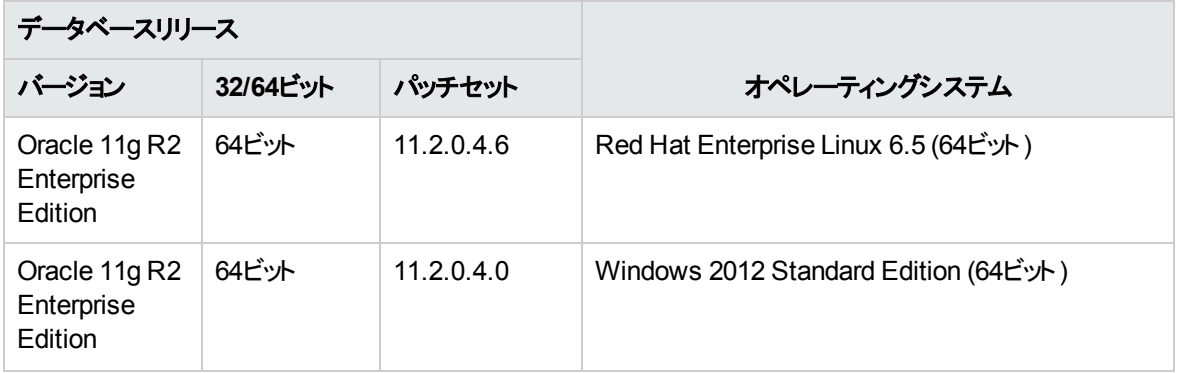

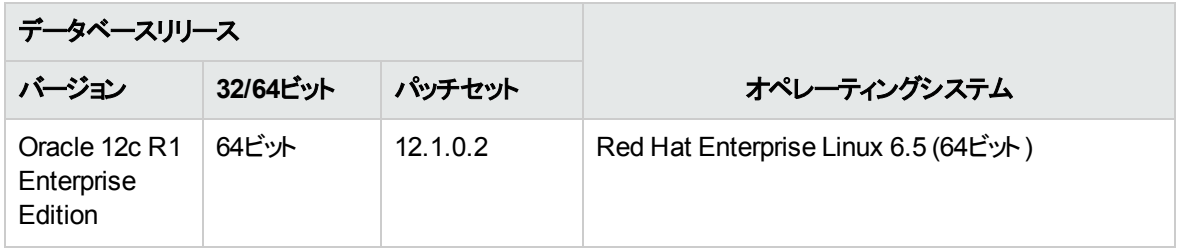

# 言語サポート

Oracleインスタンスの文字セットは**AL32UTF8**に設定する必要があります。これにより、任意のUnicode文 字 (すべての言語のほぼすべての一般文字) の使用が可能になります。

# <span id="page-47-0"></span>Oracleデータベースの構成

このセクションでは、Oracleインスタンスおよびデータベース構成の設定について説明します。

OOデータベースは、Oracleクラスター環境 (Oracle RACなど) にインストールできます。

凡例:

- **必須の構成オプション/値は太字/オレンジ色のフォントで表記します。**
- <sup>l</sup> 推奨の構成オプション/値は太字**/**紫色のフォントで表記します。
- サポート構成オプション/値は標準フォントで表記し、コンマ区切りのリストで示す場合があります。
- コメント はイタリック体 フォントで表記します。

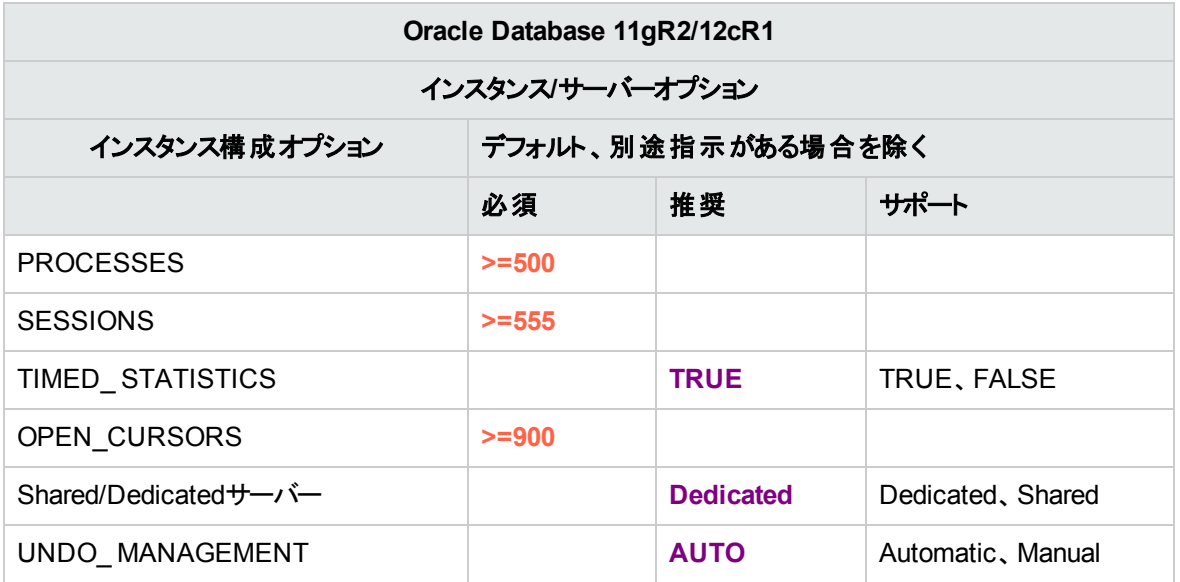

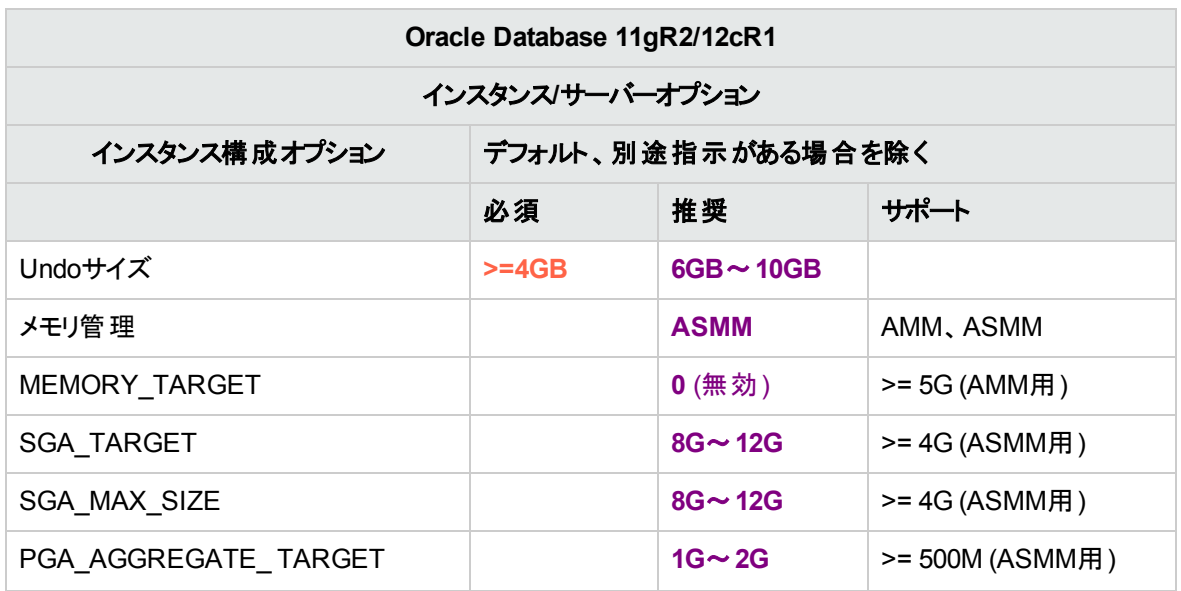

<sup>l</sup> 値はすべてOOで必要なリソースを反映したものです。OOがOracleインスタンスを他のユーザーと共有 する場合は、他のユーザーによる使用状況にこれらの値を追加する必要があります。

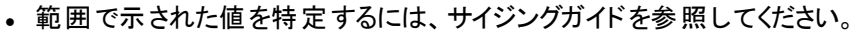

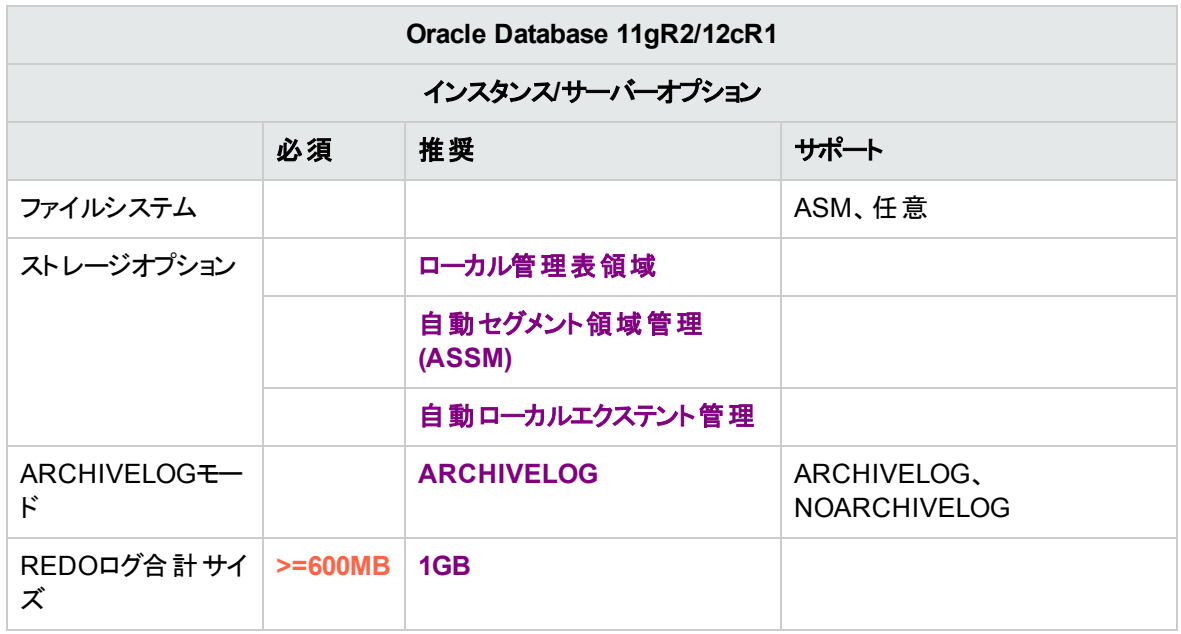

<sup>l</sup> 値はすべてOOで必要なリソースを反映したものです。OOがOracleインスタンスを他のユーザーと共有 する場合は、他のユーザーによる使用状況にこれらの値を追加する必要があります。

<sup>l</sup> 範囲で示された値を特定するには、『OOサイジングガイド 』を参照してください。

# <span id="page-49-0"></span>OracleインスタンスでのOOデータベースの手動作成

OOのセットアップ時には、OOインストーラーで新規データベースを自動作成するか、既存のデータベース を使用することができます。

インストール中に、DBAとしてデータベースサーバーに接続する ("SYSTEM" として接続する) 権限を持っ ている場合は、[create the database/schema] オプションを使用してください。 その場合はこのセクションは スキップできます。

注**:** 「データベース」という用語が使われていても、Oracleでは「ユーザー」と解釈した方がよい場合が あります。

このセクションでは、Oracleインスタンス上でOOデータベースを手動作成する手順について説明します。

注**:** この時点ではデータベースのみが作成され、テーブルやインデックスなどのオブジェクトは作成され ません。これらのオブジェクトはOOが最初に起動されたときに作成されます。

このセクションの操作が必要なのは、たとえば、セキュリティ上の制限により、OOのインストール時にシステ ム特権を持つユーザー資格情報を使用しない場合などです。このような場合は、ユーザー (または組織 のDBA) が最初にユーザー (データベース) を作成した後に、基本的な権限を使用してOOインストーラー で既存のデータベースに接続する必要があります。

データベースを作成するには、systemユーザーなどの、**CREATE USER**のシステム権限を持つログインを 使用してOracleインスタンスに接続する必要があります。

- <sup>l</sup> DBAの役割を持つユーザーには、新規ユーザーを作成するのに十分な権限があります。
- <sup>l</sup> 次の手順は、熟練したOracleデータベース管理者のみが行 うようにしてください。
- <sup>l</sup> データベース作成ウィザード/GUIを使用する場合は、以下に示すSQLコードに対応したすべての オプションを選択してください。
- <sup>l</sup> すべてのデータベース作成オプションを指定するのではなく、デフォルト値と異なるオプションのみを 指定します。よくわからない場合は、デフォルト値を使用します。

### データベースを作成するには、次の手順を実行します。

- 1. "system" またはDBAの役割を持つ別のユーザーとしてOracleにログインします。
- 2. **<**インストールフォルダー**>/central/bin/sql/Oracle/oracle\_create\_oo\_db.sql** SQLスクリプトを編集 して実行し、データベースが正常に作成されたことを確認します。
- 3. (オプション) 新しいユーザーでデータベースオブジェクトを作成できることを確認するには、OOユーザー としてOracleインスタンスに接続して、次のように編集、実行します。 **<**インストールフォルダー

#### **>/central/bin/sql/Oracle/oracle\_create\_test\_table.sql**

スクリプトが正常に実行され、エラーや警告が表示されていないことを確認します。

### データベースオブジェクトの手動作成

データベースの設定が済んだ後に、OOサービスが初めて起動されてデータベースに接続したときに、デー タベースオブジェクト (テーブル、インデックスなど) が作成されます。

OO用に作成されたユーザーがデータベースオブジェクトを作成または変更するアクセス許可を持っていな い場合、データベースオブジェクトを手動で作成できます (DMLオペレーションのみに制限されます)。

手動による操作を行わずにOOでアップグレードオペレーションを実行できるようにするために、OOデータ ベースユーザーにDDL関連の権限を付与することをお勧めします。これは、これらのオペレーションでデータ ベース構造の変更が必要になる場合があるためです。

データベースオブジェクトを手動で作成するには、次の手順を実行します。

- 1. **docs\sql**の下にあるOOインストールzipファイルから**oracle.sql**ファイルを展開します。
- 2. **oracle.sql**ファイルを編集し、各オブジェクトにOOユーザーのプレフィックスを指定し、オブジェクトが確 実にOOユーザーの下に作成されるようにします。
- 3. OOデータベースのデータベースオブジェクトを作成および変更するアクセス許可を持っている適切な ユーザーとしてOOデータベースに接続します。
- 4. **oracle.sql**ファイルを実行し、エラーが発生しないこと、およびすべてのオブジェクトがOOユーザーに よって作成および所有されていることを確認します。

## SIDまたはサービス名を使用したOracleへの接続

Oracleデータベースサーバーに接続するには、SID (システムID) またはサービス名を指定する必要がありま す。バージョン10.20以降のOOでは、(インストールウィザードまたはサイレントインストールを使用した) イン ストール中にサービス名を指定できます。

以下の例では、Centralの「**central\conf**」フォルダーにある**database.properties**ファイルに表示される各 オプションのJDBC URLの形式を示します。

SIDを使用したOracleインスタンスへの接続:

jdbc.url=jdbc\:oracle\:thin\:@DB\_HOSTNAME\_OR\_IP\:PORT\:SID

#### サービス名を使用したOracleインスタンスへの接続:

jdbc.url=jdbc\:oracle\:thin\:@//DB\_HOSTNAME\_OR\_IP\:PORT/SERVICE\_NAME

# Oracleデータベースのメンテナンス

このセクションでは、データベースのバックアップ、データベース整合性のチェック、インデックス断片化の処 理、およびデータベースの監視など、Oracle上で作成したOOデータベースに関する推奨されるメンテナン スタスクについて説明します。

このセクションの構成は、次のとおりです。

## Operations Orchestrationデータベースのバックアップ

Oracleデータベースは、**expdp**や**RMAN**などのツールを使用してバックアップできます。OOデータベースは、 データベース全体がバックアップされる限 り、どのような種類の方法/ツールを使用してバックアップしても構 いません。

OOのバックアップ計画を作成する際には、次のガイドラインを考慮してください。

### バックアップ方法**:**

バックアップ方法は、失われる可能性のある情報量やシステム復旧に使用できる時間など、ビジネス上 の考慮事項に大きく依存します。特定の時点への復旧が必要な場合や、数時間分のデータ損失しか 許されない場合は、完全復旧モデルを使用して、完全バックアップや差分バックアップを毎日実行し、ビ ジネス要件に応じてトランザクションログバックアップをN時間ごとに実行します。

### バックアップ頻度**:**

毎日バックアップを行 うことをお勧めします (特に、OOを毎日使用/変更する場合)。

最低限、月に1回はバックアップします。

### タイミング**:**

OOが最もアクティブでない時間にバックアップをスケジュールします。

### 保有期間**:**

保有期間はビジネスガイドラインや法規によって異なります。

### メンテナンス計画の作成

OOデータベースのメンテナンスでは、インデックスの再構築や空き領域の回収などを行います。このセク ションで説明するスクリプトとツールを使用して、OOデータベースの状態を正常に維持します。

### **OO**データベースのハウスキーピング用に提供されるユーティリティ

OOには、インデックスメンテナンス、統計情報 メンテナンス、および履歴削除用のスクリプトが用意されて います。これらのスクリプトでは、調整が可能で、定期的に実行するようにスケジュールできるストアドプロ シージャーを含むパッケージが作成されます。

これらのプロシージャーを使用することをお勧めしますが、インデックスと統計情報が適切に維持されれ ば、会社のポリシーに従って別の方法を使用しても構いません。

インデックスのオンラインでの再構築 (OOシステムのダウンタイムなし) には、エンタープライズグレードのデー タベースが必要です。オンラインでインデックスの再構築を行 う際には、事前にOracleのエンタープライズ 版を使用していることを確認してください。

また、通常、メンテナンス操作では、データベースのリソースを余分に消費します。このため、OOの最もア クティブでない時間にメンテナンスをスケジュールする必要があります。

### インデックスと統計情報のメンテナンスに使用するユーティリティ

ITOM Marketplaceから最新の**HPE\_OO\_DB\_Maintenance.zip**パックをダウンロードし、一時フォルダー に解凍します。

OOメンテナンス用ストアドプロシージャーをインストールして使用するには、次の手順を実行します。

- 1. 「システム」またはDBAの役割を持つ他のユーザーとしてOracleにログインし、**<**インストールフォルダー **>/central/bin/sql/Oracle/oracle\_privs\_for\_index\_maintenance.sql**を編集して実行します。次 の手順で作成したストアドプロシージャーに、インデックスの分析と再構築を行う明示的な (役割 ベースではない) 権限があることを確認するには、これらのシステム権限が必要です。
- 2. **<**一時フォルダー**>/HPE\_OO\_DB\_Maintenance/Oracle/10.60\_to\_10.70/**フォルダーを開き、OO用 に作成されたユーザーとしてOracleデータベースにログインして**HPE\_OO\_DB\_MAINT.sql**スクリプト を実行します。新しいパッケージとプロシージャーが正常に作成されたことを確認します。

同じフォルダー内の**oracle\_execute\_IndexMaintenance.sql**に、このプロシージャーの使用例が示 されています。

- <sup>l</sup> **pMaxHeight (IN)** インデックスを再構築するインデックスの高さの最小値のしきい値。Oracleのドキュ メントでは3が推奨されています。それよりも小さな値を指定すると、不必要な再構築オペレーション が発生する場合があります。
- <sup>l</sup> **pMaxLeafsDeleted (IN)** インデックスを再構築する最小削除 リーフ数のしきい値。Oracleのドキュメ ントでは15が推奨されています。それよりも小さな値を指定すると、不必要な再構築オペレーションが 発生する場合があります。
- <sup>l</sup> **pRebuild (IN)** インデックスを再構築 (1) またはdry-runを実行 (0) します。dry-runでは、インデックスの 再構築に関する推奨事項が表示されるだけです。
- <sup>l</sup> **pReturnValue (OUT)** 再構築されたインデックスの数。

<sup>注</sup>**:** オンラインでのインデックス再構築は、Enterprise Editionを使用している場合にのみ行 うようにし

てください。Enterprise Edition以外を使用している場合にインデックスの再構築を行 うと、テーブルや インデックスがロックされ、OOの動作に差し支える可能性があります。

### 履歴 データ削除用 のユーティリティ

OO履歴削除用ストアドプロシージャーをインストールして使用するには、次の手順を実行します。

1. **<**一時フォルダー**>/HPE\_OO\_DB\_Maintenance/Oracle/10.60\_to\_10.70**フォルダーを開き、OOで 作成されたユーザーとしてOracleデータベースにログインして**HPE\_OO\_DB\_MAINT.sql**スクリプトを 実行します。 新しいパッケージとプロシージャーが正常に作成されたことを確認します。

同じフォルダー内の**oracle\_execute\_PurgeHistory.sql**に、このプロシージャーの使用例が示されて います。

- **pPurgeExecutionsOlderThan**では、プロシージャーの実行が開始された時間に対して相対的 に、保存 (保護) 日数を指定します。最も古いレコードのデータから削除されます。このパラメー ターにはデフォルト値がないので値を指定する必要があります。
- <sup>o</sup> **pPurgeExecutionsInBatchesOf**では、各バッチで処理する最大フロー数を指定します。デフォ ルト値は10000です。
- <sup>o</sup> **pShouldPurgeExecutionSummary**では、**OO\_EXECUTION\_SUMMARY**テーブルを削除する 必要があるかどうかを指定します。デフォルト値は "0" (このテーブルを削除しない) です。使用す る領域は大きくないため、このテーブルにデータを保持することをお勧めします。関連するフローへ の参照をすべて完全に削除する場合にのみ、"1" を使用してください。
- <sup>o</sup> **pVerbose**では、出力の詳細レベルを指定します。"0" は "quiet" 出力、"1" は通常出力、"2" は 詳細情報出力に対応します。該当する場合は、メンテナンスウィンドウの範囲に従って設定し ます。
- <sup>o</sup> **pStopPurgingProcessAfter**はオペレーションを完了するタイムアウト (時間) です。
- <sup>o</sup> **pDeepClean**では、ディープクレンジングを実行するかどうかを指定します。たとえば、データベース が必要以上に大きくなる原因になる「孤立した」レコードを検索します。デフォルトは "0" (オフ) で す。このフラグを "1" に設定すると、プロシージャーの実行時間が長くなりますが、タイムアウト制限 は引き続き適用されます。
- <sup>o</sup> **@DisableIndexes**は、削除オペレーションの間、特定のデータベースインデックスを無効にするか どうかを決定します。これらのインデックスは、削除オペレーションの終了時に再構築されます。こ の機能を使用すると、フローのドリルダウン (ステップレベルのデバッグ) を行わず、削除オペレーショ ンの速度が向上します。

### **LOB**領域を回収するためのユーティリティ

Oracleデータベースは、LOBセグメントによって占有されている領域の解放に関しては処理が遅 くなりま す。データベースサーバーの構成によっては、LOBセグメント領域が削除オペレーションの直後には解放さ 管理ガイド データベース環境の設定

れない場合があります。LOB領域はデータベースのサイズに大きな影響を与える可能性があるため、 LOBセグメントを強制的に解放するために、削除後オペレーションを追加できます。

コマンドの一般的な構造は、次のとおりです。

ALTER TABLE FOO MODIFY LOB ( LOB\_COLUMN\_NAME) (shrink space);

関係するテーブルと列のリストは、OOバージョンごとに異なる場合があります。

OO LOB領域回収用ストアドプロシージャーをインストールして使用するには、次の手順を実行します。

**<**一時フォルダー**>/HPE\_OO\_DB\_Maintenance/Oracle/10.60\_to\_10.70**フォルダーを開き、OOで作成さ れたユーザーとしてOracleデータベースにログインして**HPE\_OO\_DB\_MAINT.sql**スクリプトを実行します。 新しいパッケージとプロシージャーが正常に作成されたことを確認します。

同じフォルダー内の**oracle\_execute\_ForceLobShrink.sql**に、このプロシージャーの使用例が示されてい ます。

### 注:

圧縮オペレーションが成功するためには、以下のようないくつかの条件が満たされる必要があります。

- <sup>l</sup> TABLESPACEとデータベーステーブルを圧縮してはならない。
- <sup>l</sup> すべてのテーブルでROW MOVEMENTが有効になっている必要がある。
- <sup>l</sup> TABLESPACEがAUTOセグメント領域管理として構成されている必要がある。
- LOBストレージはSECUREFILE以外にする。

条件一式については、Oracleのドキュメントを参照してください。

かなり大きなサイズのLOBセグメント (数10または数100ギガバイト) の圧縮は、完了するまで時間が かかったり、相当な量のデータベースリソース (CPUおよびI/O) が消費されたりする可能性がありま す。したがって、このプロセスは、データベースサーバーが最もアクティブでないときに実行することをお 勧めします。

# アップグレード/ロールバック手順

OO 10.5x以降を以前のバージョンにロールバックするには、11.2.0.4.6へのOracle 11gR2データベースサー バーのパッチが必要です。ロールバックオペレーションを実施する前に、Oracleの"DATABASE PATCH SET UPDATE 11.2.0.4.6" を適用します。

Operations Orchestrationをアップグレードまたはロールバックする前に、次の手順を実行します。

1. 不要なデータをデータベースから削除します。

アップグレード やロールバックオペレーションを実行すると、フロー実行データが変換されます。データが 少なければ、それだけアップグレードやロールバックにかかる時間が短 くなります。すべてのフロー実行 データが必要なデータである場合は、最初にデータベース全体をバックアップしてから、削除します。

- 2. できればデータベースを削除 (不要なデータを削除) した後に、データベースをバックアップしてくださ い。
- 3. このオペレーションを、データベースサーバーの非表示期間にスケジュールします。
- 4. 一時スペースやUNDO/REDO、類似 リソースなどの共有 リソースが使用されていないことを確認し ます。

OOをアップグレードまたはロールバックした後で、次の手順を実行します。

- 1. メンテナンスおよび削除ストアドプロシージャーの該当するバージョンをインストールします。 OOアップグレードユーティリティでは、ストアドプロシージャーと削除フローはアップグレードまたはロール バックされません。
- 2. データベースのメンテナンスと削除ルーチンを再スケジュールします。

# MySQLデータベースのデプロイとメンテナンス

MySQLを使用してOperations Orchestrationをデプロイするには、既存のMySQLデータベースサービスが 必要です。このセクションでは、データベースサービスの新規作成については扱いません。データベースサー ビスの新規作成が必要な場合は、MySQLのドキュメントを参照してください。このセクションには、 MySQLの構成に関する推奨事項が記載されています。

この章は、次のセクションで構成されています。

# MySQLデプロイメントのワークフロー

MySQLを使用してOperations Orchestration (OO) をデプロイするには、次の手順を実行します。

- 1. サイジングガイドラインを確認します。詳細については、「データベース環境の準備の概要」(27ペー [ジ](#page-26-0)) の「Operations Orchestrationデータベースのサイジング」を参照してください。
- 2. ハードウェア要件とソフトウェア要件を確認します。詳細については、「MySQLのシステム要件」(57 [ページ](#page-56-0)) を参照してください。
- 3. **MySQL**を構成します。詳細については、「MySQL[の構成 」](#page-58-0)(59ページ) を参照してください。

4. **MySQL**に**OO**データベースを作成します。詳細については、「MySQLでのOO[データベースの手動作](#page-60-0) 成 」(61[ページ](#page-60-0)) を参照してください。

# <span id="page-56-0"></span>MySQLのシステム要件

このセクションでは、OOでMySQLを使用する場合のシステム要件について説明します。

## ハードウェア要件

OOデータベースのサイジングガイドラインおよびハードウェア要件については、[「データベース環境の準備の](#page-26-0) 概要」(27ページ) の「OOデータベースのサイジング」および「ハードウェア要件」を参照してください。

MySQLのハードウェア要件については、お使いのMySQLリリースおよびオペレーティングシステムのインス トールのセクションを参照してください。

### ソフトウェア要件

次の表に、OOでサポートされているMySQLリリースを示します。

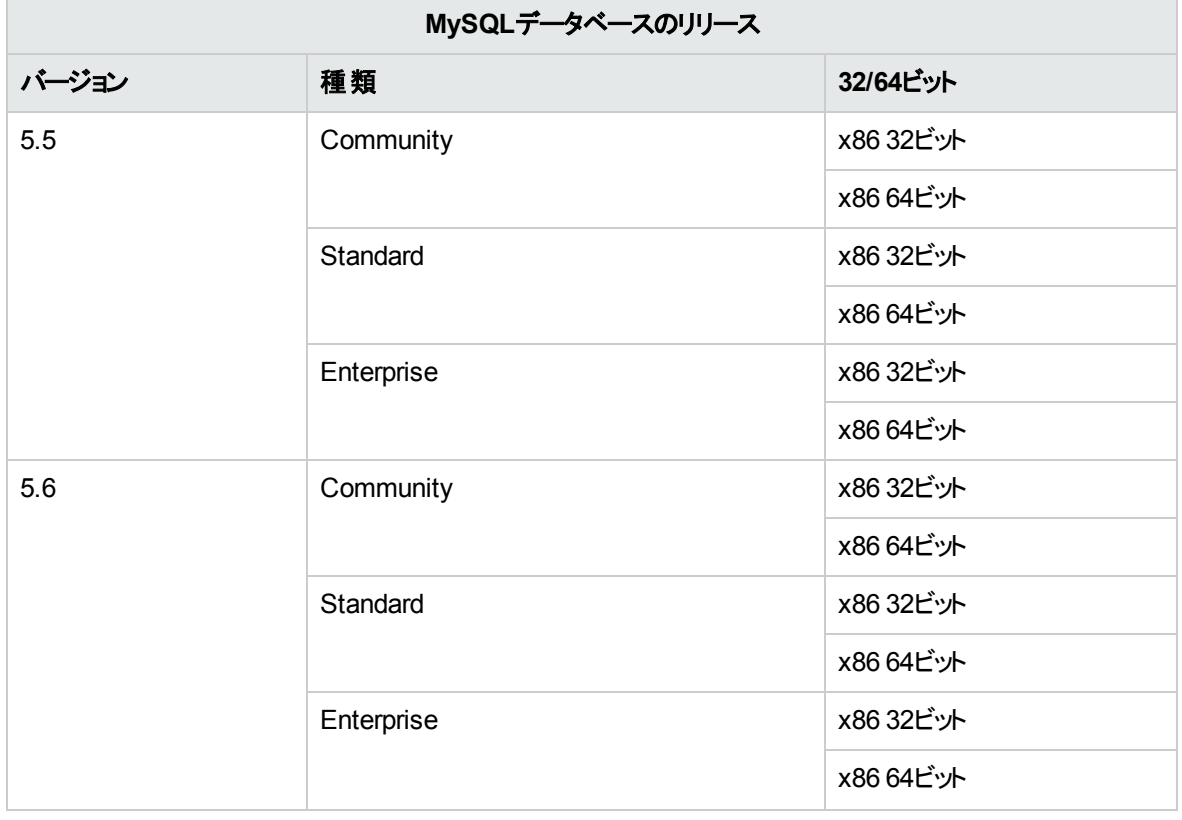

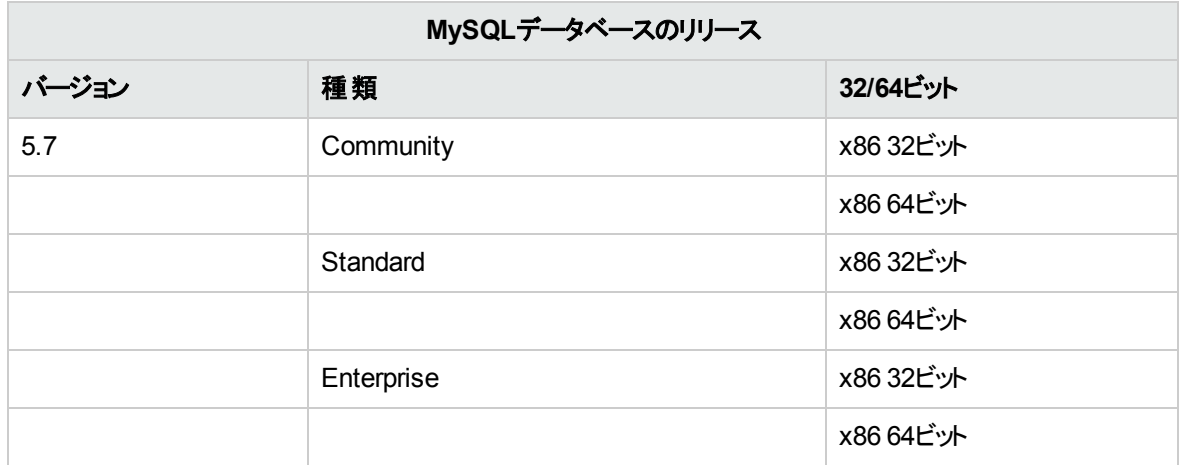

注**:** MySQL 5.6.20および5.6.21の場合、**innodb\_log\_file\_size**の要件が大幅に増加します。

MySQL 5.6.1 - 19の場合、推奨サイズは256Mですが、MySQL 5.6.20 - 21の場合は2GBです。

サポートされるプラットフォームについては、MySQLのドキュメントを参照してください。

## MySQLコネクター

MySQLコネクターのjarファイルは、OOインストールでは提供されません。ダウンロードし、各Central **<**イン ストールフォルダー**>/central/lib**フォルダーに保存してください。

使用しているコネクターのバージョンがご使用のデータベースサーバーバージョンと完全に互換性があること を確認してください。現時点では、サポートされているバージョンは5.1.35のみです。

アップグレード ノート: バージョン10.60より前は、MySQL JDBC 5.1.21が使用されていたため、アップグ レードプロセス中は、5.1.35をダウンロードして使用するようにしてください。

## テスト済みデプロイメントの例

次の表に、HPEの品質保証スタッフによる詳細なテスト済みのデプロイメント環境を示します。

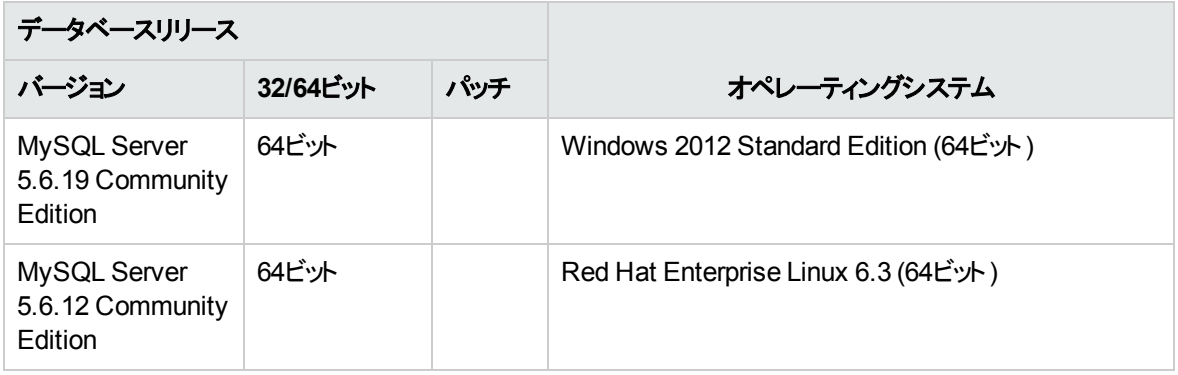

# 言語サポート

MySQL Serverの文字セットはutf8に設定する必要があります。これにより、任意のUnicode文字 (すべて の言語のほぼすべての一般文字) を使用できます。OOデータベースではutf8\_bin照合順序を使用するこ とに注意してください。

# <span id="page-58-0"></span>MySQLの構成

このセクションでは、MySQLおよびデータベース構成の設定について説明します。

凡例:

- **。必須の構成オプション/値は太字/オレンジ色のフォントで表記します。**
- <sup>l</sup> 推奨の構成オプション/値は太字**/**紫色のフォントで表記します。
- サポート構成オプション/値は標準フォントで表記し、コンマ区切りのリストで示す場合があります。
- コメントはイタリック体フォントで表記します。

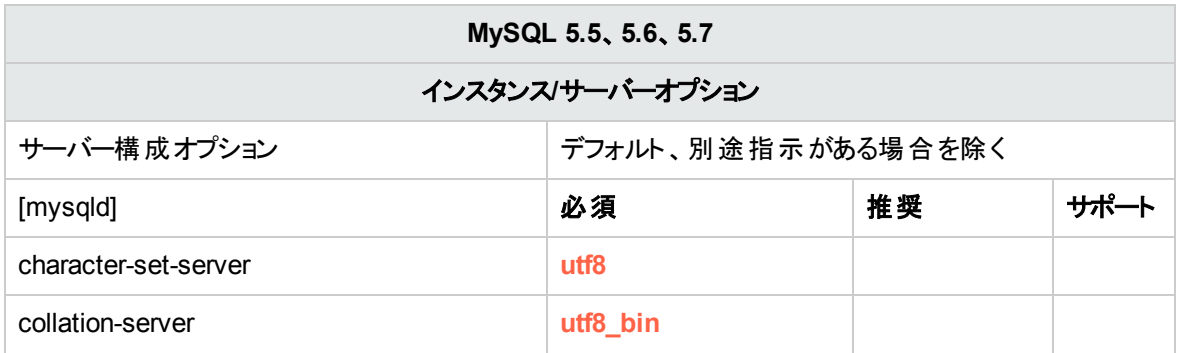

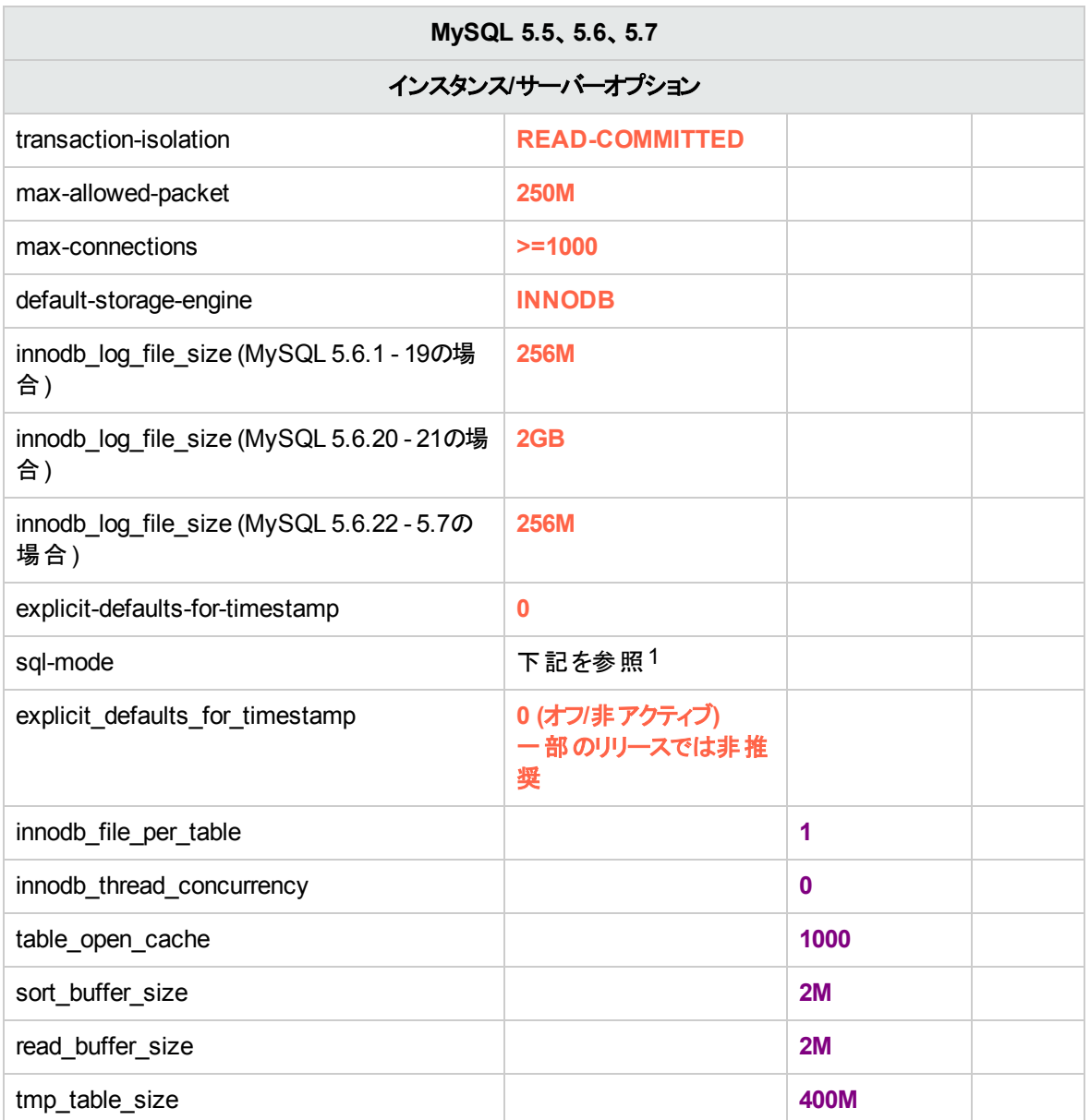

1**sql-mode**は、以下の値に設定したり、以下の値を含めたりしないでください。

- NO\_ZERO\_DATE
- NO\_ZERO\_IN\_DATE
- "TRADITIONAL"

有効な**sql-mode**の例:

- . "ANSI"
- <sup>l</sup> ERROR\_FOR\_DIVISION\_BY\_ZERO,NO\_AUTO\_CREATE\_USER,NO\_ENGINE\_ SUBSTITUTION

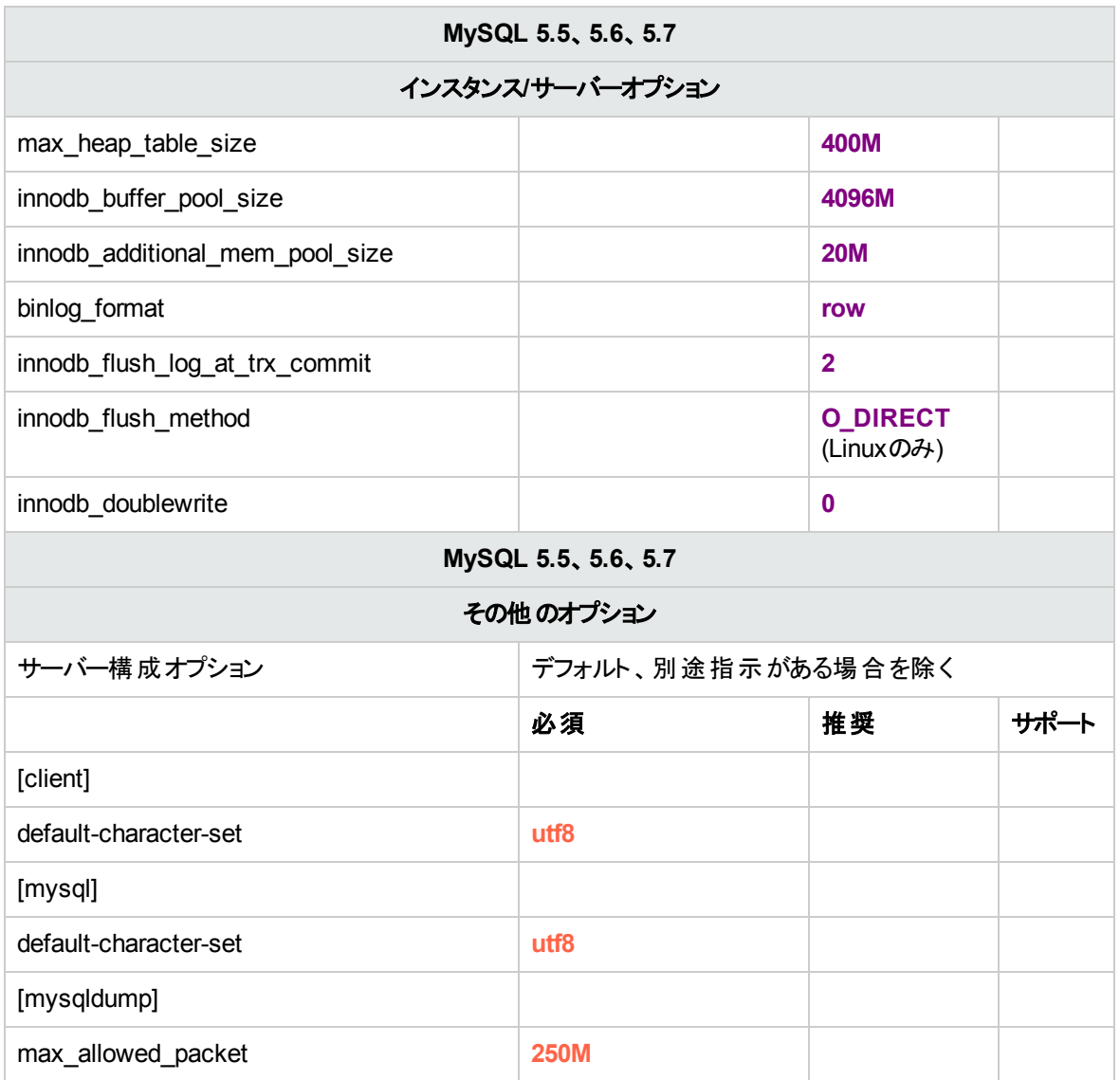

<sup>l</sup> MySQLオプションは、さまざまなコンテキストで下線またはハイフンを使用して記述されることがあ ります。サーバーのバージョンや使用コンテキストに合わせて正しいフォームを使用してください。

# <span id="page-60-0"></span>MySQLでのOOデータベースの手動作成

OOのセットアップ時には、OOインストーラーで新規データベースを自動作成するか、既存のデータベース を使用することができます。

インストール中に、DBAの役割を使用してデータベースサーバーに接続する ("root" として接続する) 権限 を持っている場合は、[create the database/schema] オプションを使用してください。その場合はこのセク ションはスキップできます。

このセクションでは、MySQL上でOOデータベースを手動作成する手順について説明します。

注**:** この時点ではデータベースとユーザーのみが作成され、テーブルやインデックスなどのオブジェクト は作成されません。これらのオブジェクトはOOが最初に起動されたときに作成されます。

このセクションの操作が必要なのは、たとえば、セキュリティ上の制限により、OOのインストール時にシステ ム権限を持つログイン資格情報を使用しない場合などです。このような場合、ユーザー (または組織の DBA) はデータベースを作成した後に、基本的な権限を使用してOOインストーラーで既存のデータベー スに接続する必要があります。

データベースを作成するには、**CREATE** (またはそれ以上) のアクセス許可を持つユーザーを使用して SQL Serverインスタンスに接続する必要があります。

- <sup>l</sup> **root**にはすべての権限があります。DBAの役割のメンバーは、ユーザーやデータベースの作成を 行 うこともできます。
- <sup>l</sup> 次の手順は、熟練したMySQLデータベース管理者のみが行 うようにしてください。
- <sup>l</sup> MySQL WorkbenchのGUIを使用する場合は、以下に示すSQLコードに対応したすべてのオプ ションを選択してください。
- <sup>l</sup> すべてのデータベース作成オプションを指定するのではなく、デフォルト値と異なるオプションのみを 指定します。よくわからない場合は、デフォルト値を使用します。

データベースを作成するには、次の手順を実行します。

- 1. "root" またはDBA役割のその他のメンバーとしてMySQLにログインします。
- 2. **<**インストールフォルダー**>/central/bin/sql/MySQL/mysql\_create\_oo\_db.sql**を編集して実行し、 データベースとユーザーが正常に作成されたことを確認します。スクリプトのパラメーターは、それぞれ の環境に合わせて変更します。

```
SET @OODB='<mark>OODB</mark>';
SET @OOUSER='OOUSER';
SET @OOPASS='0OPa55WorD';
SET @SQL1 = CONCAT('CREATE DATABASE IF NOT EXISTS `',@OODB,'` COLLATE utf8_
bin');
SET @SQL2 = CONCAT('CREATE USER ''',@OOUSER,'''@''%'' IDENTIFIED BY
''',@OOPASS,'''');
SET @SQL3 = CONCAT('GRANT ALL PRIVILEGES ON `',@OODB,'`.*TO
''',@OOUSER,'''');
PREPARE stmt1 FROM @SQL1;
PREPARE stmt2 FROM @SQL2;
PREPARE stmt3 FROM @SQL3;
EXECUTE stmt1;
EXECUTE stmt2;
EXECUTE stmt3;
DEALLOCATE PREPARE stmt1;
```
管理ガイド データベース環境の設定

> DEALLOCATE PREPARE stmt2; DEALLOCATE PREPARE stmt3; FLUSH PRIVILEGES;

- 3. 新しく作成したデータベースとの接続をテストし、正常にログインできることを確認します。
- 4. (オプション) 新しいログインとユーザーでデータベースオブジェクトを作成できることを確認するには、 OOで新しく作成されたログイン役割資格情報を使用してデータベースサーバーに接続し、以下を 実行します。

**<**インストールフォルダー**>/central/bin/sql/MySQL/mysql\_create\_test\_table.sql**

スクリプトが正しく実行され、エラーが表示されていないことを確認します。

```
USE 00;
CREATE TABLE TEST_TABLE(
       TEST_COLUMN int NULL
);
INSERT INTO TEST_TABLE (TEST_COLUMN) VALUES ( 1 );
INSERT INTO TEST_TABLE (TEST_COLUMN) VALUES ( 2 );
```
### データベースオブジェクトの手動作成

データベースおよびユーザーの設定が済んだ後に、OOサービスが初めて起動されてデータベースに接続し たときに、データベースオブジェクト (テーブル、インデックスなど) が作成されます。

OO用に作成されたユーザーがデータベースオブジェクトを作成または変更するアクセス許可を持っていな い場合、データベースオブジェクトを手動で作成できます (DMLオペレーションのみに制限されます)。

手動による操作を行わずにOOでアップグレードオペレーションを実行できるようにするために、OOデータ ベースユーザーにDDL関連の権限を付与することをお勧めします。これは、これらのオペレーションでデータ ベース構造の変更が必要になる場合があるためです。

データベースオブジェクトを手動で作成するには、次の手順を実行します。

- 1. **docs\sql**の下にあるOOインストールzipファイルから**mysql.sql**ファイルを展開します。
- 2. OOデータベースのデータベースオブジェクトを作成および変更するアクセス許可を持っている適切な ユーザーとしてOOデータベースに接続します。
- 3. **mysql.sql**ファイルを実行し、エラーが発生しないことを確認します。

MySQLデータベースのメンテナンス

このセクションでは、データベースのバックアップ、データベース整合性のチェック、インデックス断片化の処 理、およびデータベースの監視など、MySQL上で作成したOOデータベースに関する推奨 メンテナンスタス クについて説明します。

このセクションの構成は、次のとおりです。

## OOデータベースのバックアップ

MySQLデータベースは、**mysqldump**や**mysqlbackup**などの、ツールを使用してバックアップできます。OO データベースは、データベース全体 がバックアップされる限り、どのような種類の方法/ツールを使用してバッ クアップしても構いません。

OOのバックアップ計画を作成する際には、次のガイドラインを考慮してください。

### バックアップ方法**:**

バックアップ方法は、失われる可能性のある情報量やシステム復旧に使用できる時間など、ビジネス上 の考慮事項に大きく依存します。特定の時点への復旧が必要な場合や、数時間分のデータ損失しか 許されない場合は、完全復旧モデルを使用して、完全バックアップや差分バックアップを毎日実行し、ビ ジネス要件に応じてトランザクションログバックアップをN時間ごとに実行します。

### バックアップ頻度**:**

毎日バックアップを行 うことをお勧めします (特に、OOを毎日使用/変更する場合)。

最低限、月に1回はバックアップします。

### タイミング**:**

OOが最もアクティブでない時間にバックアップをスケジュールします。

### 保有期間**:**

保有期間はビジネスガイドラインや法規によって異なります。

### メンテナンス計画の作成

OOデータベースのメンテナンスでは、インデックスの再構築や空き領域の回収などを行います。 このセク ションで説明するスクリプトとツールを使用して、OOデータベースの状態を正常に維持します。

### データベースメンテナンス用の推奨ユーティリティ

OOデータベースの状態を正常に維持するためには、システムのメンテナンスウィンドウ中に**mysqlcheck** ユーティリティを実行するようにスケジュールすることをお勧めします。

重要**:** この操作ではテーブルがロックされます。必ずOOシステムが稼働していないメンテナンスウィンド

管理ガイド データベース環境の設定

ウ中に実行してください。

次に、このユーティリティの実行例を示します。

mysqlcheck -u<mark>oouser</mark> –p<mark>?????</mark> -os --auto-repair <mark>OO</mark>

"oouser" と"OO" はそれぞれ、OOの実際のユーザー名とデータベース名に置き換えてください。

パスワードは明示しないようにしてください。データベースパスワードのセキュリティ保護に関する推奨事項 ついては、MySQLのドキュメントを参照してください。

### 履歴データ削除用のユーティリティ

OO履歴削除用ストアドプロシージャーをインストールして使用するには、次の手順を実行します。

<sup>l</sup> ITOM Marketplaceから最新の**HPE\_OO\_DB\_Maintenance.zip**パックをダウンロードし、一時フォル ダーに解凍します。OOデータベースメンテナンスプロシージャーの指示に従い、MySQLの削除ストアド プロシージャーをインストールして実行します。

### アップグレード/ロールバック手順

OOをアップグレードまたはロールバックする前に、次の手順を実行します。

1. 不要なデータをデータベースから削除します。

アップグレード やロールバックオペレーションを実行すると、フロー実行データが変換されます。データが 少なければ、それだけアップグレードやロールバックにかかる時間が短 くなります。すべてのフロー実行 データが必要なデータである場合は、最初にデータベース全体をバックアップしてから、削除します。

- 2. できればデータベースを削除 (不要なデータを削除) した後に、データベースをバックアップしてくださ い。
- 3. このオペレーションを、データベースサーバーの非表示期間にスケジュールします。
- 4. 一時スペースやトランザクションログ、類似 リソースなどの共有 リソースが使用されていないことを確 認します。
- 5. MySQLコネクターのjarファイルのバックアップコピーを作成します。アップグレードシナリオでは、最新の jarファイルを使用するようにしてください。

OOをアップグレードまたはロールバックした後で、次の手順を実行します。

- 1. メンテナンスおよび削除ストアドプロシージャーの該当するバージョンをインストールします。 OOアップグレードユーティリティでは、ストアドプロシージャーと削除フローはアップグレードまたはロール バックされません。
- 2. データベースのメンテナンスと削除ルーチンを再スケジュールします。

# Postgresデータベースのデプロイとメンテナンス

Postgresを使用してOOをデプロイするには、既存のPostgresデータベースサービスが必要です。このセク ションでは、データベースサービスの新規作成については扱いません。データベースサービスの新規作成が 必要な場合は、Postgresが提供しているドキュメントを参照してください。このセクションには、Postgres の構成に関する推奨事項が記載されています。

この章は、次のセクションで構成されています。

# Postgresデプロイメントのワークフロー

Postgresを使用してOOをデプロイするには、次の手順を実行します。

- 1. サイジングガイドラインを確認します。詳細については、「データベース環境の準備の概要」(27ペー [ジ](#page-26-0)) の「OOデータベースのサイジング」を参照してください。
- 2. ハードウェア要件 とソフトウェア要件を確認します。詳細については、「Postgresのシステム要件」(66 [ページ](#page-65-0)) を参照してください。
- 3. **Postgres**を構成します。詳細については、「Postgres[の構成 」](#page-67-0)(68ページ) を参照してください。
- 4. **Postgres**に**OO** データベースを作成します。詳細については、「PostgresでのOO[データベースの手](#page-68-0) [動作成 」](#page-68-0)(69ページ) を参照してください。

# <span id="page-65-0"></span>Postgresのシステム要件

このセクションでは、OOでPostgresを使用する場合のシステム要件について説明します。

### ハードウェア要件

○○データベースのサイジングガイドラインおよびハードウェア要件については、[「データベース環境の準備の](#page-26-0) [概要 」](#page-26-0)(27ページ) の「OOデータベースのサイジング」および「ハードウェア要件 」を参照してください。

Postgresのハードウェア要件については、お使いのPostgresリリースおよびオペレーティングシステムのイン ストールのセクションを参照してください。

## ソフトウェア要件

次の表に、OOでサポートされているPostgresリリースを示します。

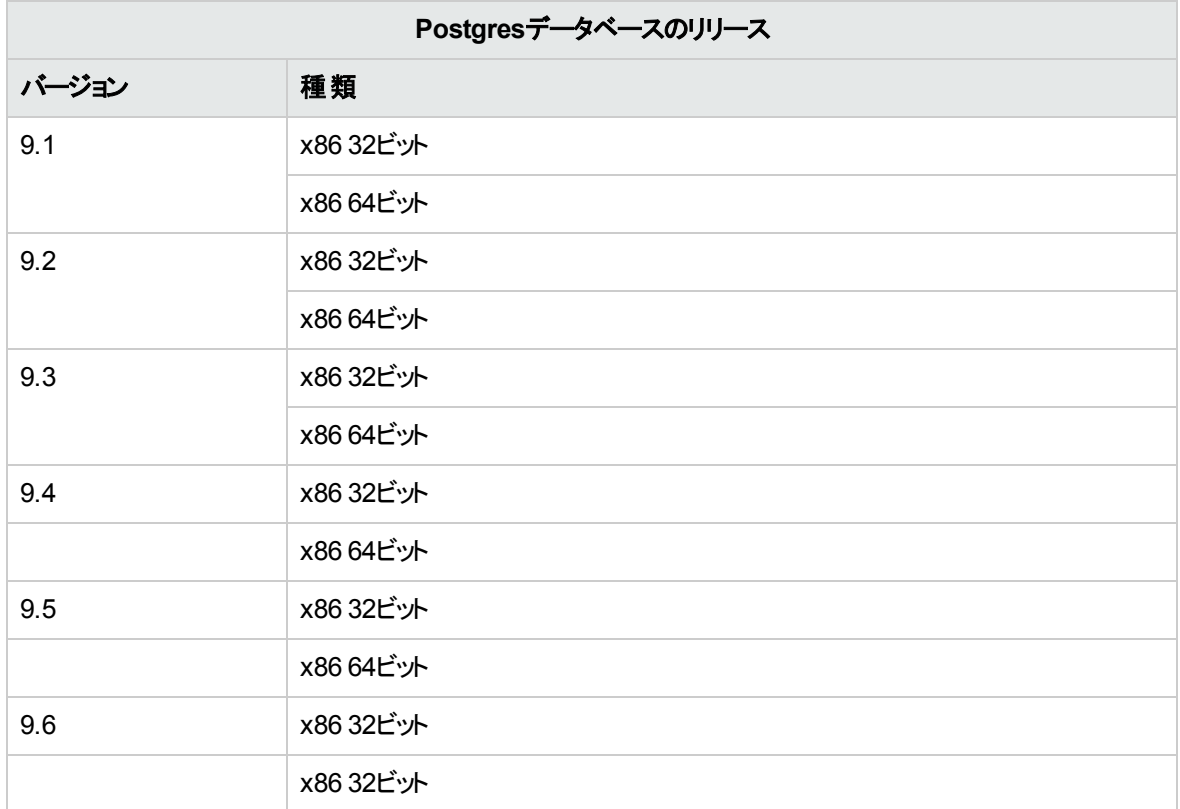

サポートされているバージョンのみを使用してください。

サポートされるプラットフォームについては、Postgresのドキュメントを参照してください。

## テスト済みデプロイメントの例

次の表に、品質保証スタッフによる詳細なテスト済みのデプロイメント環境を示します。

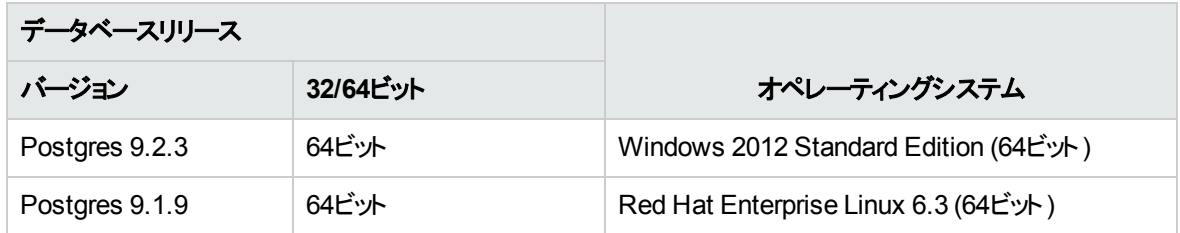

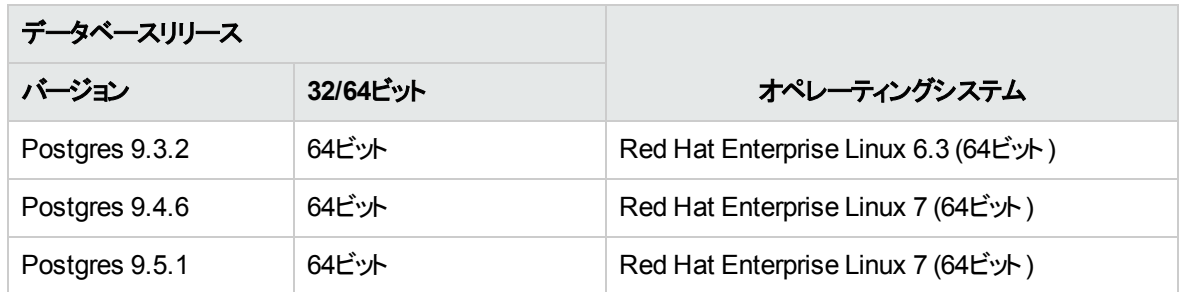

# 言語サポート

Postgresでは、データベースレベルで文字セットと照合順序が特定されます。OOデータベースは、 Unicode (utf8) エンコードと照合順序を使用します。これにより、任意のUnicode文字 (すべての言語の ほぼすべての一般文字) を使用できます。

# <span id="page-67-0"></span>Postgresの構成

このセクションでは、Postgresおよびデータベース構成の設定について説明します。

凡例:

- **必須の構成オプション/値は太字/オレンジ色のフォントで表記します。**
- <sup>l</sup> 推奨の構成オプション/値は太字**/**紫色のフォントで表記します。
- サポート構成オプション/値は標準フォントで表記し、コンマ区切りのリストで示す場合があります。
- コメントはイタリック体フォントで表記します。

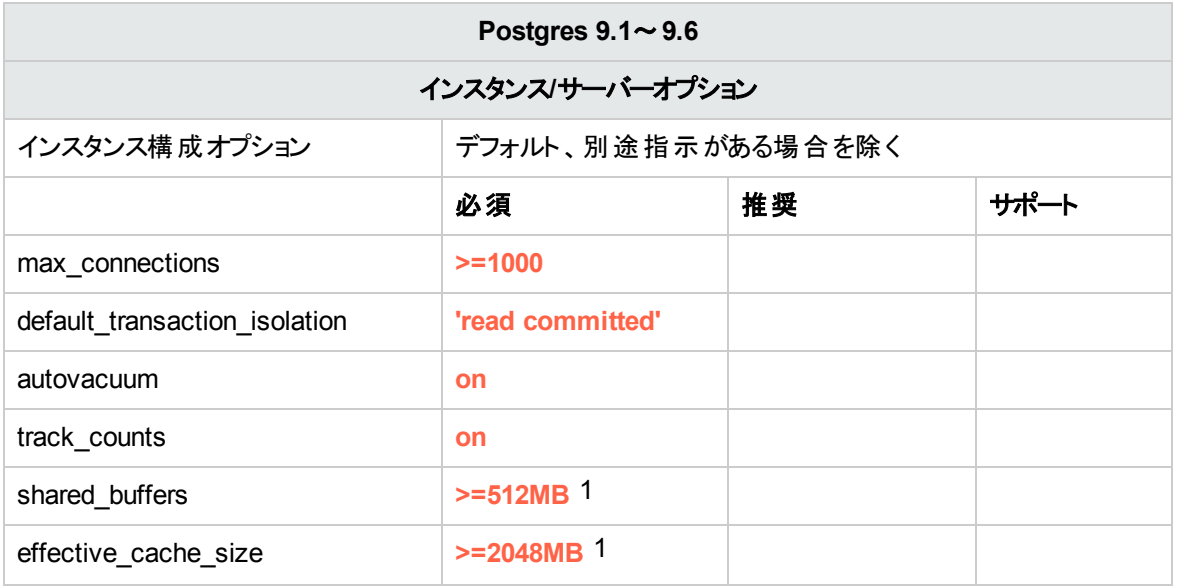

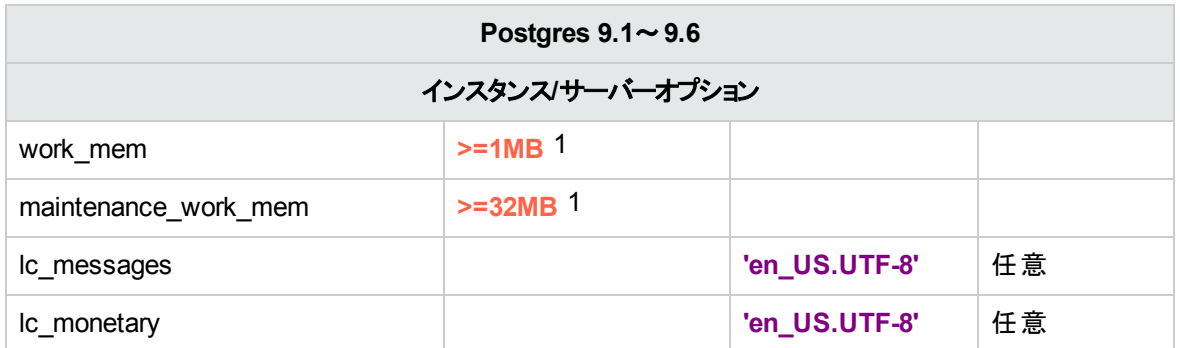

[1 ] - 最小値。これらの値の環境に合わせた調整方法については、Postgresのドキュメントを参照してく ださい。

# <span id="page-68-0"></span>PostgresでのOOデータベースの手動作成

OOのセットアップ時には、OOインストーラーで新規データベースを自動作成するか、既存のデータベース を使用することができます。

インストール中に、特権を持つユーザーとしてデータベースサーバーに接続する ("postgres" として接続す る) 権限を持っている場合は、[create the database/schema] オプションを使用してください。その場合は このセクションはスキップできます。

このセクションでは、Postgres上でOOデータベースを手動作成する手順について説明します。

注**:** この時点ではデータベースと役割のみが作成され、テーブルやインデックスなどのオブジェクトは作 成されません。これらのオブジェクトはOOが最初に起動されたときに作成されます。

このセクションの操作が必要なのは、たとえば、セキュリティ上の制限により、OOのインストール時にシステ ム特権を持つログイン/ユーザー資格情報を使用しない場合などです。このような場合は、ユーザー (ま たは組織のDBA) が最初にデータベース、ログイン、ユーザーを作成した後に、「基本的な権限 」を使用 してOOインストーラーで既存のデータベースに接続する必要があります。

データベースを作成するには、少なくとも**CREATEUSER**と**CREATEDB**の権限を持つログインを使用し てPostgresインスタンスに接続する必要があります。

- <sup>l</sup> 標準で作成される**postgres**ユーザーには、必要なすべての権限があります。
- <sup>l</sup> 次の手順は、熟練したPostgresデータベース管理者のみが行 うようにしてください。
- <sup>l</sup> PgAdminのGUIを使用する場合は、以下に示すSQLコードに対応したすべてのオプションを選択 してください。
- <sup>l</sup> すべてのデータベース作成オプションを指定するのではなく、デフォルト値と異なるオプションのみを 指定します。よくわからない場合は、デフォルト値を使用します。

データベースを作成するには、次の手順を実行します。

- 1. "postgres" または**CREATEUSER**および**CREATEDB**の権限を持つその他のログインの役割として Postgresにログインします。
- 2. 次を編集し、実行します。

**<installation folder>/central/bin/sql/PostgreSQL/postgres\_create\_oo\_db\_linux.sql**

または、

**postgres\_create\_oo\_db\_windows.sql**

データベース、ログイン、ユーザーが正常に作成されたことを確認します。スクリプトのパラメーターは、 それぞれの環境に合わせて変更します。

```
CREATE ROLE "oouser" LOGIN
UNENCRYPTED PASSWORD '???????'
NOSUPERUSER INHERIT NOCREATEDB NOCREATEROLE NOREPLICATION;
CREATE DATABASE "00"
WITH OWNER = "<mark>oouser</mark>"
ENCODING = 'UTF8'
TABLESPACE =
LC COLLATE =LC CTYPE =CONNECTION LIMIT = 1000;
```
3. (オプション) 新しいログインとユーザーでデータベースオブジェクトを作成できることを確認するには、 OOで新しく作成されたログイン役割資格情報を使用してデータベースサーバーに接続し、以下を 実行します。

**<installation folder>/central/bin/sql/PostgreSQL/postgres\_create\_test\_table.sql**

スクリプトが正しく実行され、エラーが表示されていないことを確認します。

```
CREATE TABLE TEST_TABLE(
      TEST_COLUMN int NULL
);
INSERT INTO TEST_TABLE (TEST_COLUMN) VALUES ( 1 );
INSERT INTO TEST_TABLE (TEST_COLUMN) VALUES ( 2 );
```
### データベースオブジェクトの手動作成

データベースおよび役割の設定が済んだ後に、OOサービスが初めて起動されてデータベースに接続した ときに、データベースオブジェクト (テーブル、インデックスなど) が作成されます。

データベースオブジェクトを (OOサービスの代わりに) 手動で作成するには、次の手順を実行します。

- 1. **docs\sql**の下にあるOOインストールzipファイルから**postgres.sql**ファイルを展開します。
- 2. OOデータベースユーザーとしてOOデータベースに接続します。
- 3. **postgres.sql**ファイルを実行し、エラーが発生しないことを確認します。

# Postgresデータベースのメンテナンス

このセクションでは、データベースのバックアップ、データベース整合性のチェック、インデックス断片化の処 理、およびデータベースの監視など、Postgres上で作成したOOデータベースに関する推奨 メンテナンスタ スクについて説明します。

このセクションの構成は、次のとおりです。

## OOデータベースのバックアップ

Postgresデータベースは、**pg\_dump**や**pg\_backup**などのツールを使用してバックアップできます。OOデー タベースは、データベース全体がバックアップされる限 り、どのような種類の方法/ツールを使用してバック アップしても構いません。

OOのバックアップ計画を作成する際には、次のガイドラインを考慮してください。

#### バックアップ方法**:**

バックアップ方法は、失われる可能性のある情報量やシステム復旧に使用できる時間など、ビジネス上 の考慮事項に大きく依存します。特定の時点への復旧が必要な場合や、数時間分のデータ損失しか 許されない場合は、完全復旧モデルを使用して、完全バックアップや差分バックアップを毎日実行し、ビ ジネス要件に応じてトランザクションログバックアップをN時間ごとに実行します。

データ損失に対する許容度が大きい場合は、単純復旧モデルを使用して、完全バックアップを毎日また は毎週実行します。

#### バックアップ頻度**:**

毎日バックアップを行 うことをお勧めします (特に、OOを毎日使用/変更する場合)。

最低限、月に1回はバックアップします。

### タイミング**:**

OOが最もアクティブでない時間にバックアップをスケジュールします。

### 保有期間**:**

保有期間はビジネスガイドラインや法規によって異なります。

### メンテナンス計画の作成

OOのPostgresデータベースでは**autovacuum**を有効にする必要があるため、メンテナンスでは主にテーブ ルのREINDEXを行います。以下の例を使用して、OOデータベースの状態を正常に維持します。

### データベースメンテナンス用の推奨ユーティリティ

OOデータベースの状態を正常に維持するためには、システムのメンテナンスウィンドウ中にREINDEXを実 行することをお勧めします。

重要**:** この操作ではテーブルがロックされます。必ずOOシステムが稼働していないメンテナンスウィンド ウ中に実行してください。

次に、**reindexdb**ユーティリティを使用してデータベース全体のREINDEXを行 う例を示します。

reindexdb -d <mark>00 -U oouser -W ?????</mark>

"OO" と"oouser" はそれぞれ、OOの実際のデータベース名とユーザー名に置き換えてください。

パスワードは明示しないようにしてください。データベースパスワードのセキュリティ保護に関する推奨事項 ついては、Postgresのドキュメントを参照してください。

### 履歴データ削除用のユーティリティ

OO 10.xでは、デフォルトですべてのフローおよびステップの実行データがデータベース内に保持されるの で、前のフロー実行の包括的なデバッグを行うことができます。結果として、システムのスループットおよびフ ローの複雑さに応じてデータベースのサイズが増加します。データベースサイズを追跡し、古い無関係な 情報が定期的に削除されていることを確認します。

Posgtresデータベースでの空き領域の回収には、次の2つのフェーズが必要です。

1. DELETEコマンドの後に、領域が削除済みとしてマークされます。

2. 空き領域を再利用できるようにするためにバックグラウンドで "vacuum" プロセスが実行されます。

下で説明する削除プロシージャーの実行の後に、vacuumプロセスが動作を開始し、テーブルとインデック スの"vacuum" 処理が開始されます。

別の削除を開始する前に、vacuumプロセスを正常に完了させることが重要です。削除とvacuumが重 なった場合、それらがオブジェクトのロックを競合するために相互に停止させます。

### **"Vacuum Full"** オペレーション

PostgreSQLデータベースは、**Vacuum Full**オペレーションが実行されたときにラージオブジェクト (LOB) 領 域のみを回収できます。OOの膨大なデータベース領域がLOBとして保存されます。したがって、OOが最 もアクティブでない時間に何度か、定期的な**Vacuum Full**オペレーションをスケジュールする必要がありま
す。**Vacuum Full**オペレーションは排他テーブルロックを必要とするため、OOのアクティビティを妨げる場合 があります。

OO履歴削除用ストアドプロシージャーをインストールして使用するには、次の手順を実行します。

1. ITOM Marketplaceから最新の**HPE\_OO\_DB\_Maintenance.zip**パックをダウンロードし、一時フォル ダーに解凍します。『OO管理者ガイド』「データベース環境の設定」(27ページ)の指示に従い、 MySQLの削除ストアドプロシージャーをインストールして実行します。

SELECT OOPurgeHistory(90,10000,0,1,4,0);

# アップグレード/ロールバック手順

OOをアップグレードまたはロールバックする前に、次の手順を実行します。

1. 不要なデータをデータベースから削除します。

アップグレード やロールバックオペレーションを実行すると、フロー実行データが変換されます。データが 少なければ、それだけアップグレードやロールバックにかかる時間が短 くなります。すべてのフロー実行 データが必要なデータである場合は、最初にデータベース全体をバックアップしてから、削除します。

- 2. "vacuum full" オペレーションをサポートするのに十分なディスク容量があることを確認してから、 "vacuum full" オペレーションを開始します。
- 3. できればデータベースを削除 (不要なデータを削除) した後に、データベースをバックアップしてくださ い。
- 4. このオペレーションを、データベースサーバーの非表示期間にスケジュールします。
- 5. トランザクションログファイルに対して十分なディスク空き領域があることを確認します。

OOをアップグレードまたはロールバックした後で、次の手順を実行します。

- 1. 削除するストアドプロシージャーの該当するバージョンをインストールします。 OOアップグレードユーティリティでは、ストアドプロシージャーと削除フローはアップグレードまたはロール バックされません。
- 2. データベースの削除ルーチン (ストアドプロシージャーや削除フロー) を再スケジュールします。
- 3. 定期的なデータベース "vacuum full" オペレーションを再スケジュールします。

データベースの削除

# 削除フロー

削除フローはHPEソリューションコンテンツパックのコンテンツとして提供されています。OOデータベースを削 除する際には、削除フローを使用することをお勧めします。削除フローの「スループット」(所定の時間内に 十分な量の行を削除できる) が十分である限 り、削除ストアドプロシージャーではなく、削除フローを使 用することをお勧めします。

削除フローには、ストアドプロシージャーに比べていくつかの利点があります。

- <sup>l</sup> 管理性 OO管理者は削除オペレーションのスケジュールと追跡を簡単に行 うことができます。
- <sup>l</sup> データベース権限 削除オペレーションのインストールとスケジュール設定にDBAの支援を必要としま せん。
- 削除機能のアップグレード OOをアップグレードし、新しいテーブルでデータの削除が必要になると、こ の機能は既存のフローに追加されるか、新しいフローが削除のために作成されます。

ただし、新しいストアドプロシージャーは手動でダウンロードしてインストールする必要があります。

注**:** 各削除タイプ (再実行、ステップログなど) に対して、一度に1つの削除フローのみを実行で きます。

# 削除 のベストプラクティス

削除オペレーションに関しては、次の2つの異なる基準を明確にすることが重要です。

- 保持期間 保持するデータの保存期間
- 削除頻度 削除オペレーションが実行される頻度

これらの2つの基準は完全に別のものです。1年分のデータを保持する一方で、削除の頻度を30分にす ることができます。

保持期間は、データベースサイズとビジネス要件のトレードオフとして決定されることが多いため、削除頻 度は、時間単位にも、日単位または週単位にもなる可能性があります。推奨される削除頻度は、「時 間単位 」と「日単位 」の間です。

少量のデータを頻繁に削除するほうが、毎週または毎月のメンテナンス期間中に大量のデータを削除す るよりも、より良い方法であることが分かっています。

削除頻度を最適化するための推奨ワークフローを以下に示します。

- 4時間ごとに定期的な削除オペレーションをスケジュールし、以下の観点で観察します。 <sup>o</sup> 削除オペレーションが完了するまでにかかる時間 (平均および最大期間)
	- データベースのパフォーマンスへの影響
- Operations Orchestrationのパフォーマンス(ユーザーインターフェイスやフローの実行)への影響
- <sup>l</sup> 削除オペレーションが30分以内に完了し、DBAまたはデータベースに大きな効果が表れない限 り、 この頻度を維持します。

1時間単位から1日単位までの頻度を試して、最も効率の良い頻度を確認してもよいでしょう。

データベースとOOにある程度影響があるのは普通です。

<sup>l</sup> このような状態ではない場合、OOの稼動状態が一日の間に大きく変化し、一定の「静止期間 」 が存在するのであれば、この期間に削除オペレーションを実行するようにスケジュールします。

# Microsoft SQL Serverに関する追加のガイドラ イン

この付録では、Microsoft SQL Server上でのDBAのデプロイメントに関連する追加のガイドラインを示し ます。

# Windows認証を使用したMicrosoft SQL Server データベースへのアクセス

特別な構成を行わない限 り、DBAではMicrosoft SQL Server認証を使用してMicrosoft SQL Server データベースにアクセスします。OOインストーラーは、OOインストール時のWindows認証の使用をサポート していませんが、OOのインストール後にはWindows認証を使用できます。

この付録では、OOでWindows認証を使用してMicrosoft SQL Serverデータベースにアクセスできるように する手順について説明します。

# Windows認証で稼働するOOの構成

OOでは、Microsoft SQL Server認証の代わりにWindows認証を使用してOOデータベースにアクセスでき るように構成できます。

OOでWindows認証を使用してMicrosoft SQLデータベースにアクセスできるようにするには、次の手順を 実行します。

1. 次のように、**<OO**インストール**>/central/bin**にある**encrypt-password.bat**ユーティリティを使用して、 Windowsのユーザーパスワードを暗号化します。

encrypt-password.bat --encrypt --password <パスワード>

次の手順で使用するため、生成された文字列を保存します。

- 2. 既存の(使用可能な) データベース接続がある場合は、**<OO**インストール**>/central/conf**の下にある **現在のdatabase.propertiesファイルをバックアップします。**
- 3. **<OO**インストール**>/central/conf**の下にある**database.properties**ファイルを編集し、次の例に合わ せて関連するパラメーターの構文を変更します。

注**:** スクリプトをコピーする際は、コピーしたバージョンから余分な改行を削除する必要がある場 合があるので注意してください。

SQL Server 2008R2および2012の場合:

```
db.username=[ユーザー名]
db.password=[encrypt-password.batで生成された文字列]
```

```
jdbc.url=jdbc\:jtds\:sqlserver\://[<mark>DBホスト名</mark>]\:[<mark>ポート</mark>]/[DB名]
;sendStringParametersAsUnicode\=true
domain\=[ドメイン名]
```
SQL Server 2014の場合:

db.username=[ユーザー名]

db.password=[encrypt-password.batで生成された文字列]

jdbc.url=jdbc\:sqlserver\://[<mark>DBホスト名</mark>]\:[<mark>ポート</mark>];databaseName\=[<mark>DB</mark>  $\frac{2}{1}$ ;sendStringParametersAsUnicode\=true;integratedSecurity\=true;

SQL Server 2014の場合は、Centralサーバーマシンのシステムパスに**sqljdbc\_auth.dll**をコピーしな ければならない可能性があります。詳細については、Microsoft JDBCのドキュメントを参照してくだ さい。

強調表示した項目の値は、それぞれの環境に合わせて変更します。

**jdbc.url**パラメーターは、読みやすくするために複数の行に分けて記述されています。この例を **database.properties**ファイルにコピーする際は、すべての改行を削除して、**jdbc.url**パラメーターを 空白のない単一の行で構成してください。

# 常時オンで稼働するOOの構成

**SQL Server 2008R2**および**2012**の場合

OOは、jtdsコネクターを使用してSQL Server 2008R2および2012データベースに接続します。したがって、 可用性グループリスナー用に1つのIPアドレスしか登録できません。また、OOは、マルチサブネットフェール オーバーをサポートしていません。

#### クラスター構成

クラスター構成環境は次のように構成します。

- 1. 可用性グループリスナーに関連付けられたネットワーク名に対して、クラスターオプション **RegisterAllProvidersIP**を0に設定します。
- 2. オプションで、データベース再接続時間を減らすために、同じクラスターリソースの**HostRecordTTL**の 値を小さくします。

構成オプションと構成例の完全な説明については、Microsoft SQL Serverマニュアル(「Create or Configure an Availability Group Listener」) を参照してください。

#### 可用性グループリスナーを使用した**Operations Orchestration**のインストール

OOをインストールする前に、可用性グループリスナーのネットワーク名がすべてのCentralマシンからアクセス 可能なIPアドレスを解決することを確認します。

- 1. OOのインストールウィザードの[データベース接続構成] ページで、[ホスト名または**IP**アドレス] フィー ルドに可用性グループリスナーのネットワーク名を入力します。
- 2. その他の詳細を入力して、[接続テスト] ボタンをクリックします。

可用性グループリスナーのネットワーク名を指定すると、障害が発生した場合にOOのCentral Serverが データベースに再接続できます。

サイレントインストールの場合は、以下を使用します。

db.url=idbc:itds:sqlserver://[<mark>AGネットワーク名</mark>]:[<mark>ポート</mark>]/[<mark>DB</mark> 名 l;sendStringParametersAsUnicode=true

#### **SQL Server 2014**の場合

OOは、Microsoft JDBC 4.2コネクターを使用してSQL Server2014データベースに接続します。

常時オンクラスターに接続するためにJDBC URLをフォーマットする方法の例を以下に示します。

db.url=jdbc:sqlserver://[AG-NET-NAME];instanceName=[NAMED-INST-NAME]; databaseName=[DB-NAME];multiSubnetFailover=true;applicationIntent=ReadWrite; sendStringParametersAsUnicode=true

**multiSubnetFailover**と**applicationIntent**は、より複雑な動作を可能にするために追加されています。

SQL Server 2014常時オンクラスターと連動したマルチサブネットフェールオーバーのシナリオは、OOでは認 められていませんでした。

追加情報と接続オプションについては、Microsoftのドキュメント『高可用性、障害回復のためのJDBC Driverのサポート』と、Microsoft JDBCのドキュメント『接続プロパティの設定』を参照してください。

# Oracleに関する追加のガイドライン

この付録では、Oracle 11gR2および12cR1 Real Application Cluster (RAC) 環境でOOを使用するのに 必要な構成について説明します。これは上級ユーザー向けです。

この付録の構成は、次のとおりです。

# Oracle Real Application Cluster (RAC)

クラスターは相互に接続されたサーバーの集合で、エンドユーザーやアプリケーションからは1つのサーバーと して認識されます。Oracle Real Application Cluster (RAC) は、高可用性、スケーラビリティ、フォールトト レランスを実現するOracleのソリューションです。Oracle RACでは、クラスター化されたサーバーで同じスト レージを共有します。

Oracle RACは、複数のハードウェアサーバーのクラスターにインストールされた単一のOracleデータベース です。各サーバーでデータベースのインスタンスを1つずつ実行し、すべてのインスタンスで同じデータベース ファイルを共有します。

Oracle RACの詳 細については、お使いのリリースのOracleドキュメントセット内の『Oracle Clusterwareガ イド 』および『Oracle Real Application Clusters管理およびデプロイメントガイド 』を参照してください。

この付録では、次のOracle RACを使用します。

- Oracle RACクラスター名: OORAC
- サービス名: ORCL.MY.DOMAIN
- **.** マシン名: Server1、Server2
- <sup>l</sup> 各マシンには、次のようにOORACのOracleインスタンスが1つずつ存在します。
	- Server1上のSID: OORAC1
	- Server2上のSID: OORAC2
- <sup>l</sup> 各マシンには、次のように仮想IPが1つずつ存在します (Server1-VipとServer2-Vip)。
	- Server1-VipはServer1に割り当てられています
	- Server2-VipはServer2に割り当てられています

仮想IPはマシンに割 り当て済みの静的IPに追加で割 り当てられます。

<sup>l</sup> SCANリスナーは、DNS/GNSを使用して通常公開される以下の仮想IPを使用します。

SCAN-Vip

<sup>l</sup> 両方のサーバー上のローカルリスナーはデフォルトポート1521でリッスンし、データベースサービス OORACをサポートします。SCANリスナーはいずれかのクラスターノード上に配置され、障害が発生し た場合はその仮想IPアドレスに従ってフェールオーバーを実施します。

注**:** 12c SCANでは複数のSCANリスナーを (サブネットごとに) 構成できますが、OOでは単一の 12c SCANリスナーへの接続のみがサポートされています。

# Single Client Access Name (SCAN)

Oracleはリリース11gで、RACに接続するクライアント用の優先アクセス方式として、Single Client Access Name (SCAN) を導入しました。この方式では、クライアントはRAC内の個別 ノードを構成する必要がな く、SCANまたはSCAN VIPと呼ばれる単一の仮想IPを使用します。

SCANは、組織のドメインネームサーバー (DNS)、またはクラスター内の複数のリスナーを反映して複数 のIPアドレスを循環するグリッドネーミングサービス (GNS) のいずれかでクラスター用に定義された単一の ネットワーク名です。SCANを使用することで、クラスターでノードを追加または削除した場合にクライアン トを変更する必要がなくなります。

SCANとSCANに関連付けられたIPアドレスにより、クラスターを構成するノードに関係なく、クライアントは 接続にいつでも同じ名前を使用できます。11gのSCANアドレス、仮想IPアドレス、パブリックIPアドレスは すべて同じサブネット上に存在している必要があります。12c SCANでは複数のSCANリスナー (サブネット ごとに1つ) を構成できます。OOでは単一の12c SCANリスナーへの接続のみがサポートされています。

Oracle 11g RAC環境でOOを使用する場合は、SCAN方式の使用をお勧めします。

## Oracle RACで稼働するOOの構成

#### **SCAN**リスナーの仮想**IP**への接続

- 1. OOのインストールウィザードの[データベース接続構成] ページでは、[ホスト名または**IP**アドレス] フィールドにSCANリスナーの仮想IPアドレスまたはネットワーク名を入力します。
- 2. [SID] ラジオボタンではなく[**サービス名**] ラジオボタンを選択し、Oracle RACサービス名を入力しま す。
- 3. その他の詳細を入力して、[接続テスト] ボタンをクリックします。

SCANリスナーの仮想IPアドレスを指定すると、障害が発生した場合にOOのCentralサーバーがデータ ベースクラスターに再接続できます。

管理ガイド データベース環境の設定

この接続方式は、OOのインストールウィザードでデータベースを作成し、そのデータベースを組み込むこと ができるため、推奨される方式です。

サイレントインストールの場合は、以下を使用します (強調表示されたテキストには実際の値を指定して ください)。

db.url=jdbc:oracle:thin:@//[SCAN-Vip]:[ポート]/[ORCL.MY.DOMAIN]

#### 明示的な接続文字列を使用した負荷分散

Oracle SCANリスナーの仮想IPの使用は推奨する方式ですが、[**Other database**] インストールオプション を使用すると、明示的な接続文字列を指定することもできます。詳細については、[「インストールウィザー](#page-79-0) ドの[\[Other database\]](#page-79-0) オプション」(80ページ) の「Oracle RAC例 」を参照してください。

ここではCentralの**database.properties**ファイルでのロードバランシング接続文字列の例が示されていま す。

- 1. 既存の(使用可能な) データベース接続がある場合は、**<OO**インストール**>/central/conf**の下にある 現在のdatabase.propertiesファイルをバックアップします。
- 2. 次のように**database.properties**ファイルを編集し、強調表示された項目をご使用の環境に合った 値に置き換えます。

注**:** スクリプトをコピーする際は、コピーしたバージョンから余分な改行を削除する必要がある場 合があるので注意してください。

```
jdbc.url=jdbc\:oracle\:thin\:@
(DESCRIPTION=(LOAD_BALANCE=on)(ADDRESS_LIST=
(ADDRESS=(PROTOCOL=TCP)(HOST=Server1-Vip)(PORT=1521))
(ADDRESS=(PROTOCOL=TCP)(HOST=Server2-Vip)(PORT=1521)))
(CONNECT DATA=(SERVICE NAME=ORCL.MY.DOMAIN)))
```
上記の**jdbc.url**は読みやすいように複数行に分けて表示されていますが、実際の構成ファイルでは 1行で表示されます。

ロードバランシングが「オン」の場合、デフォルトではリスナー間のフェールオーバーは有効になります。

# <span id="page-79-0"></span>インストールウィザードの[Other database] オプ ション

この付録では、OOのインストールウィザードの[**Other database**] オプションについて説明します。

このオプションでは、特定のJDBCドライバーと接続オプションを使用できます。次の場合にはこのオプショ ンを使用します。

- <sup>l</sup> OOのインストールで提供されるJDBCドライバーとは異なるバージョンを使用する場合 (以下の注を参 照してください)。
- <sup>l</sup> 標準のデータベース接続オプションでは現在提供されていないオプションを含めるためにJDBC接続 URLを自分で指定する場合。

注:

- <sup>l</sup> 接続は、[「データベース環境の準備の概要 」](#page-26-1)(27ページ) の「概要 」セクションに記述されている データベースのタイプとバージョンに制限されます。
- <sup>l</sup> 提供されていないJDBCドライバーの使用については、弊社では責任を負いません。以下の JDBCドライバーがサポートされています。
	- jtds-1.3.0.jar SQL Server 2008R2および2012の場合
	- sqljdbc4-4.2.jar SQL Server 2014の場合
	- <sup>o</sup> ojdbc7-12.1.0.2.jar
	- <sup>o</sup> postgresql-9.4.1207.jar
	- mysql-connector-java-5.1.35 (OOのインストールでは提供されません)

OOをインストールする際に [**Other database**] オプションを選択すると、インストールウィザードの実行時 に、データベースや、関連するユーザーまたは役割が作成されません。これらは、インストールウィザードを 使用してあらかじめ作成しておく必要があります。データベース、ユーザー、役割の作成方法の詳細につ いては、本 ドキュメントの各データベースの章の「OOデータベースの手動作成 」セクションに記載されてい ます。

# Microsoft SQL Server名前付きインスタンスの例

#### **SQL Server 2008R2**および**2012**

以下は、jtds JDBCコネクターを使用したMicrosoft SQL Serverの名前付きインスタンスへの接続例で す。データベース、ログインの役割、ユーザーはDBAによって事前に作成されます。ログインの役割はデー タベースの所有者 (DMLとDDLのすべての権限がある) になります。

インストールウィザードで以下の詳細を使用して、強調表示された値をご使用の環境に合わせて修正 します。

各インスタンスに一意のTCPポートが割 り当てられている場合は、[JDBC URLオプション#1] を使用しま す。

#### [データベースブラウザー**: service**] がアクティブであり、インスタンス名に基づいて接続を指定できる場合 は、[JDBC URLオプション#2] を使用します。このオプションには、TCPポート番号は表示されません。

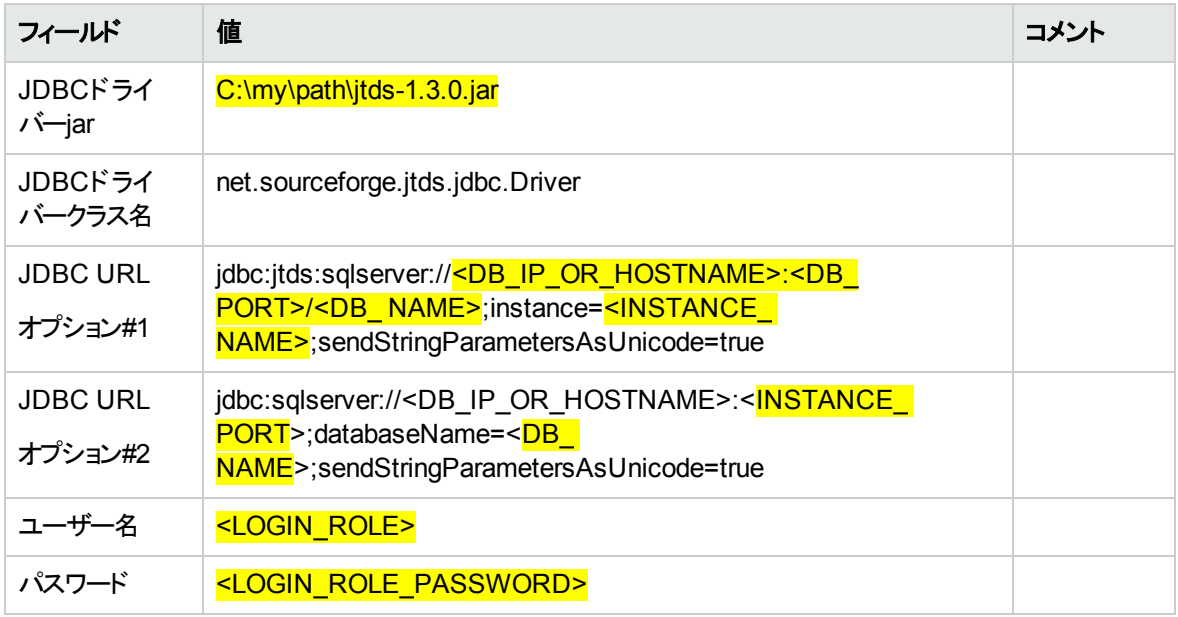

#### **SQL Server 2014**

以下は、Microsoft JDBCコネクターを使用したMicrosoft SQL Serverの名前付きインスタンスへの接続 例です。データベース、ログインの役割、ユーザーはDBAによって事前に作成されます。ログインの役割は データベースの所有者 (DMLとDDLのすべての権限がある) になります。

インストールウィザードで以下の詳細を使用して、強調表示された値をご使用の環境に合わせて修正 します。

各インスタンスに一意のTCPポートが割 り当てられている場合は、[JDBC URLオプション#1] を使用しま す。

データベースブラウザーサービスがアクティブであり、インスタンス名に基づいて接続を指定できる場合は、 [JDBC URLオプション#2] を使用します。このオプションには、TCPポート番号は表示されません。

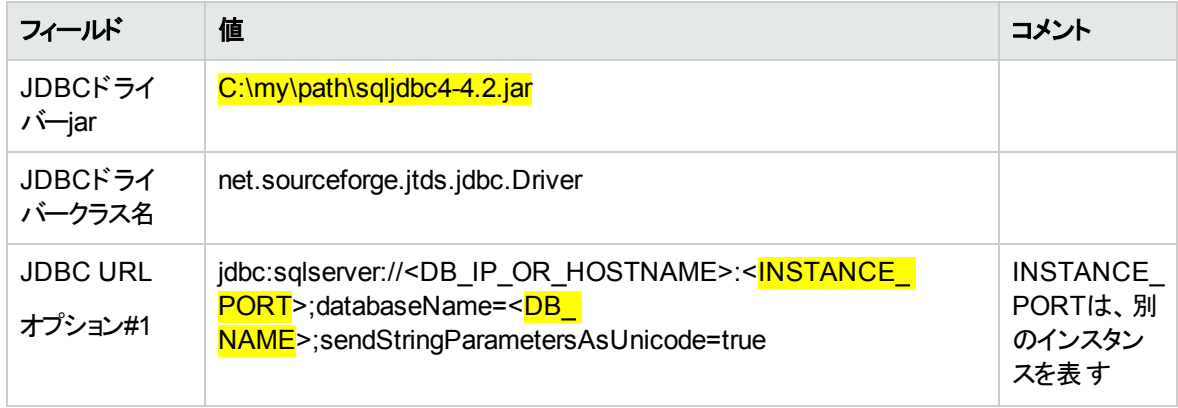

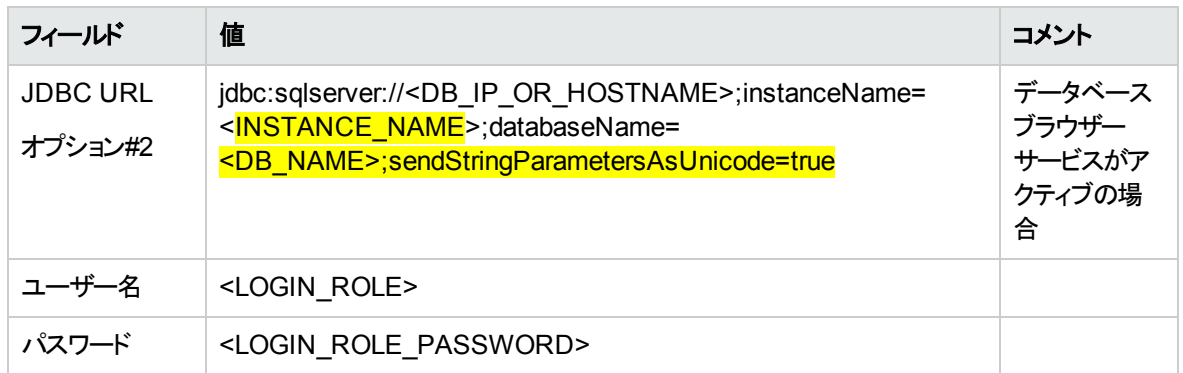

# Microsoft SQL ServerのWindows認証例

#### **SQL Server 2008R2**および**2012**

以下は、Windows認証とjtds JDBCコネクターを使用したMicrosoft SQL Serverへの接続例です。データ ベースはDBAによって事前に作成されます。Windowsログインアカウントはデータベースの所有者 (DMLと DDLのすべての権限がある) になります。

インストールウィザードで以下の詳細を使用して、強調表示された値をご使用の環境に合わせて修正 します。

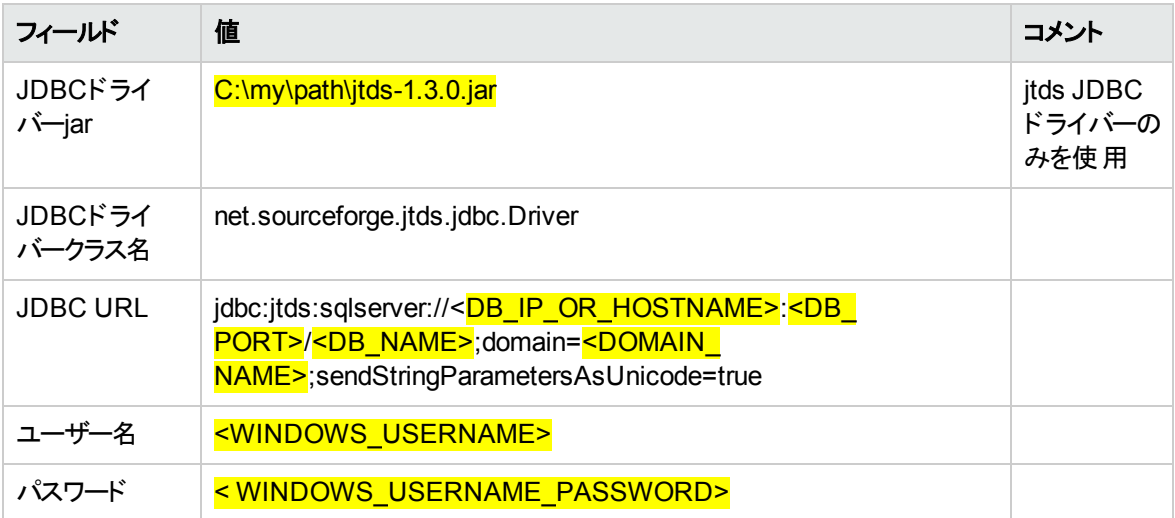

注**:** 互換性のない照合順序に関するエラーを無視します。ただし、照合順序を、[「データベース環](#page-26-1) 境の準備の概要」(27ページ) の「言語サポート」セクションで説明されているサポートされる照合順 序に設定するようにします。

OO Centralサービスを、データベース認証で使用するのと同じユーザーとして実行することをお勧めします (必須ではありません)。認証に対してドメインアカウントを使用することは、ドメイン管理者によって変更さ れる可能性のあるセキュリティポリシーが強制されることがあるので注意してください。

ドメインアカウントのパスワードを変更するときは必ず、新しいパスワードを暗号化し、新しく暗号化したパ スワードを **<OO**インストール**>/central/conf**の下にある**database.properties**ファイルに保存する必要があ ります。OOクラスターを使用する場合は、すべてのOO Centralサーバーに対して、このオペレーションを繰 り 返し実行する必要があります。

#### **SQL Server 2014**

以下は、Windows認証とMicrosoft JDBCコネクターを使用したMicrosoft SQL Server 2014への接続例 です。

#### 前提条件**:**

- 1. データベースがDBAによって事前に作成されていること
- 2. 関連するWindowsアカウントがデータベースの所有者であること(DMLとDDLのすべての権限がある)
- 3. OOのインストールウィザードがunzipされ、フォルダー形式で抽出されていること
- 4. **sqljdbc\_auth.dll**がダウンロードされ、OOのインストールウィザードの<インストールフォルダー >\java\binにコピーされていること。このdllファイルは、OOのインストールでは提供されていません。 MicrosoftのWebサイトからダウンロードできます。Microsoft JDBC 4.2をダウンロードして、64ビット バージョンの**sqljdbc\_auth.dll**を抽出してください。

#### インストールの手順**:**

- 1. OOデータベースを所有しているのと同じWindowsアカウントで**<**インストールフォルダー**>\installer.bat** を実行して、OOのインストーラーを実行します。
- 2. [**Connectivity**] ページで [**Do not start central server after installation…**] チェックボックスをオンに します。
- 3. [**Database Connection**] ページで、[**Other database**] オプションを選択して、以下の表に従って詳 細を入力します。強調表示されている部分を編集して実際の値で置換します。
- 4. インストール後に、次のことを実行します。
	- a. sqlidbc auth.dllが<central installation>\java\binにあることを確認します。
	- b. OOデータベースを所有しているのと同じWindowsアカウントでサービスが実行されるように構成 します。
	- c. OOのサービスを開始して、データベースに正常に接続できることを確認します。

Centralサーバーのすべてのインストール済み環境で、上記の手順を繰 り返します。

インストールウィザードで以下の詳細を使用して、強調表示された値をご使用の環境に合わせて修正 します。

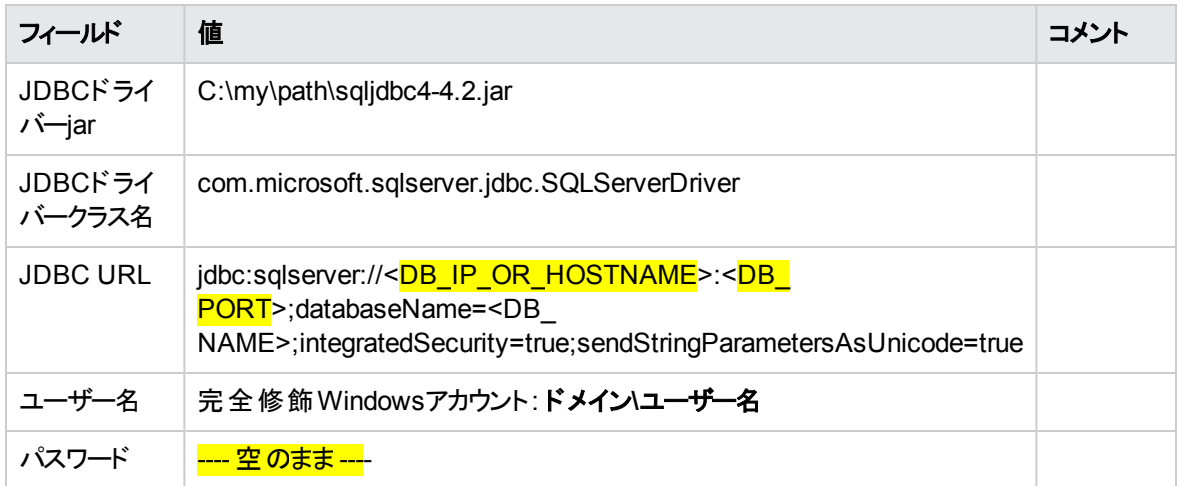

注**:** 互換性のない照合順序に関するエラーを無視します。ただし、照合順序を、[「データベース環](#page-26-1) [境の準備の概要 」](#page-26-1)(27ページ) の「言語サポート 」セクションで説明されているサポートされる照合順 序に設定するようにします。

認証に対してドメインアカウントを使用することは、ドメイン管理者によって変更される可能性のあるセ キュリティポリシーが強制されることがあるので注意してください。

# Oracle RAC例

以下は、明示的なJDBC URLを使用したOracle RACクラスターへの接続例です。データベース (ユー ザー) はDBAによって事前に作成され、データベースに対してDMLとDDL権限を付与する必要があります

インストールウィザードで以下の詳細を使用して、強調表示された値をご使用の環境に合わせて修正 します。

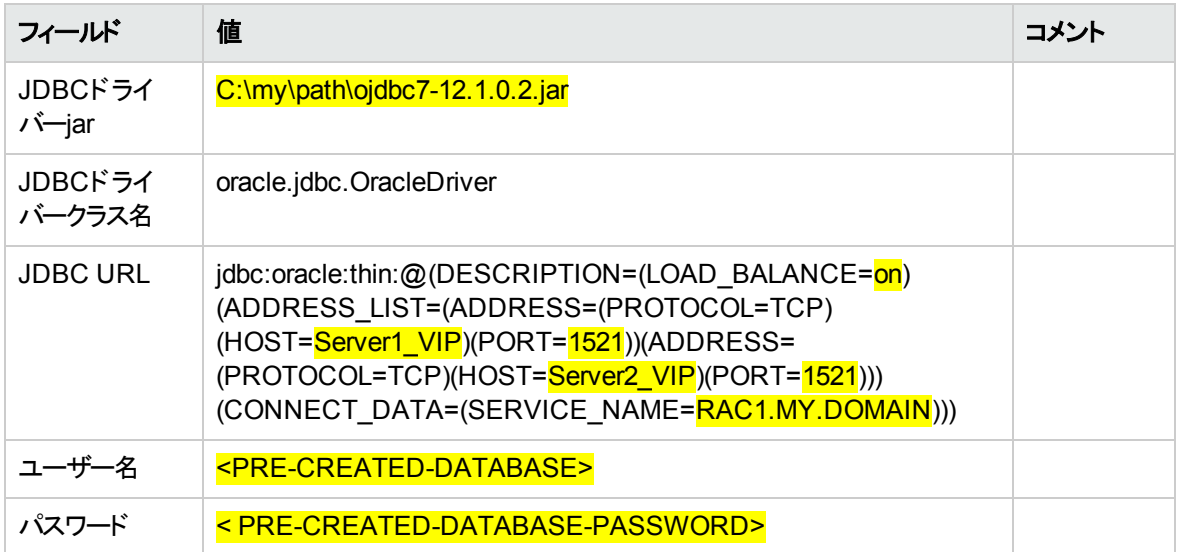

OOのセキュアリングとハードニング

このドキュメントでは、安全な方法でOOインスタンスをデプロイし、管理する方法、およびOOのセキュリ ティ強化の構成方法について説明します。

概要

このガイドは、(OO) のインスタンスを安全な方法でデプロイおよび管理するITの専門家を支援することを 目的としています。OOのさまざまな機能について十分な知識を持って決定を下すことができるように支 援し、企業のセキュリティに対する最新ニーズを満たすことを目的としています。

企業のセキュリティ要件は常に進化しているため、このセクションでは厳しい要件に対応できるように最 善を尽 くしています。このセクションでカバーしていないセキュリティ要件がある場合は、記録しますのでサ ポート事例をサポートチームに率直にお話ください。お話いただきましたサポート事例は、このセクションの 今後の版に掲載します。

このセクションは、 Operations Orchestration (OO) のインスタンスを安全な方法でデプロイおよび管理する ITの専門家を支援することを目的としています。OOのさまざまな機能について十分な知識を持って決定 を下すことができるように支援し、企業のセキュリティに対する最新ニーズを満たすことを目的としていま す。

企業のセキュリティ要件は常に進化しているため、このセクションでは厳しい要件に対応できるようにが最 善を尽くしています。このセクションでカバーしていないセキュリティ要件がある場合は、記録しますのでサ ポート事例をのサポートチームに率直にお話ください。お話いただきましたサポート事例は、このセクション の今後の版に掲載します。

#### テクニカルシステムランドスケープ

OOは、Java 2 Enterprise Edition (J2EE) テクノロジーをベースとするエンタープライズワイドなアプリケーショ ンです。J2EEテクノロジーは、エンタープライズアプリケーションを設計、開発、アセンブル、デプロイするた めのコンポーネントベースの手法を提供します。

## セキュリティ更新

OO 10.20と10.50の間では、以下のセキュリティ更新が行われました。

OOバージョン10.20と10.50の間では、以下のセキュリティ更新が行われました。

• Centralで [ログインしているユーザーの資格情報のキャプチャーを有効にする] チェックボックスが選択さ れている場合は、OOは、ログインしているユーザーがリモートデバッガーでフローを実行した時に、その

ユーザーの資格情報を安全な方法で一時的にキャプチャーします。資格情報がキャプチャーされる 可能性があることを警告するメッセージが表示されます。

- <sup>l</sup> OO 10.5xでは、デフォルトでは、デフォルトの役割はありません。ユーザーが取得できる役割は、自分 または自分のLDAPグループに明示的に割 り当てられた役割に限られるため、管理者はユーザー認 証をより適切に制御できます。
- <sup>l</sup> OOに複数のLDAP構成がある場合、管理者がそのいずれかにデフォルトのフラグを付けると、それに 属しているユーザーはログイン時にドメインを選択する必要がありません。
- <sup>l</sup> OO 10.5xは、実行中は機密データ (パスワードなど) をセキュリティで保護します。Studioで変数を機 密とマークした場合は、スクリプトレットへの使用時に、変数が暗号化形式で取得されます。

OO 10.10と10.20の間では、以下のセキュリティ更新が行われました。

- OOでシステムアカウント のアクセス許 可を付与することができるようになりました。 これにより、 どのユー ザーがどのシステムアカウントを表示可能か、またそのアカウントを使用するフローを実行可能かについ て、管理者が制御できます。この機能は、複数の組織があり、一部のシステムアカウントを一部の ユーザーに表示しないようにする場合便利です。
- [アクセス許可の編集]ダイアログボックスで、アクセス許可を複数の役割に適用できるようになりまし た。以前のバージョンでは、一度に1つの役割しか選択できませんでした。
- <sup>l</sup> OOインストールを前の10.xバージョンからアップグレードする場合、Oracleから発行された最新の信頼 されたルート証明書を含むようにSSL信頼ストアが更新されます。この処理では、期限切れの証明 書の削除と、新しい証明書のインポートが行われます。
- OOでイベントを監査するオプションが提供され、セキュリティ違反を追跡できるようになりました。 監査 を行 うと、Centralで行われるアクション (ログイン、フローの起動、スケジュールの作成、構成の編集な ど) を追跡できます。

監査証跡は、現在のところAPI経由のみで取得できます。

- <sup>l</sup> OOが、2048ビット長 (およびそれ以上) の暗号化キーをサポートするようになりました。これで、OOで 使用する暗号化キーがFIPS 186-4標準に添 うようになります。
- <sup>l</sup> **server.xml** (**<**インストールフォルダー**>/central/tomcat/conf/server.xml**) ファイルに新しく sslEnabledProtocolsプロパティが追加されました。

sslEnabledProtocols="TLSv1,TLSv1.1,TLSv1.2"

このプロパティにより、TLS v1、TLS v1.1、TLS v1.2だけを許可し、SSL 3.0は許可しないことを徹底で きます。これは、"POODLE" 攻撃 (Padding Oracle On Downgraded Legacy Encryption) に対する脆 弱性を防止します。

# セキュリティの概要

このセクションでは、OOの安全な実装を実現するためのセキュリティモデルと推奨事項の概要を説明しま す。これには、認証、権限、暗号化などが含まれます。該当する場合には、他のOOドキュメントへの参 照もあります。ドキュメントでは、セキュリティ関連のタスクを完了する方法を説明しています。

## セキュリティの概念

### OO用語集

<span id="page-87-1"></span>OOの概念の詳細については、『OOコンセプトガイド 』を参照してください。

## 役割のアクセス許可

アクセス許可とは、あらかじめ定義されたタスクの実行権限です。OO Centralには、[役割に](#page-87-0)割 り当てられ る権限のセットがあります。

<span id="page-87-0"></span>たとえば、スケジュール権限は、実行スケジュールを表示および作成できる権限を付与します。

## 役割

役割は、[権限](#page-87-1)の集合です。

たとえば、[フロー管理者] の役割は、[スケジュールの表示] 権限と[スケジュールの管理] 権限を割 り当 てることができます。

### ユーザー

ユーザーは、個人をアラートワークシートそれらの認証を定義する個人 (またはアプリケーションID) に関連 付けられるオブジェクトです。

[役割は](#page-87-0)ユーザーに割 り当てられ、Centralでの実行権限を持つ操作を定義します。たとえば、ユーザー 「ジョー・スミス」には、[フロー管理者]の役割を割り当てることができます。

別のタイプのユーザーを構成することもできます。

- <sup>l</sup> [**LDAP**ユーザー] は、LDAPユーザー名とパスワードでCentralにログオンします。たとえば、Active Directoryユーザー名とパスワードを使用します。
- [内部ユーザー] は、Centralでローカルに設定したユーザー名とパスワードでCentralにログオンします。
- <sup>l</sup> **LW SSO** Lightweight Single Sign On (SSO) は、1回のユーザー認証および権限の操作で、LW SSOをサポートするすべてのシステムにユーザーがアクセスできようにするメカニズムです。たとえば、ユー ザーがLW SSOが有効な別製品のWebクライアントにログオンした場合、このユーザーは、OO Central ログオン画面をバイパスして、直接OO Centralアプリケーションに入ることができます。

同じ役割を持つ内部ユーザーとLDAPユーザーがログインした場合、両者のアクセス許可に違いはありま せん。

注**:** LDAPユーザーはLDAPプロバイダーが実装したポリシーに従ってセキュリティで保護されているた め、内部ユーザーよりLDAPユーザーの使用をお勧めします。

### コンテンツのアクセス許可

コンテンツのアクセス許可は、個々のフローまたは特定のフォルダーのフローを表示または実行するための 権限です。

特定の役割に割り当てられたユーザーは、その役割に割り当てられたコンテンツ権限に従ってフローにア クセスできます。

たとえば、[管理者] の役割を持つユーザーは、システム内のすべてのフローを表示および実行できます が、[ユーザー] の役割を持つユーザーは、特定のフローの実行と他のフローの表示のアクセス許可を付 与される場合がありす。

### 一般的なセキュリティの概念

## システムのセキュリティ

コンピューターベースの機器、情報、サービスが意図しないまたは認証されていないアクセス、変更、また は損傷から保護するためのプロセスおよびメカニズム。

# 最小限の権限

通常の動作を許可する最小限のレベルに制限する方法。つまり、ユーザーアカウントにユーザーの作業 に不可欠な権限だけを付与します。

管理ガイド OOのセキュアリングとハードニング

## 認証

通常はユーザー名とパスワード、または証明書に基づいて個人を識別するプロセス。

## 権限

個人のIDに基づいたシステムオブジェクトへのアクセス許可。

## 暗号化

コンテンツにスクランブルをかけて、正しい暗号化キーを持っている人だけが読み取ってエンコードできるよ うにすることにより、メッセージやファイルのセキュリティを強化する方法。たとえば、TLSプロトコルは通信 データを暗号化します。

### 対策

脅威リスクを低減する方法。

# 多層防御

保護層。1つのセキュリティ対策だけに依存する必要はありません。

### リスク

損傷の原因となる可能性があるイベント。たとえば、財務上の損失、企業イメージへのダメージなど。

## 脅威

脆弱性を利用したリスクイベントのトリガー。

### 脆弱性

セキュリティ脅威によって利用される可能性のあるターゲットの弱点。

# 安全な実装およびデプロイメント

## OOのセキュリティハードニング

「ハードニング」の章には、OOデプロイメントをセキュリティのリスクや脅威から保護するための推奨事項が 示されています。アプリケーションをセキュリティ保護する理由として最も重要なのは、組織の重要情報の 機密性、整合性、可用性の保護です。

OOシステムを包括的に保護するには、OOのセキュリティの保護とアプリケーションが実行されるコンピュー ティング環境 (インフラストラクチャーやオペレーティングシステムなど) のセキュリティ保護の両方が必要で す。

「ハードニング」の章には、OOをアプリケーションレベルでセキュリティ保護するための推奨事項が示されて います。ユーザー環境内のインフラストラクチャーをセキュリティ保護する方法はカバーしていません。使用 するインフラストラクチャー/環境について理解し、それぞれのハードニングポリシーを適用するのは、もっぱ らユーザーの責任です。

### 物理的セキュリティ

組織が定義する物理的なセキュリティ管理によってOOを保護することをお勧めします。OOサーバーコン ポーネントは、ベストプラクティスに従って、物理的にセキュリティ保護された環境にインストールされていま す。たとえば、サーバーはアクセス制御された密室に設置する必要があります。

# セキュアなインストールに関するガイドライン

# サポート されるオペレーティングシステム

サポートされるオペレーティングシステムのタイプおよびバージョンについては、『OOシステム要件 』を参照し てください。

## オペレーティングシステムのハードニングに関する推奨事項

オペレーティングシステムのハードニングの推奨されるベストプラクティスについては、オペレーティングシステ ムのベンダーに問い合わせてください。

例:

- パッチをインストールする必要があります。
- 不要なサービス/ソフトウェアは削除または無効にする必要があります。
- ユーザーには最小限のアクセス許可を割り当てる必要があります。
- 監査を有効にする必要があります。

### Tomcatハードニング

OO Centralをインストールすると、デフォルトでは、Tomcatが部分的にハードニングされます。 追加のハー ドニングが必要な場合は、「ハードニング」の章の推奨事項を参照してください。

### インストール時のアクセス許可

OOをインストールして実行するには次のアクセス許可が必要です。

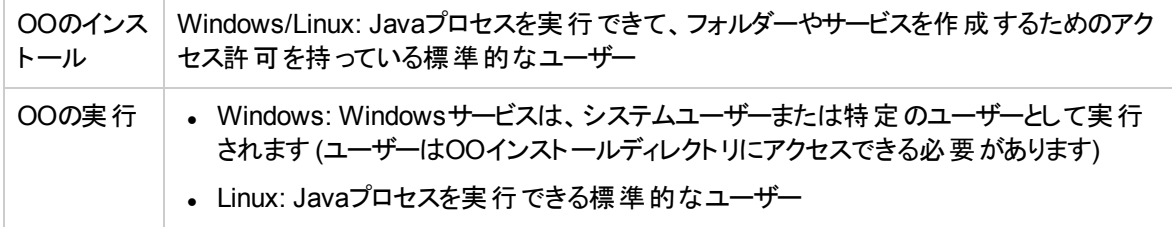

CIS Apache Tomcatのドキュメントの推奨事項も参照してください。

# ネットワークおよび通信のセキュリティ

『OOアーキテクチャーガイド 』では、基本的なOOトポロジ、高可用性、ロードバランサーのセキュリティにつ いて説明しています。

『OO Network Architecture White Paper』では、必要なファイアウォール構成を説明し、ポリシー制限に よって必要なファイアウォール構成を実装できない場合に適用可能な2つの推奨される回避方法を提 示しています。

- <sup>l</sup> SSHリバーストンネリング
- <sup>l</sup> リバースプロキシ

## 通信チャネルのセキュリティ

#### サポートされるプロトコルおよび構成

管理ガイド OOのセキュアリングとハードニング

OOはTLSプロトコルをサポートしています。

詳細については、「Central TLS[サーバー証明書の置き換え」](#page-106-0)(107ページ) を参照してください。

Centralのポートは、インストール中に管理者によって定義されます。

#### チャネルのセキュリティ

OOは、次のセキュアなチャネルをサポートしています。

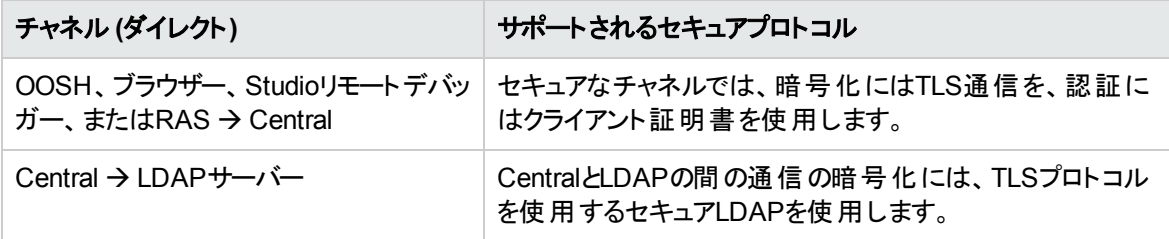

#### **RAS**のセキュリティ

リバースRAS (Centralが接続を開始するのを待機する) でのトポロジでは、RASのセキュリティは次のメカ ニズムによって保護されます。

<sup>l</sup> 接続試行が複数回、連続して失敗すると(共有シークレットを間違えて入力したことが原因)、遅延 が発生します。

リバースRASの詳細については、『OO Centralユーザーガイド 』の「トポロジのセットアップ – ワーカーとRAS」 を参照してください。

## 管理インタフェースのセキュリティ

## 管理インタフェースへのアクセス

管理インタフェースへのアクセスを制御するにはいくつかの方法があります。

- <sup>l</sup> 資格情報
- クライアント証明書
- . SAML

## 管理インタフェースのセキュリティ保護 - 推奨事項

1. Centralで認証を有効にする必要があります。

『OO Centralユーザーガイド 』の「認証の有効化 」を参照してください。

2. TLSプロトコルを使用して管理インタフェースをセキュリティで保護することをお勧めします。クライアン トとCentralインタフェースの間のTLSを設定して暗号化する必要があります。

[「サーバーおよびクライアント証明書の使用 」](#page-105-0)(106ページ) を参照してください。

- 3. LDAPユーザーの方が安全なので、内部ユーザーよりLDAPユーザーを使用して作業することをお勧 めします。
- 4. Client証明書を使用してCentralにアクセスするための認証を設定することをお勧めします。これは、 ユーザーパスワード より安全です。

「サーバーおよびクライアント証明書の使用」(106ページ)を参照してください。

### ユーザーの管理および認証

### 認証モデル

OOで認証 メカニズムのブートストラッピングを容易にするため、製品の認証は最初は無効になっていま す。

認証はインストール後すぐに有効にする必要があります。

認証を有効にする方法については、『OO Centralユーザーガイド 』の「認証の有効化 」を参照してくださ い。

Centralへのアクセスを認証するにはいくつかの方法があります。

ユーザーの識別方法を選択します。

- ユーザー名とパスワード
- クライアント証明書
- SAMLトークン
- <sup>l</sup> シングルサインオン ( LW SSO)

次のいずれかのユーザー管理方法を選択します。

管理ガイド OOのセキュアリングとハードニング

- LDAPユーザー: Active DirectoryとしてLDAPサーバーに保存 (推奨)
- <sup>l</sup> 内部ユーザーおよびパスワード: Centralサーバーにローカルに保存 (非推奨)

### ユーザーのタイプ

ユーザーのタイプごとに異なるアクセス許可を割 り当てることができます。たとえば、フロー作成者、管理 者、システム管理者など。

### 認証の管理と構成

#### 内部ユーザーまたは**LDAP**ユーザー

Central UIで内部ユーザーとパスワードを設定するか、LDAPサーバーでユーザーを定義してLDAPグルー プをCentralの役割にマッピングすることができます。

注**:** 内部ユーザーを使用しせずに、LDAPユーザーなど他のより安全なユーザーを使用することをお 勧めします。

### データベースの認証

OOは4つのデータベースをサポートしています。Oracle、MS SQL、MySQL、Postgresです。

データベース認証用の強いデータベースパスワードと強いパスワードポリシーを使用することをお勧めしま す。たとえば、何度も試行に失敗したらブロックします。

MS SQLを使用している場合は、データベース認証かOS認証を使用できます。可能であれば、OS認証 を使用することをお勧めします。たとえば、Microsoft SQL ServerデータベースへのアクセスにはWindows 認証を使用できます。

### 権限

### 権限モデル

OOリソースへのユーザーアクセス権は、ユーザーの役割、およびその役割に対して設定されているアクセ ス許可に基づいて付与されます。

#### 参照:

管理ガイド OOのセキュアリングとハードニング

- <sup>l</sup> 『OO Centralユーザーガイド 』の「セキュリティのセットアップ 役割 」
- <sup>l</sup> 『OO Centralユーザーガイド 』の「システムアカウントへのアクセス許可の割 り当て」

#### 最小限のアクセス許可に関するガイドライン

推奨事項:

- 役割に適切なアクセス許可を選択します。
- <sup>l</sup> 役割の作成時には最小限のアクセス許可を使用します。
- 最小限のアクセス許可を付与し、必要な場合にだけアクセス許可を拡大して、不必要な権限のエ スカレーションを回避します。たとえば、表示のアクセス許可から始め、必要に応じて個別にアクセス 許可を追加します。

### 権限の構成

Centralには多数の設定済みの役割がインストールされているので、構成してユーザーに割り当てることが できます。デフォルトでは、設定済みの役割には次のアクセス許可が割 り当てられています。

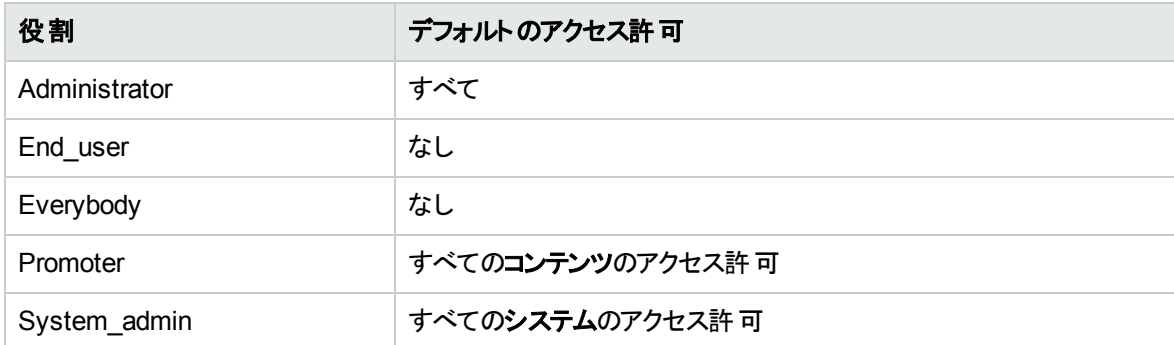

#### デフォルトの役割

デフォルト役割に関する属性を使用して、役割の1つを設定することができます。その場合は、最小限の 権限を持つ役割にしてください。この役割にアクセス許可を付与する場合は、この役割に明示的に関 連付けられているユーザーだけでなく、すべてのLDAPユーザーに影響することに留意してください。

詳細については、『OO Centralユーザーガイド 』の「セキュリティのセットアップ - 役割 」の「デフォルトの役割と しての役割の割 り当て」を参照してください。

以下も参照:

- 『OO Centralユーザーガイド』の「システムアカウントへのアクセス許可の割り当て」
- <sup>l</sup> 『OO Centralユーザーガイド 』の「コンテンツアクセス許可の設定 」

#### **Studio**のワークスペースへのアクセス

Studioで複数のワークスペースを作成する場合は、ユーザーが読み取 りと書き込みのアクセス許可を持っ ているフォルダーの下にのみワークスペースを作成することをお勧めします。

ワークスペースをパブリックフォルダーの下に作成すると、すべてのユーザーがアクセスできるため、改ざんや 機密情報の漏洩が発生しやすくなります。

# OO CentralのIDMモードでの構成

CentralがIDMに接続されると、起動時に認証がデフォルトで有効になります。OO CentralをIDMモードで 使用するには、LW SSOセキュリティプロファイルからIDMセキュリティプロファイルに切 り替える必要がありま す。

# IDMセキュリティプロファイルへの切り替え

- 1. **<**インストールディレクトリ**>\central\conf\central-wrapper.conf**ファイルをテキストエディターで開き、# Java Additional Parametersセクションの-Doverride.startup.modeという wrapper.java.additionalパラメーターを探します。
- 2. -Doverride.startup.modeパラメーターの値をIDMに更新します。例:

wrapper.java.additional.33=Doverride.startup.mode=IDM

LW SSOセキュリティプロファイルに戻すには、-Doverride.startup.modeパラメーターの値をLW SSO に更新します。

- 3. **central-wrapper.conf**ファイルを保存してから閉じます。
- 4. Centralサービスを再起動します。

### idm.propertiesファイルの更新

IDMのプロパティは、**<**インストールディレクトリ**>\central\conf\idm.properties**ファイルで構成できます。プ ロパティを設定したら、ファイルを保存して閉じます。その後、Centralサービスを再起動します。

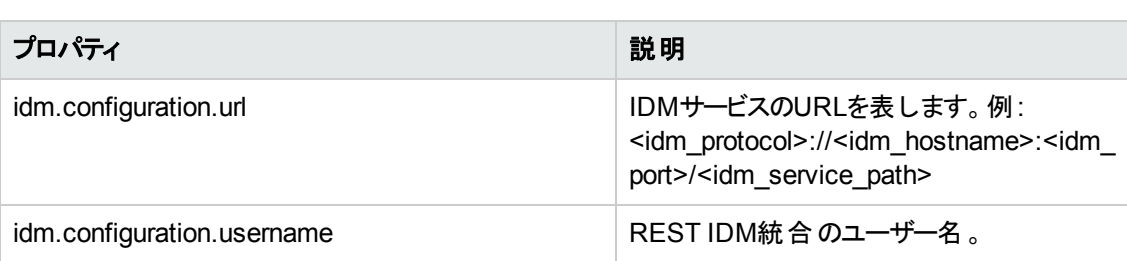

次の表に、**idm.properties**ファイルのプロパティを示します。

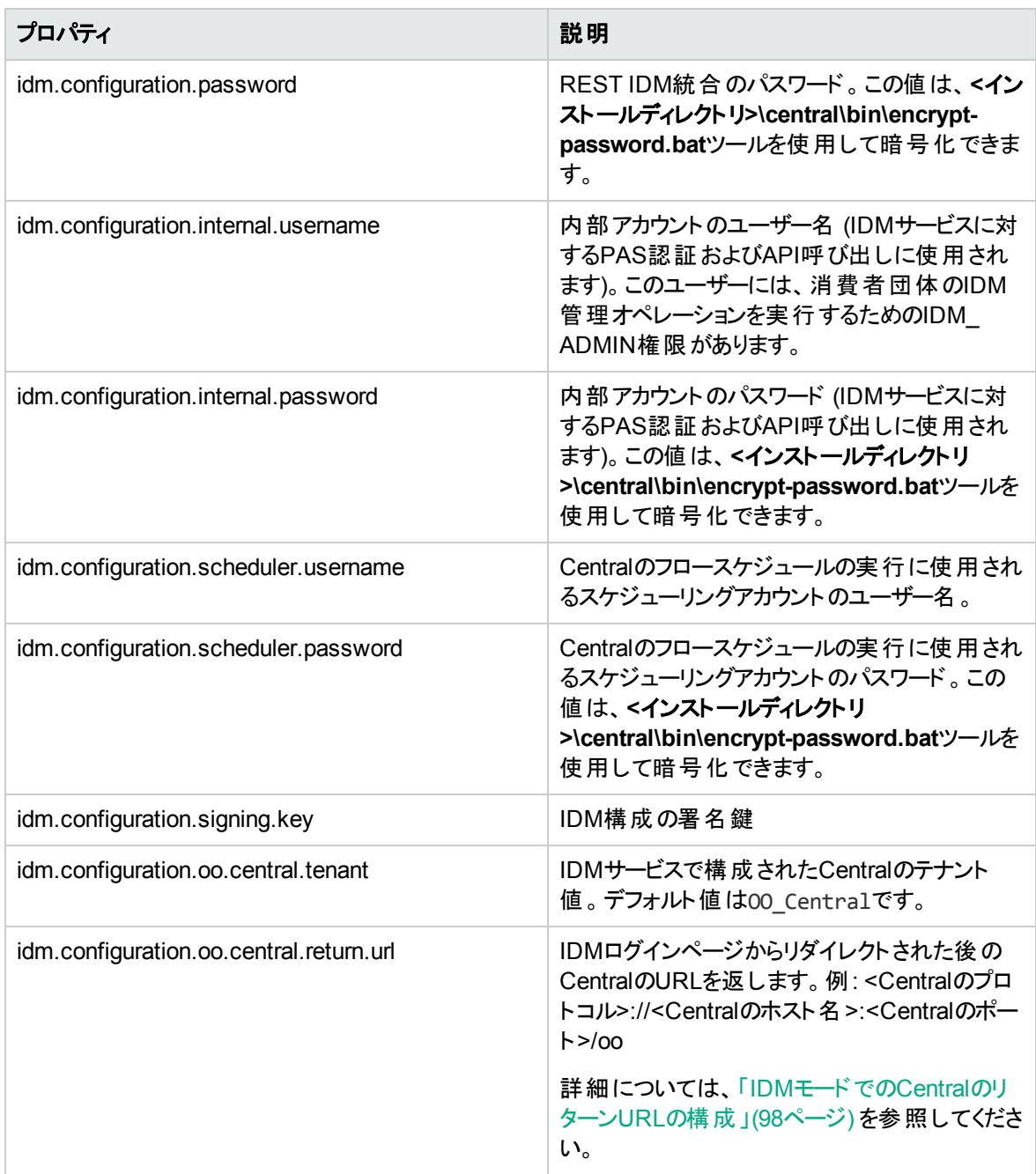

### <span id="page-97-0"></span>IDMモードでのCentralのリターンURLの構成

CentralがIDMモードで実行されている場合、Centralにアクセスしようとするユーザーは、最初にIDMログイ ンページにリダイレクトされ、資格情報を提供します。このリターンURLは、ログインが成功した後、ユー ザーをCentralのダッシュボードにリダイレクトするために使用されます。リターンURLの値は、idm.properties ファイルのidm.configuration.oo.central.return.urlプロパティを使用して構成できます。

注**:** リターンURLで使用されるプロトコルとポートが、ログインフロー全体で一貫していることを確認し ます。たとえば、HTTP経由でログインフローを開始して、HTTPSのリターンURLを提供することはで きません。

### idm.propertiesファイルの例

# IDM Properties idm.configuration.url=https://idm-hostname:8443/idm-service/ idm.configuration.username=idmTransportUser idm.configuration.password={ENCRYPTED}uNEBrRr29t/78P700j3BiA== idm.configuration.internal.username=admin idm.configuration.internal.password={ENCRYPTED}30l15qHg/7770l15qHgP700d2MiA== idm.configuration.signing.key={ENCRYPTED}uWRUrRQ4BzUNr2EG/4PDfB700j9LiA== idm.configuration.oo.central.tenant=OO\_Central idm.configuration.oo.central.return.url=https://central-hostname:8433/oo

# IDMモードでは表示されないタブ

OO認証では、OO管理者は内部ユーザーを定義できますが、IDMモードではOO管理者は内部ユー ザーを定義できません。したがって、OOをIDMモードで使用する場合、一部のタブは非表示になります。

次の図は、IDMモードで非表示になっているタブを示しています。

### **OPERATIONS ORCHESTRATION**

 $3Q$ 

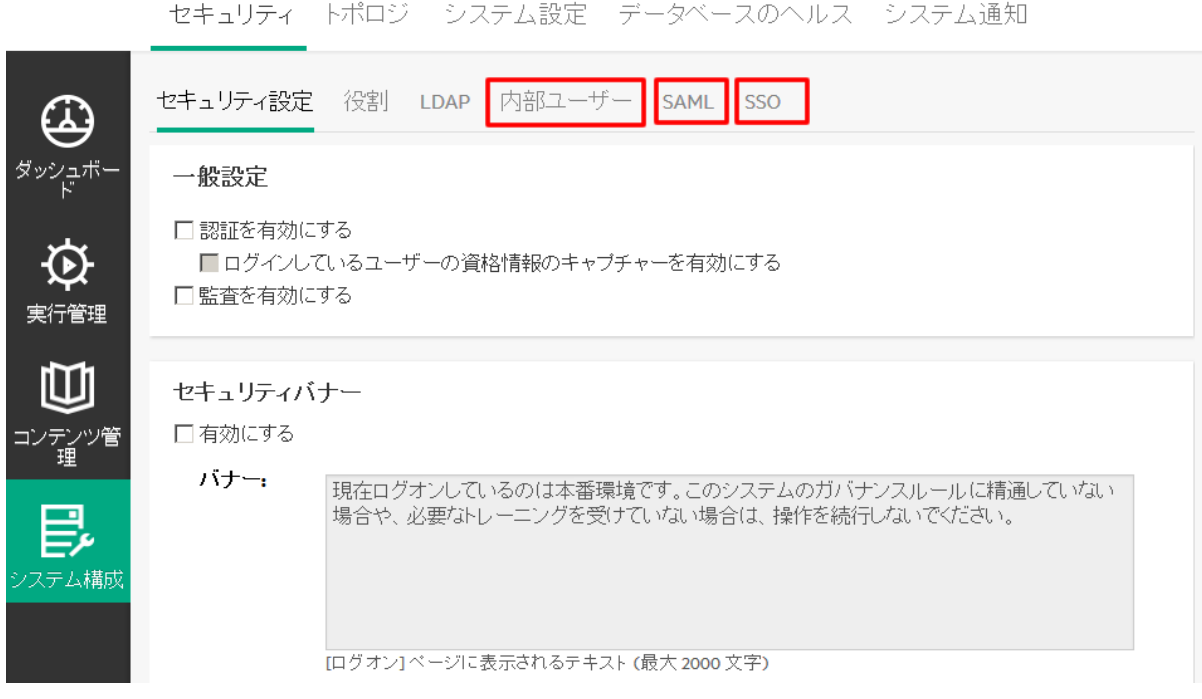

## IDMにおける役割

IDMモードでは、OO管理者は追加の役割を作成できません。管理者は、既存の役割のみをグループ にマップできます。したがって、UIの[役割] タブには、[編集] および [フィルターのクリア] アイコンのみが表示 されます。

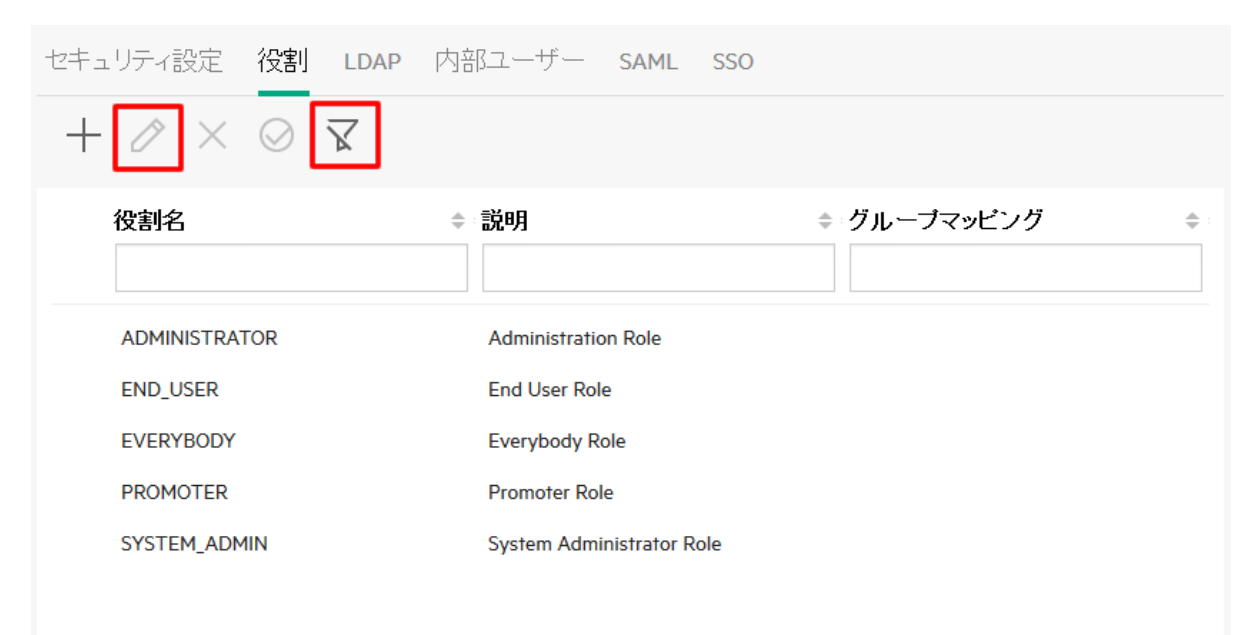

# バックアップ

データの損失を防ぐため、セキュアなメディアにサーバーのデータを定期的にバックアップすることを強 くお勧 めします。これは、ディザスターリカバリやビジネスの継続にも役立ちます。

OOをインストールしたら、**central\var\security**フォルダーと**central\conf\database.properties**ファイルを 必ずバックアップしてください。

データベーススキーマでは、一部のデータが暗号化され、復号化キーはOO Centralサーバーにローカルに 保存されています。システムファイルが破損または削除されるとデータの復号化が不可能になるので、ス キーマは使用できなくなります。

注**:** キーは暗号化されているので、キーをバックアップに含めることが重要です。上記のスクリプトは **security**フォルダーにあります。

参照:

- <sup>l</sup> 『OO管理ガイド 』の「OOバックアップ」
- <sup>l</sup> 『OO管理ガイド 』の「ディザスターリカバリの設定 」
- <sup>l</sup> 『OOインストール、アップグレード、構成ガイド 』の「Centralセキュリティファイルのバックアップと復元 」
- 『OOアーキテクチャーガイド』の「OOデプロイメントでのロードバランサーの使用 」

# 暗号化

### 暗号化モデル

OOは、機密データを保護するために、暗号化アルゴリズムとハッシュアルゴリズムをサポートしています。 暗号化は、OOシステムのパスワードや定義などの機密データの漏洩および変更を防ぐように設計されて います。

認証されていないユーザーによる復号化を防ぐためには、既知の脆弱性がないよく知られている標準的 なアルゴリズムを使用することが重要です。

たとえば、SSLプロトコルには既知の脆弱性があるため、SSLは使用されません。

#### 静的データ

保存されているすべてのパスワードがよく知られているアルゴリズムを使用して保護されており、クリアテキ ストで表示されるパスワードはありません。

例:

管理ガイド OOのセキュアリングとハードニング

- システムアカウントのパスワードは暗号化されています。
- 内部ユーザーのパスワードはハッシュされています。
- <sup>l</sup> データベースパスワードは暗号化されています。

#### 転送中のデータ

OOは、トランスポートレイヤーセキュリティ (TLS) プロトコルを使用して、コンポーネント (CentralやRASな ど) 間のデータを暗号化します。

#### **HTTP**ポートの無効化

セキュリティ上の理由から、HTTPポートを無効にして、TLS上にある暗号化されたチャネルを唯一の通 信チャネルにすることをお勧めします。詳細については、「HTTP/HTTPS[ポートの変更または](#page-117-0)HTTPポート の無効化」(118ページ)を参照してください。

### 暗号化の管理

#### 推奨される暗号化のベストプラクティス

セキュリティレベルおよび暗号化レベルを高めるためには、OOをFederal Information Processing Standards (FIPS) 140-2互換に構成することをお勧めします。OOをFIPS 140-2レベル1互換に設定でき ます。

#### デフォルトの構成セット

- **•** 対称キーアルゴリズム: AES (キー長: 128)
- <sup>l</sup> ハッシュアルゴリズム: SHA1

#### 詳細設定

OOでFIPS 140-2準拠の構成を行 うと、OOは次のセキュリティアルゴリズムを使用します。

- **対称キーアルゴリズム: AES256**
- <sup>l</sup> ハッシュアルゴリズム: SHA256

「FIPS 140-2[準拠の構成 」](#page-132-0)(133ページ) を参照してください。

## デジタル証明書

デジタル証明書は、ユーザー、サーバー、ステーションなどの電子 「パスポート 」です。

- <sup>l</sup> ブラウザーとCentralサーバーの間で暗号化を使用するには、サーバー側にデジタル証明書をインス トールする必要があります。
- <sup>l</sup> Centralサーバーの認証にクライアント証明書を使用するには、クライアント側 (たとえば、ブラウザー上 のRAS、OOSH、Studioなど) にクライアント証明書をインストールする必要があります。

OOでは、Java Keytoolユーティリティを使用して暗号キーと信頼された証明書を管理します。このユー ティリティは、OOのインストールフォルダー (**<**インストールディレクトリ**>/java/bin/keytool**) に含まれていま す。

#### 証明書の場所

OO Centralのインストールには、Keytoolを使用して証明書を管理するために次の2つのファイルが含まれ ています。

- <sup>l</sup> **<**インストールディレクトリ**>/central/var/security/client.truststore**: 信頼される証明書のリストが含ま れています。
- <sup>l</sup> **<**インストールディレクトリ**>/central/var/security/key.store**: OOプライベート証明書 (秘密キーを含む) が含まれています。

#### キーストアおよび信頼ストアへのアクセス制御

信頼ストアおよびキーストアの保存では、Centralサービスを実行するユーザーに対してのみ読み取 りアク セス許可を付与することをお勧めします。

#### **OO**自己署名証明書の置き換え

OOを新規にインストールした場合や現在の証明書の有効期限が切れた場合は、OO自己署名証明 書を置き換えることをお勧めします。

証明書の置き換えプロセスの一環で、PKCS12形式の証明書がCAを使用して作成されます。証明書 プロセスの詳細についてはCAにお問い合わせください。または、コーポレートポリシーを参照してください。

詳細については、「Central TLS[サーバー証明書の置き換え」](#page-106-0)(107ページ) を参照してください。

#### デジタル署名のコンテンツパックへの追加

コンテンツパックに信頼されたCAのデジタル署名が付いている場合は、コンテンツは信頼できます。 デジタル署名の追加は必須ではありません。

- <sup>l</sup> OO設定済みのコンテンツパックには、Verisignのデジタル署名が含まれています。
- <sup>l</sup> OOの作成者には、カスタムコンテンツパックにデジタル署名を追加することをお勧めします。
- 署名済みのコンテンツパックが破壊されている場合は、デプロイできません。
- <sup>l</sup> 署名の有効期限が切れた場合は、デプロイ前に警告が表示されるので、期限切れの署名を無視 することを確認するチェックボックスを選択する必要があります。

署名されていないコンテンツパックに注意してください。未署名のコンテンツパックは信頼できず、悪意のあ るコンテンツが含まれている可能性があります。未署名のコンテンツパックは破壊され、署名が削除されて いる可能性があることにも注意してください。

コンテンツパックのデジタル証明書の詳細については、『OO Centralユーザーガイド 』の「コンテンツパックの デプロイと管理」を参照してください。

### コンテンツパックの機密情報

#### システムアカウントのパスワード

コンテンツパックの作成時にパスワードを含めないでください。 パスワード はコンテンツパック内部で難読化 されますが、セキュアなオプションではありません。

OOのセキュリティに関するベストプラクティスは、Centralでシステムアカウントのパスワードを設定することで す。詳細については、『OO Centralユーザーガイド 』の「コンテンツパックのシステムアカウントのセットアップ」 を参照してください。

# OOのハードニング

このセクションでは、OOのセキュリティハードニングの構成方法について説明します。

注**:** 管理作業については、『OOインストール、アップグレード、構成ガイド 』を参照してください。

# セキュリティハードニングの推奨事項

- 1. 最新バージョンのOOをインストールします。詳細については、『OOインストール、アップグレード、構成 ガイド 』を参照してください。
- 2. (オプション) FIPS 140-2に準拠するようにOOを構成します。これを行 う場合は、Centralサーバーを起 動する前に構成する必要があります。「OOでのFIPS 140-2レベル1[準拠の構成 」](#page-129-0)(130ページ) を参 照してください。
- 3. Centralサーバー証明書でTLS暗号化を構成し、クライアント証明書で強い認証 (相互) を構成し ます。

注**:** これは、インストール時に実行できます。

RAS、デバッガー、およびOOSHについて、(サーバー証明書に) 必要であれば、証明書認証を提供 し、Centralに対する認証でクライアント証明書を使用します。[「サーバーおよびクライアント証明書の](#page-105-0) [使用 」](#page-105-0)(106ページ) を参照してください。

4. HTTPポートを削除し、キーストアと信頼ストアのパスワードを強いパスワードに置き換えて、OO Centralサーバーをハードニングします。「HTTP/HTTPS[ポートの変更または](#page-117-0)HTTPポートの無効化」 (118[ページ](#page-117-0)) および「キーストア/[信頼ストアのパスワードの変更と暗号化](#page-113-0)/難読化 」(114ページ) を参 照してください。

- 5. キーストアと信頼ストアのパスワードを強いパスワードに置き換えて、OO Studioをハードニングし、構 成ファイルのパスワードを暗号化または難読化します。「キーストア/[信頼ストアのパスワードの変更と](#page-113-0) 暗号化/難読化」(114ページ)を参照してください。
- 6. SSLサポート対象サイファーからRC4サイファーを削除します。「SSL[サポート対象暗号からの脆弱](#page-117-1) [性のある暗号の削除 」](#page-117-1)(118ページ) を参照してください。
- 7. (オプション) TLSプロトコルのバージョンを設定します。「TLS[プロトコルの構成 」](#page-136-0)(137ページ) を参照して ください。
- 8. Centralでの認証を有効にします。『OO Centralユーザーガイド 』の「認証の有効化 」を参照してくだ さい。

内部ユーザーはセキュリティで保護されていないため、セキュアなLDAPと強いパスワードポリシーを使 用してください。『OO Centralユーザーガイド 』の「セキュリティのセットアップ – LDAP認証 」を参照して ください。

- 9. オペレーティングシステムとデータベースのハードニング/セキュリティ保護を行います。
- 10. わかりやすいメッセージのセキュリティバナーを追加します。たとえば、「実稼働環境にログオンしようと しています。当システムの管理ルールを理解していないユーザーはログオンする前に必要なトレーニ ングを受けてください」というバナーを作成することができます。『OO Centralユーザーガイド 』の「セキュ リティバナーのセットアップ」を参照してください。
- 11. WindowsおよびSQLサーバーの環境で、OOがWindows認証と連携するように構成します。『OO データベースガイド 』の「Windows認証で稼働するOOの構成 」を参照してください。
- 12. Centralで監査が有効なことを確認します。詳細については、『OO Centralユーザーガイド 』の「監査 の有効化」を参照してください。

# <span id="page-105-0"></span>サーバーおよびクライアント証明書の使用

トランスポートレイヤーセキュリティ (TLS) 証明書は、暗号キーを組織の詳細にデジタル的に結び付けま す。これにより、Webサーバーからブラウザーへの暗号化されたセキュアな接続が可能になります。

OOでは、Keytoolユーティリティを使用して暗号キーと信頼された証明書を管理します。このユーティリティ は、OOのインストールフォルダー (**<**インストールディレクトリ**>/java/bin/keytool**) に含まれています。 Keytoolユーティリティの詳細については、

<http://docs.oracle.com/javase/7/docs/technotes/tools/solaris/keytool.html>を参照してください。

注**:** Keytoolはオープンソースのユーティリティです。

OO Centralのインストールには、次の2つの証明書管理用ファイルが含まれています。

- <sup>l</sup> **<**インストールディレクトリ**>/central/var/security/client.truststore**: 信頼される証明書のリストが含ま れています。
- <sup>l</sup> **<**インストールディレクトリ**>/central/var/security/key.store**: OO証明書 (秘密キー) が含まれていま す。

注**:** クライアント証明書をLDAPで使用する場合は、CentralでLDAPをデフォルトとして構成する必 要があります。詳細については、『OO Centralユーザーガイド』の「セキュリティのセットアップ-LDAP認 証 」を参照してください。

推奨事項:

- <sup>l</sup> OOを新規にインストールした場合や現在の証明書の有効期限が切れた場合は、OO自己署名証 明書を置き換えることをお勧めします。
- 信頼ストアとキーストアは、Centralサービスを実行するユーザーのみに対する読み取り権限で格納す ることをお勧めします。
- <sup>l</sup> Keytoolの使用後はコンソールをクリアするか、パスワード入力のプロンプトを使用することをお勧めしま す。

## サーバー証明書を使用した通信の暗号化

### <span id="page-106-0"></span>Central TLSサーバー証明書の置き換え

よく知られている証明機関によって署名された証明書か、ローカル証明機関のカスタムサーバー証明書 を使用することができます。

**key.store**ファイルやコンピューターの設定に合わせて、<黄色> でハイライトされているパラメーターを置換 します。

注**:** 次の手順は、Keytoolユーティリティ (**<**インストールディレクトリ**>/java/bin/keytool**) で実行されま す。

- 1. Centralを停止し、**<**インストールディレクトリ**>/central/var/security**にある**key.store**ファイルをバック アップします。
- 2. **<**インストールディレクトリ**>/central/var/security**でコマンドラインを開きます。
- 3. 次のコマンドを使用して、Centralの**key.store**ファイルから既存のサーバー証明書を削除します。

keytool -delete -alias tomcat -keystore key.store -storepass <キーストアのパスワー ド>

4. 拡張子が**.pfx**または **.p12**の証明書がすでに存在する場合は、次の手順に進みます。存在しない 場合は、秘密キー付きの証明書をPKCS12形式 (.pfx,.p12) にエクスポートします。たとえば、証明 書の形式がPMの場合、次のようになります。

>openssl pkcs12 -export -in <cert.pem> -inkey <.key> -out <証明書名>.p12 -name <名前>

証明書の形式がDERの場合、次のように、–inform DERパラメーターをpkcs12の後に追加します。

>openssl pkcs12 –inform DER –export –in <cert.pem> -inkey <.key> -out <証明書名 >.p12 -name <名前>

注**:**

PKCS12形式の証明書を生成するにはCAを使用する必要があります。この手順はCAベン ダーとポリシーによって異なる可能性があるため、CAに問い合わせて証明書の生成プロセスの 詳細を確認してください。

注**:** パスワードを記録しておいてください。この秘密キーのパスワードは、後の手順でキーストア のパスフレーズ入力で使用します。

必ず、強いパスワードを選択してください。

5. 次のコマンドを使用して証明書のエイリアスをリストします。

keytool -list -keystore <証明書名> -v -storetype PKCS12

証明書のエイリアスが表示されます。このエイリアスは、この次のコマンドで入力します。

次の例では、下から4番目の行です。

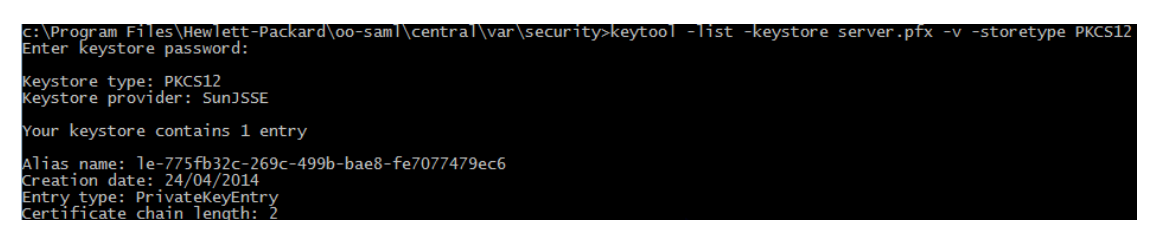

6. 次のコマンドを使用して、PKCS12形式のサーバー証明書をCentralの**key.store**ファイルにインポー トします。

keytool -importkeystore -srckeystore <PKCS12形式の証明書のパス> -destkeystore key.store -srcstoretype pkcs12 -deststoretype JKS -alias <証明書のエイリアス> destalias tomcat

7. インポートしたサーバー証明書のパスワードが元のサーバー証明書と異なる場合は、keyPassパス ワードを変更することが重要です。「キーストア/[信頼ストアのパスワードの変更と暗号化](#page-113-0)/難読化」
(114[ページ](#page-113-0)) の手順を実行してください。

Centralサーバーの自動生成されたキーストア内のデフォルトの"changeit" パスワードを変更すること をお勧めします。「キーストア/[信頼ストアのパスワードの変更と暗号化](#page-113-0)/難読化 」(114ページ) を参照 してください。

8. Centralを起動します。

### Centralの信頼ストアへのCAルート証明書のインポート

Centralでカスタムルート証明書を使用する場合、信頼されたルート証明機関 (CA) を**client.truststore** にインポートする必要があります。よく知られているルートCA (Verisignなど) を使用する場合、証明書は すでに**client.truststore**ファイルに登録されているので、以下の手順を実行する必要はありません。

デフォルトで、OOはすべての自己署名証明書をサポートします。ただし、実稼働環境では、セキュリティ 上の理由から、このデフォルトをカスタムCAまたはよく知られているCAに変更することをお勧めします。

<黄色>でマークされているパラメーターを置き換えます。

注**:** 次の手順は、Keytoolユーティリティ (**<**インストールディレクトリ**>/java/bin/keytool**) で実行されま す。

- 1. Centralを停止し、**<**インストールディレクトリ**>/central/var/security/client.truststore**または**<OOSH ディレクトリ>/var/security/client.truststore** (スタンド アロンOOSHの場合) にある元の **client.truststore**ファイルをバックアップします。
- 2. 信頼されたルート証明機関 (CA) がCAリスト内にまだない場合は、Centralの**client.truststore**ファ イルにインポートします (デフォルトでは、よく知られているすべてのCAがリストにあります)。スタンドアロ ンOOSHの場合、これはメインOOSHディレクトリの下にあります。

keytool -importcert -alias <任意のエイリアス> -keystore <client.truststoteへのパス> -file <証明書名.cer> -storepass <changeit>

3. Centralを起動します。

# <span id="page-108-0"></span>RAS信頼ストアへのCAルート証明書のインポート

RASのインストール後、Centralでカスタムルート証明書を使用し、RASのインストール時にこのルート証 明書を提示しなかった場合、信頼されたルート証明機関 (CA) をRAS **client.truststore**にインポートす る必要があります。よく知られているルートCA (Verisignなど) を使用する場合、証明書はすでに **client.truststore**ファイルに登録されているので、以下の手順を実行する必要はありません。

デフォルトで、OOはすべての自己署名証明書をサポートします。ただし、実稼働環境では、セキュリティ 上の理由から、このデフォルトをカスタムCAまたはよく知られているCAに変更することをお勧めします。

<mark><黄色></mark> でマークされているパラメーターを置き換えます。

注**:** 次の手順は、Keytoolユーティリティ (**<**インストールディレクトリ**>/java/bin/keytool**) で実行されま す。

- 1. RASを停止し、**<**インストールディレクトリ**>/ras/var/security/client.truststore**にある元の **client.truststore**ファイルをバックアップします。
- 2. **<**インストールディレクトリ**>/ras/var/security**でコマンドラインを開きます。
- 3. **<**インストールディレクトリ**> ras/conf/ras-wrapper.conf**ファイルを開き、-Dssl.support-selfsignedの値が**false**に設定されていることを確認します。これにより、信頼されたルート証明機関 (CA) が有効になります。

例:

wrapper.java.additional.<x>=-Dssl.support-self-signed=false

4. **<**インストールディレクトリ**> ras/conf/ras-wrapper.conf**ファイルを開き、-Dssl.verifyHostNameの 値が**true**に設定されていることを確認します。 これにより、証明書内のFQDNが、要求のFQDNに 一致することが検証されます。

例:

wrapper.java.additional.<x>=-Dssl.verifyHostName=true

注**:** このプロパティは、デフォルトで**true**に設定されています。

5. 信頼されたルート証明機関 (CA) がCAリスト内にまだない場合は、RASの**client.truststore**ファイ ルにインポートします (デフォルトでは、よく知られているすべてのCAがリストにあります)。

keytool -importcert -alias <任意のエイリアス> -keystore <client.truststoreへのパス> -file <証明書名.cer> -storepass <changeit>

<span id="page-109-0"></span>6. RASを起動します。

## OOSH信頼ストアへのCAルート証明書のインポート

Centralでカスタムルート証明書を使用する場合、信頼されたルート証明機関 (CA) をOOSH **client.truststore**にインポートする必要があります。よく知られているルートCA (Verisignなど) を使用する 場合、証明書はすでに**client.truststore**ファイルに登録されているので、以下の手順を実行する必要は ありません。

デフォルトで、OOはすべての自己署名証明書をサポートします。ただし、実稼働環境では、セキュリティ 上の理由から、このデフォルトをカスタムCAまたはよく知られているCAに変更することをお勧めします。

<mark><黄色></mark> でマークされているパラメーターを置き換えます。

注**:** 次の手順は、Keytoolユーティリティ (**<**インストールディレクトリ**>/java/bin/keytool**) で実行されま す。

- 1. Centralを停止し、**<**インストールディレクトリ**>/central/var/security/client.truststore**または<OOSH ディレクトリ>/var/security/client.truststore (スタンドアロンOOSHの場合) にある元の **client.truststore**ファイルをバックアップします。
- 2. **<**インストールディレクトリ**>/central/bin**またはスタンドアロンOOSHのメインOOSHディレクトリにある **oosh.bat**を編集します。
- 3. -Dssl.support-self-signedの値が**false**に設定されていることを確認します。これにより、信頼さ れたルート証明機関 (CA) が有効になります。

例:

-Dssl.support-self-signed=false

4. -Dssl.verifyHostNameが**true**に設定されていることを確認します。 これにより、証明書内のFQDN が、要求のFQDNに一致することが検証されます。

例:

-Dssl.verifyHostName=true

注**:** このプロパティは、デフォルトで**true**に設定されています。

5. 信頼されたルート証明機関 (CA) がCAリスト内にまだない場合は、Centralの**client.truststore**ファ イルにインポートします (デフォルトでは、よく知られているすべてのCAがリストにあります)。

keytool -importcert -alias <任意のエイリアス> -keystore <client.truststoreへのパス> -file <証明書名.cer> -storepass <changeit>

- 6. OOSHを実行します。
- <span id="page-110-0"></span>7. Centralを起動します。

# Studio信頼ストアへのCAルート証明書のインポート

Central、SVN、またはGITサーバーでカスタム証明書を使用する場合、これらと組み合わせてStudioを使 用するには、Studioの**client.truststore**ファイルに、信頼されるルート証明機関 (CA) をインポートする必 要があります。よく知られているルートCA (Verisignなど) を使用する場合、証明書はすでに **client.truststore**ファイルに登録されているので、次の手順を実行する必要はありません。

デフォルトで、OOはすべての自己署名証明書をサポートします。ただし、実稼働環境では、セキュリティ 上の理由から、このデフォルトをカスタムCAまたはよく知られているCAに変更することをお勧めします。

新規の**.oo**フォルダーの場合、Studioは **<**インストールディレクトリ**>/studio/var/security**の **client.truststore**ファイルを **<**ユーザー**>/.oo**フォルダーにコピーします。これは、Studioで (たとえば、Studio リモートデバッガーの) 証明書を自動的にインポートできるようにするために、一度だけ行われる操作で す。このファイルが存在する場合は、それが**client.truststore**として使用され、存在しない場合はStudio インストールのファイル(**<**インストールディレクトリ**>/studio/var/security/client.truststore**) が使用されま す。

10.5x以降にアップグレードした場合、信頼ストアの場所は**<**ユーザー**>/.oo**フォルダーです。

証明書を手動でインポートする場合は、**.oo/client.truststore**またはStudioインストールフォルダーの **client.truststore**のいずれかにコピーできます。

複数のワークスペースを使用する場合、**.oo**フォルダーにある**client.trustore**ファイルへの変更は、特定の ワークスペースに対してのみ適用されます。新規作成したワークスペースすべてに変更を適用するには、 Studioのインストールフォルダーにある**client.trustore**ファイルを編集します。

注**:** 次の手順は、Keytoolユーティリティ (**<**インストールディレクトリ**>/java/bin/keytool**) で実行されま す。

1. Studioを閉じて、**<**ユーザー**>/.oo**にある元の**client.truststore**ファイルをバックアップします。

たとえば、**C:/Users/<**ユーザー名**>/.oo**

- 2. **<**インストールディレクトリ**>/studio**にある**Studio.l4j.ini**ファイルを編集します。
- 3. -Dssl.support-self-signedの値が**false**に設定されていることを確認します。これにより、信頼さ れたルート証明機関 (CA) が有効になります。

例:

-Dssl.support-self-signed=false

4. -Dssl.verifyHostNameが**true**に設定されていることを確認します。 これにより、証明書内のFQDN が、要求のFQDNに一致することが検証されます。

例:

-Dssl.verifyHostName=true

5. 信頼されたルート証明機関 (CA) がCAリスト内にまだない場合は、Studioの**client.truststore**ファイ ルにインポートします (デフォルトでは、よく知られているすべてのCAがリストにあります)。<mark><黄色></mark>で マークされているパラメーターを置き換えます。

keytool -importcert -alias <任意のエイリアス> -keystore <client.truststoreへのパス> -file <証明書名.cer> -storepass <changeit>

6. Studioを起動します。

詳細については、ユーザーガイドを参照してください。

### 証明書の失効ステータスの確認

証明書失効 リスト (CRL) は、失効済みの証明書のリスト (具体的には、証明書のシリアル番号のリス ト) です。このリストの(失効済みの) 証明書を提示したエンティティは信頼できないエンティティということに なります。

#### **RAS**側

RASでは、リモートサーバーでCentral証明書が失効していることを特定できます。RASが起動して Centralとハンドシェイクを行 う際に、RASはCentral証明書を取得します。この証明書には、CRLファイル の場所へのリンクが含まれています。RASはCRLファイルにアクセスし、このCRLファイルに対してCentral 証明書を検証します。

証明書が失効している場合、RASとCentralとの間は接続されません。また、RAS側のログファイルには エラーメッセージが表示されます。

#### **Central**側

Central側では、トポロジ領域にRASがオフライン (未接続) 状態で表示されます。

□ ♪オフライン

#### 実行する操作

#### 失効ステータスチェックの有効化

- 1. RASのラッパーファイル**ras-wrapper.conf**を開きます。このファイルは **<RAS**インストールディレクトリ**>/ras\conf**にあります。
- 2. RASに次の行を追加します。

wrapper.java.additional.<n> = - Dcom.sun.security.enableCRLDP=true wrapper.java.additional.<n>=-Dcom.sun.net.ssl.checkRevocation=true

3. 次のフラグをfalseに設定します。

ssl.support-self-signed=false

## <span id="page-113-0"></span>キーストア/信頼ストアのパスワードの変更と暗号化/難読 化

#### **Central**構成のキーストア、信頼ストア、およびサーバー証明書 のパスワードの変更

1. Centralが実行中であることを確認します。

注**:** このステップを実行する前に、暗号化されたパスワードが存在することを確認します。パス ワードを暗号化する方法については、『OO管理ガイド 』の「パスワードの暗号化 」を参照してく ださい。

OOSHから、次のコマンドを実行します。

set-sys-config --key <キー名 > --value <暗号化されたパスワード >

ここで、<キー名> は、次の表のいずれかの値です。

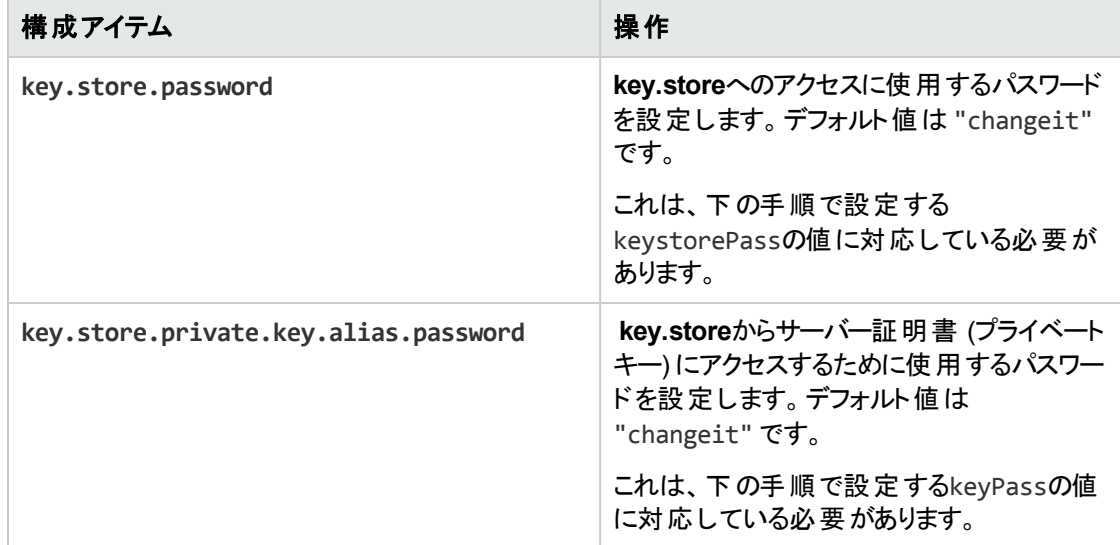

- 2. Centralサービスを停止します。
- 3. Keytoolを使用して、キーストア、信頼ストア、およびサーバー証明書のパスワードを変更します。

キーストアのパスワードを変更するには、次のkeytoolコマンドを使用します。

keytool -storepasswd -keystore <インストールフォルダー >/central/var/security/key.store

サーバー証明書の秘密キーエントリパスワードを変更するには、次のkeytoolコマンドを使用します。

keytool –keypasswd -alias tomcat -keystore <インストールフォルダー >/central/var/security/key.store

信頼ストアのパスワードを変更するには、次のkeytoolコマンドを使用します。

keytool -storepasswd -keystore <インストールフォルダー >/central/var/security/client.truststore

- 4. **<**インストールディレクトリ**>/central/tomcat/conf/** にある**server.xml**ファイルでもパスワードを編集しま す。
	- a. HTTPSコネクターを検索します。例:

keyPass="changeit" keystoreFile="C:/Program Files/Hewlett-Packard/HP Operations Orchestration/central/var/security/key.store" keystorePass="changeit" keystoreType="JKS" maxThreads="200" port="8443" protocol="org.apache.coyote.http11.Http11NioProtocol" scheme="https" secure="true" sslProtocol="TLSv1.2" sslEnabledProtocols="TLSv1,TLSv1.1,TLSv1.2" truststoreFile="C:/Program Files/Hewlett-Packard/HP Operations Orchestration/central/var/security/client.truststore" truststorePass="changeit" truststoreType="JKS"/>

パスワードを変更します。

- <sup>l</sup> keyPass 指定するkey.storeファイルのサーバー証明書の秘密キーにアクセスする際に使 用するパスワード。デフォルト値は "changeit" です。
- <sup>l</sup> keystorePass 指定するkey.storeファイルへのアクセスに使用するパスワード。デフォルト値 はkeyPass属性の値です。

注**: keyPass**と同じパスワードを使用しないこと、および強いパスワードを使用することを お勧めします。

- <sup>l</sup> truststorePass (信頼されているすべてのCAを含む) 信頼ストアにアクセスするためのパス ワード。デフォルト値は**javax.net.ssl.trustStorePassword**システムプロパティの値です。この プロパティがnullの場合、信頼ストアのパスワードは設定されません。 信頼ストアのパスワード に無効な値が指定されると、警告がログに記録され、パスワードなしで信頼ストアにアクセ スします。信頼ストアの内容の検証は省略されます。
- b. ファイルを保存します。
- 5. **<**インストールディレクトリ**> central\conf\central**にある**central-wrapper.conf**ファイルを編集して、 信頼ストアのパスワードを、暗号化または難読化した形式の新しいパスワードに置き換えます。例:

wrapper.java.additional.<x>=-Djavax.net.ssl.trustStorePassword= {ENCRYPTED}<encrypted\_password>

wrapper.java.additional.<x>=-Djavax.net.ssl.trustStorePassword= {OBFUSCATED}<obfuscated\_password>

パスワードを暗号化する方法については、「パスワードの暗号化と難読化」(116ページ)を参照してく ださい。

6. Centralサービスを起動します。

#### RAS、OOSH、およびStudioの信頼ストアのパスワードの変更

注**:** 次の手順を実行する前に、Keytoolを使用して、キーストア、信頼ストア、およびサーバー証明 書のパスワードを変更してください。

- <sup>l</sup> スタンドアロンの**RAS**信頼ストアのパスワードを変更するには、次の手順を実行します。**raswrapper.conf**ファイルを編集し、信頼ストアのpasswordパラメーターを変更します。
- <sup>l</sup> **OOSH**信頼ストアのパスワードを変更するには、次の手順を実行します。**oosh.bat**ファイルを編集 し、信頼ストアのpasswordパラメーターを変更します。
- <sup>l</sup> **Studio**信頼ストアのパスワードを変更するには、次の手順を実行します。暗号化した形式のパス ワードを指定したプロパティ**client.truststore.password**を **<**ユーザー**>/.oo**フォルダーの **Studio.properties**ファイルに追加します。

client.truststore.password={OBFUSCATED}6L9+NqBjKYp5heuvMEzg0g==

このプロパティが定義されていない場合、Studioはシステムプロパティ **javax.net.ssl.trustStorePasswordにフォールバックして、信頼ストアのパスワードを取得します。** 

パスワードを暗号化する方法については、[「パスワードの暗号化と難読化 」](#page-115-0)(116ページ) を参照してくださ い。

#### <span id="page-115-0"></span>パスワードの暗号化と難読化

パスワードはencrypt-passwordスクリプトを使用して暗号化または難読化できます。このスクリプトは **<** インストールフォルダー**>/central/bin**に保存されています。

暗号化を使用することを推奨します。

重要**:** encrypt-passwordスクリプトを使用した後で、コマンド履歴をクリアしてください。

これは、Linux OSの場合、パスワードパラメーターはクリアテキストで **/\$USER/.bash\_history**に保存 され、historyコマンドでアクセスできるためです。

# パスワードの暗号化

- 1. encrypt-passwordスクリプトを **<**インストールフォルダー**>/central/bin**から探します。
- 2. -e -p <パスワード> オプションを指定して、スクリプトを実行します。ここでパスワードには暗号化す るパスワードを指定します。

注**:** パスワードを暗号化するためのフラグとしての-p、または --passwordのいずれかを使用で きます。

暗号化したパスワードは次のように表示されます。

{ENCRYPTED}<文字列>

# パスワードの難読化

- 1. encrypt-passwordスクリプトを **<**インストールフォルダー**>/central/bin**から探します。
- 2. -o <パスワード > オプションを指定してスクリプトを実行します。ここでパスワードには難読化するパス ワードを指定します。

難読化したパスワードは次のように表示されます。

{OBFUSCATED}<文字列>

# パスワード入力のためのプロンプトの作成

-p引数を指定しないでencrypt-passwordスクリプトを実行することをお勧めします。例:

C:\Program Files\Hewlett-Packard\HP Operations Orchestration\central\bin>encrypt-password.bat<br>Password (typing will be hidden):<br>Confirm password (typing will be hidden):<br>{ENCRYPTED>gAkPCLQsYDhoR1Y2q9BjCQ==

::\Program Files\Hewlett-Packard\HP Operations Orchestration\central\bin>`

これにより、非表示パスワード入力のためのプロンプトが作成されます。

# SSLサポート対象暗号からの脆弱性のある暗号の削除

TLSプロトコルの製品で使用されるDESおよびTriple DES暗号は、約40億ブロックのbirthday boundを 持っているため、CBCモードでTriple DESを使用するHTTPSセッションで実証されたように、遠隔の攻撃 者は長期間の暗号化セッションに対する誕生日攻撃を通じてクリアテキストを比較的容易に取得でき ます。これは「Sweet32」攻撃とも呼ばれます。

この攻撃の詳細については、https://sweet32.info/ を参照してください。

OOでRC4、DES、およびTriple DES暗号を無効にするには、次の手順を実行します。

1. **\$JRE\_HOME/lib/security/java.security**ファイルを開きます。

2. 次の例に従ってコメントを削除し、パラメーターを変更します。

jdk.certpath.disabledAlgorithms=DES, DESede, RC4, MD2, RSA keySize < 1024 jdk.tls.disabledAlgorithms=DES, DESede, RC4, MD5, DSA, RSA keySize < 1024

3. OO Centralサーバーを再起動します。

詳細については、http://stackoverflow.com/questions/18589761/restict-cipher-suites-on-jrelevel を参 照してください。

前のバージョンのOO 10.xからアップグレードしたら、この手順を繰 り返します。

# HTTP/HTTPSポートの変更またはHTTPポートの無効化

**[OO\_HOME]/central/tomcat/conf**の下の**server.xml**ファイルには、**<Service>** 要素の下に **<Connector>** という名前の要素が2つあります。これらのコネクターでは、サーバーがリッスンしているポート を定義または有効にします。

各コネクターの構成は、それぞれの属性を使用して定義します。最初のコネクターでは通常のHTTPコネ クターを定義し、2番目のコネクターではHTTPSコネクターを定義します。

デフォルトで、これらのコネクターは次のようになります。

HTTPコネクター:

```
<Connector URIEncoding="UTF-8" compression="on" connectionTimeout="20000"
port="8080" protocol="org.apache.coyote.http11.Http11NioProtocol"
redirectPort="8443"/>
```
#### HTTPSコネクター:

<Connector SSLEnabled="true" URIEncoding="UTF-8" clientAuth="false"

compression="on" keyAlias="tomcat" keyPass="changeit" keystoreFile="C:/Program Files/Hewlett-Packard/HP Operations Orchestration/central/var/security/key.store" keystorePass="changeit" keystoreType="JKS" maxThreads="200" port="8443" protocol="org.apache.coyote.http11.Http11NioProtocol" scheme="https" secure="true" sslProtocol="TLSv1.2" sslEnabledProtocols="TLSv1,TLSv1.1,TLSv1.2" truststoreFile="C:/Program Files/Hewlett-Packard/HP Operations Orchestration/central/var/security/client.truststore" truststorePass="changeit" truststoreType="JKS"/>

デフォルトでは、両方とも有効です。

重要**:** Centralポートのいずれかを**server.xml**ファイルで変更または無効化する場合は、**centralwrapper.conf**ファイルおよび各**RAS-wrapper.conf**ファイル更新し、Central URLを更新したポート で指すようにする必要もあります。そうしない場合、Centralから実行するすべてのフローが失敗しま す。さらに、ロードバランサーの構成も必ずチェックしてください。

### ポートの値の変更

いずれかのポートの値を変更するには、次の手順を実行します。

- 1. **<**インストールディレクトリ**>/central/tomcat/conf/server.xml**にある**server.xml**ファイルを編集しま す。
- 2. HTTPまたはHTTPSコネクターを探し、**port**の値を変更します。

注**:** HTTPとHTTPSを両方使用する場合にHTTPSポートを変更するには、HTTPコネクターの **redirectPort**値およびHTTPSコネクターの**port**値を変更する必要があります。

- 3. ファイルを保存します。
- 4. Centralを再起動します。

## **HTTP**ポートの無効化

セキュリティ上の理由から、HTTPポートを無効にして、TLS上にある暗号化されたチャネルを唯一の通 信チャネルにしなければならないことがあります。

- 1. **<**インストールディレクトリ**>/central/tomcat/conf/server.xml**にある**server.xml**ファイルを編集しま す。
- 2. HTTPコネクターを探し、その行を削除またはコメント行にします。
- 3. 信頼されたルート証明機関 (CA) がCAリスト内にまだない場合は、Centralの**client.truststore**ファ

管理ガイド OOのセキュアリングとハードニング

イルにインポートします。

keytool -importcert -alias <任意のエイリアス> -keystore <client.truststoreへのパス> -file <証明書名.cer> -storepass <changeit>

注**:** よく知られているルートCA (Verisignなど) を使用する場合、証明書はすでに **client.truststore**ファイルに登録されているので、この手順を実行する必要はありません。

- 4. ファイルを保存します。
- 5. Centralを再起動します。

注**:** インストール時にHTTPポートを無効にすることもできます。

## HTTPSコネクターのト ラブルシューティング

サーバーが起動しない場合は、**wrapper.log**ファイルを開いて、ProtocolHandler ["http-nio-8443"] でエラーを確認します。

これはTomcatでコネクターを初期化または起動する際に発生します。さまざまなバリエーションがあります が、エラーメッセージから情報を得ることができます。

HTTPSコネクターのパラメーターはすべて**C:\HPE\oo\central\tomcat\conf\server.xml**にあるTomcat構 成ファイル内にあります。

ファイルを開いて下にスクロールし、HTTPSコネクターを確認します。

<Connector SSLEnabled="true" clientAuth="false" keyAlias="tomcat" keystoreFile="C:/HPE/oo/central/var/security/keystore.p12" keystorePass="tomcatkeystore-password" keystoreType="PKCS12" maxThreads="200" port="8443" protocol="org.apache.coyote.http11.Http11NioProtocol" scheme="https" secure="true" sslProtocol="TLSv1.2" sslEnabledProtocols="TLSv1,TLSv1.1,TLSv1.2"/>

前のステップで入力したパラメーターと比較して、一致しないパラメーターがないかどうかを確認します。

# クライアント証明書の認証 (相互認証)

X.509証明書認証は、TLSを使用するサーバーのID検証によく使用され、特にブラウザーでHTTPSを使 用する場合です。ブラウザーは、サーバーが提示する証明書が、信頼される証明機関 リストに含まれる 証明機関が発行したものかどうかを自動的にチェックします。

TLSを相互認証で使用することもできます。サーバーは、TLSハンドシェイクにおいて、クライアントに有効 な証明書を要求します。 サーバーは、証明書が適切な証明機関によって署名されていることをチェック

し、クライアントを認証します。有効な証明書が提供されている場合には、アプリケーション内のサーブ レットAPIを使用して取得できます。

### クライアント証明書認証の構成 (Central)

Centralでクライアント証明書認証を構成する前に、[「サーバーおよびクライアント証明書の使用 」](#page-105-0)(106 [ページ](#page-105-0)) の手順に従ってTLSサーバー証明書を構必要があります。

デフォルトでは、ユーザー証明書はOperations Orchestration (OO) Centralの内部ユーザーと照合さ れます。証明書をLDAPユーザーと照合する場合は、目的のLDAPをデフォルトLDAPとして設定し てください。

接続を確立する前に、TLSスタックがクライアントに有効な証明書チェーンを要求する場合は、 clientAuth属性をtrueに設定します。

TLSスタックがクライアント証明書を要求するようにする場合は、clientAuth属性をwantに設定します。 属性がwantに設定されると

- <sup>l</sup> 証明書が提示されない場合、認証は失敗せず、ユーザーはログインページにリダイレクトされます。
- <sup>l</sup> 無効な証明書が提示された場合、認証が失敗し、ユーザーはログインページにリダイレクトされませ ん。

false (デフォルト) に設定すると、CLIENT-CERT認成しておく証を使用するセキュリティ制限で保護さ れているリソースをクライアントが要求した場合を除き、証明書チェーンは要求されなくなります。詳細に ついては、『Apache Tomcat Configuration Reference』を参照してください。

証明書失効 リスト **(CRL)** ファイルを設定します。CRLは複数存在することがあります。暗号化システムで は一般的に公開キーインフラストラクチャー (PKI) が使用され、証明書失効 リスト (CRL) には無効な証 明書のリスト (具体的には、証明書のシリアル番号) が格納されています。したがって、ここに含まれる証 明書を提示したエンティティは信頼できないエンティティということになります。

注**:** 次の手順は、Keytoolユーティリティ (**<**インストールディレクトリ**>/java/bin/keytool**) で実行されま す。

- 1. Centralサーバーを停止します。
- 2. 適切なルート証明書 (CA) がCAリスト内にまだない場合は、Centralの**client.truststore**: **<**インス トールディレクトリ**>/central/var/security/client.truststore**にインポートします (CAリストには、よく知 られているすべてのCAがデフォルトで登録されています)。例:

keytool -importcert -alias <任意のエイリアス> -keystore <パス>/client.truststore -file <証明書のパス> -storepass <changeit>

- 3. **<**インストールディレクトリ**>/central/tomcat/conf/server.xml**にある**server.xml**ファイルを編集しま す。
- 4. ConnectorタグのclientAuth属性をwantまたはtrueに変更します。デフォルトはfalseです。
	- 例:

<Connector SSLEnabled="true" URIEncoding="UTF-8" clientAuth="false" compression="on" keyAlias="tomcat" keyPass="changeit" keystoreFile="C:/Program Files/Hewlett-Packard/HP Operations Orchestration/central/var/security/key.store" keystorePass="changeit" keystoreType="JKS" maxThreads="200" port="8443" protocol="org.apache.coyote.http11.Http11NioProtocol" scheme="https" secure="true" server="OO" sslEnabledProtocols="TLSv1,TLSv1.1,TLSv1.2" sslProtocol="TLSv1.2" truststoreFile="C:/Program Files/Hewlett-Packard/HP Operations Orchestration/central/var/security/client.truststore" truststorePass="changeit" truststoreType="JKS"/>

#### 注**:**

- この手順が終わってからサーバーを起動することをお勧めしますが、この時点でサーバーを起 動することもできます。
- クライアント認証が必要な場合では、OO 9x後方互換のSOAP/REST APIはサポートされ ません。
- 5. (オプション) crlFile属性を追加し、TLS証明書の検証に使用するCRLを定義します。次に例を 示します。

```
crlFile="<パス>/crlname.<crl/pem>"
```
ファイルの拡張子が.crlの場合はCRLが1つ、.pem (PEM CRL形式) の場合はCRLが複数含ま れています。PEM CRL形式では、次のようなヘッダー行とフッター行を使用します。

```
-----BEGIN X509 CRL-----
-----END X509 CRL-----
```
CRLを1つ含む.pemファイルの例を示します (複数の場合、CRLブロックを連結していきます)。

-----BEGIN X509 CRL-----

MIIBbzCB2QIBATANBgkqhkiG9w0BAQUFADBeMQswCQYDVQQGEwJVUzEYMBYGA1UE ChMPVS5TLiBHb3Zlcm5tZW50MQwwCgYDVQQLEwNEb0QxEDAOBgNVBAsTB1Rlc3Rp bmcxFTATBgNVBAMTDFRydXN0IEFuY2hvchcNOTkwMTAxMTIwMTAwWhcNNDgwMTAx MTIwMTAwWjAiMCACAScXDTk5MDEwMTEyMDAwMFowDDAKBgNVHRUEAwoBAaAjMCEw CgYDVR0UBAMCAQEwEwYDVR0jBAwwCoAIq5rr+cLnVI8wDQYJKoZIhvcNAQEFBQAD gYEAC7lqZwejJRW7QvzH11/7cYcL3racgMxH3PSU/ufvyLk7ahR++RtHary/WeCv

RdyznLiIOA8ZBiguWtVPqsNysNn7WLofQIVa+/TD3T+lece4e1NwGQvj5Q+e2wRt GXg+gCuTjTKUFfKRnWz7O7RyiJKKim0jtAF4RkCpLebNChY= -----END X509 CRL-----

6. **<**インストールディレクトリ**> central\conf\central**にある**central-wrapper.conf**ファイルを編集します。

以下のプロパティをコメント解除し、クライアント証明書の場所とパスワードを管理者ユーザーととも にクライアント証明書に設定します。

#wrapper.java.additional.23=-Djavax.net.ssl.keyStore="%CENTRAL\_ HOME%/var/security/certificate.p12"

#wrapper.java.additional.24.stripquotes=TRUE

#wrapper.java.additional.25=-Djavax.net.ssl.keyStorePassword= {OBFUSCATED}ZUoMreNLw6qIOyzX7g5YKw==

#wrapper.java.additional.26=-Djavax.net.ssl.keyStoreType=PKCS12

パスワードを暗号化する方法については、[「パスワードの暗号化と難読化 」](#page-115-0)(116ページ) を参照してく ださい。

7. Centralサーバーを起動します。

注**:** クライアント証明書ごとに、ユーザー (内部ユーザーまたはLDAPユーザー) を定義します。ユー ザー名は、証明書属性で定義する必要があります。デフォルトは、CN属性の値です。詳細につい ては、[「証明書のプリンシパルの処理 」](#page-125-0)を参照してください。

OOでLDAP構成を複数設定しても、ユーザー認証に使用できるのは、デフォルトLDAPのクライアン ト証明書属性のみです。

## クライアント証明書の構成の更新 (RAS)

クライアント証明書は、RASのインストール時に構成されます。ただし、クライアント証明書の更新が必 要な場合は、**ras-wrapper.conf**ファイルを手動で編集します。

前提条件: CentralのCAルート証明書をRAS信頼ストアにインポートする必要があります。「RAS[信頼ス](#page-108-0) トアへのCA[ルート証明書のインポート 」](#page-108-0)(109ページ) を参照してください。

外部RASでクライアント証明書を更新するには、次の手順を実行します。

- 1. RASサーバーを停止します。
- 2. **<**インストールディレクトリ**>ras/conf/ras-wrapper.conf**の**ras-wrapper.conf**ファイルを開きます。
- 3. クライアント証明書に基づいて次の変更を行います。

管理ガイド OOのセキュアリングとハードニング

> wrapper.java.additional.<x>=-Djavax.net.ssl.keyStore=<インストールディレクトリ >/var/security/certificate.p12"

wrapper.java.additional.<x>=-Djavax.net.ssl.keyStorePassword= {OBFUSCATED}<obfuscated\_password>

wrapper.java.additional.<x>=-Djavax.net.ssl.keyStoreType=PKCS12

4. RASサーバーを起動します。

重要X.509クライアント証明書には、RASのプリンシパル名が必要です。これは、RAS IDです ([「証](#page-125-0) [明書のプリンシパルの処理 」](#page-125-0)を参照してください)。

RAS IDは、 Centralの [**トポロジ**] タブで確認できます。 『OO Centralユーザーガイド 』の「トポロジのセッ トアップ – ワーカー」を参照してください。

OO 10.20以降では、パスワードがデフォルトのままだった場合に、keyStorePasswordパラメーターが デフォルトで暗号化されます。このパラメーターは変更し、クリアテキストまたは暗号化して保存できま す。「パスワードの暗号化と難読化」(116ページ)を参照してください。

## Studio Remote Debuggerでのクライアント証明書の構成

前提条件: CentralのCAルート証明書をStudio Debugger信頼ストアにインポートする必要があります。 「Studio信頼ストアへのCAルート証明書のインポート」(111ページ)を参照してください。

Studio Remote Debuggerでクライアント証明書を構成するには、次の手順を実行します。

- 1. Studioを閉じます。
- 2. **<**インストールディレクトリ**>/studio**にある**Studio.l4j.ini**ファイルを編集します。
- 3. クライアント証明書に基づいて次の変更を行います。

-Djavax.net.ssl.keyStore="<インストールディレクトリ >/studio/var/security/certificate.p12"

-Djavax.net.ssl.keyStorePassword={OBFUSCATED}<obfuscated\_password>

-Djavax.net.ssl.keyStoreType=PKCS12

4. Studioを起動します。

#### 注:

<sup>l</sup> OO 10.20以降では、パスワードがデフォルトのままだった場合に、keyStorePasswordパラメーター がデフォルトで暗号化されます。このパラメーターは変更し、クリアテキストまたは暗号化して保存 できます。[「パスワードの暗号化と難読化 」](#page-115-0)(116ページ) を参照してください。

- <sup>l</sup> クライアント証明書で使用するユーザー (内部ユーザーまたはLDAPユーザー) を定義します。ユー ザー名は、証明書属性で定義する必要があります。デフォルトは、CN属性の値です。詳細につ いては、[「証明書のプリンシパルの処理 」](#page-125-0)を参照してください。
- <sup>l</sup> OOでLDAP構成を複数設定しても、ユーザー認証に使用できるのは、デフォルトLDAPのクライ アント証明書属性のみです。Centralは、まずデフォルトのLDAPでユーザー認証を行い、失敗す ると、OO内部 ドメインで認証を行います。

### OOSHでのクライアント証明書の構成

前提条件: CentralのCAルート証明書をOOSH信頼ストアにインポートする必要があります。「[OOSH](#page-109-0)信 頼ストアへのCA[ルート証明書のインポート 」](#page-109-0)(110ページ) を参照してください。

- 1. OOSHを停止します。
- 2. **<**インストールディレクトリ**>/central/bin**にある**oosh.bat**を編集します (スタンドアロンOOSHの場合、 メインOOSHディレクトリの下にあります)。
- 3. クライアント証明書に基づいて次の変更を行います。

-Djavax.net.ssl.keyStore="<インストールディレクトリ>/var/security/certificate.p12"

-Djavax.net.ssl.keyStorePassword={OBFUSCATED}<obfuscated\_password>

-Djavax.net.ssl.keyStoreType=PKCS12

4. OOSHを起動します。

#### 注**:**

OO 10.20以降では、パスワードがデフォルトのままだった場合に、keyStorePasswordパラメーターが デフォルトで暗号化されます。このパラメーターは変更し、クリアテキストまたは暗号化して保存でき ます。[「パスワードの暗号化と難読化 」](#page-115-0)(116ページ) を参照してください。

クライアント証明書で使用するユーザー (内部ユーザーまたはLDAPユーザー) を定義します。ユー ザー名は、証明書属性で定義する必要があります。デフォルトは、CN属性の値です。詳細につい ては、[「証明書のプリンシパルの処理 」](#page-125-0)を参照してください。

OOでLDAP構成を複数設定しても、ユーザー認証に使用できるのは、デフォルトLDAPのクライアン ト証明書属性のみです。Centralは、まずデフォルトのLDAPでユーザー認証を行い、失敗すると、 OO内部ドメインで認証を行います。

### 証明書ポリシーの処理

OOは、エンドポイントの証明書に適用する証明書ポリシーを処理します。

- 証明書では、使用目的を示す文字列を設定できます。
- <sup>l</sup> OOでは、ポリシー文字列を構成アイテムとして追加し、エンドポイントの証明書ごとにポリシー文字 列をチェックすることができます。一致しないと、証明書は却下されます。
- <sup>l</sup> 証明書ポリシーの検証を有効または無効にするには、次の構成アイテムを追加します。 x509.certificate.policy.enabled=true/false (デフォルトはfalse)
- <sup>l</sup> 次の構成アイテムを追加して、ポリシーリストを定義します。x509.certificate.policy.list=<カ ンマ区切 りのリスト> (デフォルトは空のリスト)。

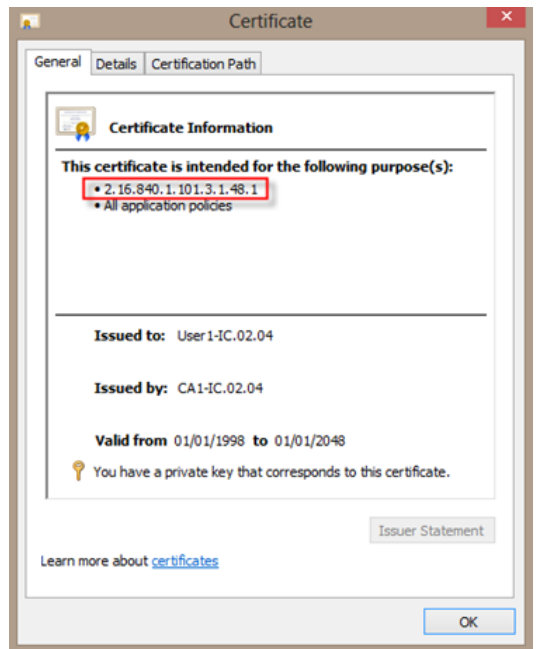

OOシステムプロパティを変更する方法の詳細については、『OO Shell Guide』を参照してください。

# <span id="page-125-0"></span>証明書のプリンシパルの処理

Subjectに対する正規表現を使用して、証明書からプリンシパルを取得する方法を定義できます。正 規表現には、単一のグループを指定します。デフォルトの式はCN=(.?) であり、一般的な名前フィールド に一致します。たとえばCN=Jimi Hendrix, OU= は、Jimi Hendrixというユーザー名に一致します。

- 一致の比較では、大文字と小文字を区別します。
- <sup>l</sup> 証明書のプリンシパルは、OOのユーザー名です (LDAPまたは内部ユーザー)。
- <sup>l</sup> 正規表現を変更するには、次の構成アイテムを変更します。x509.subject.principal.regex.

# OOから証明書のSubject Alternative Nameフィールドの読 み取りを可能にする

証明書のSubject Alternative NameフィールドをOOから読み取れるようにするには、構成アイテム x509.principal.lookup.fieldを使用します。

この構成アイテムは、ユーザー名の抽出に使用する証明書のフィールドを指定します。

有効な値:

- subjectDN 証明書のSubjectフィールドを表します。すなわち、HPc\_Basic\_Variables.\_HP\_ Product\_Acronymはデフォルトの動作を実行し、**Subject**フィールドからユーザー名の抽出を試みま す。これはデフォルト値です。
- <sup>l</sup> subjectAltNames.otherName.principalName Subject Alternative Names証明書拡張の Other Nameエントリに含まれているUser Principal Name (OID 1.3.6.1.4.1.311.20.2.3) を表しま す。CAC認証の場合は、User Principal Nameの値を使用することが要求される場合があるので、こ の値を使用します。

OO構成アイテムを変更する方法の詳細については、『OO Shell (OOSH) User Guide』を参照してくださ い。

# OOコンテンツパックへの署名

コード署名とは、ソフトウェアとコンテンツの発行者が証明書ベースのデジタル署名を使用して、コードの ユーザーに対して発行者のIDを実証するメカニズムです。ユーザーは発行者の信頼性に基づいてインス トールするかどうかを決定できます。

セキュリティのうえで以下のようなメリットがあるため、Operations Orchestrationのコンテンツパックを電子署 名でコード署名することが重要です。

- <sup>l</sup> Operations Orchestration管理者は、コンテンツパックをOperations Orchestration Centralにデプロイす る際に、会社をコンテンツパックの作成者、発行元または配布元として指定できます。
- <sup>l</sup> これにより、コンテンツパックの完全性を提供します。つまり、コンテンツパックが改ざんされないように保 護します (コンテンツパックが変更された場合、デジタル署名は無効になります)。

デジタル証明書は、認証局 (CA) によって発行された電子文書です。

デジタル証明書には、デジタル署名の公開キーが含まれ、組織の名前など、鍵に関連付けられたIDを 指定します。

証明書は、公開キーが特定の組織に属することを確認するために使用されます。CAは保証人の役割 を果たします。

デジタル証明書は、信頼できる機関によって発行され、指定された期間のみ有効です。デジタル署名を 作成するためにはデジタル証明書が必要になります。

デジタル署名ファイルを格納する一般的な方法は、.pfx拡張子のPCKS#12ファイルです (例: **digital\_ signature.pfx**)。

実行する操作

#### **jarsigner**ユーティリティを使用してコンテンツパックに署名する

1. Java SE 8u102を次のURLからダウンロードします。

<http://www.oracle.com/technetwork/java/javase/downloads/index.html>

- 2. Java SE 8u102をローカルファイルシステム上の適切な場所にインストールし、<JDKインストール >/binにあるjarsignerユーティリティを探します。
- 3. デジタル署名を使用して、コンテンツパックファイル.jarに署名します。

### デジタル署名ファイルを**PCKS**#**12**形式から**jarsigner**ユーティリティで使 用される**JKS**形式に変換する

1. **<OO**インストール**>/java/bin/keytool**にあるkeytoolユーティリティを使用して、次のコマンドを実行し ます。

keytool -importkeystore -srckeystore <digital\_signature.pfx> -srcstoretype pkcs12 -srcalias <certificate\_alias\_pfx> -destkeystore <digital\_signature.jks> -deststoretype jks -deststorepass <password\_jks> -destalias <certificate\_alias\_jks>

#### 用語

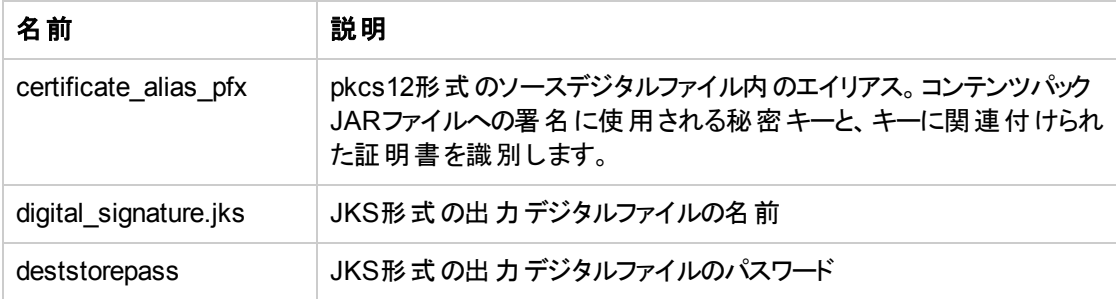

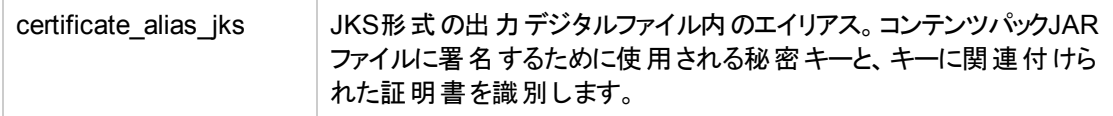

#### 2. 次に、次のコマンドを実行します。

jarsigner -keystore <digital signature.jks> -signedjar <signed-content-pack.jar> <content pack.jar> <certificate\_alias\_jks>

#### 用語

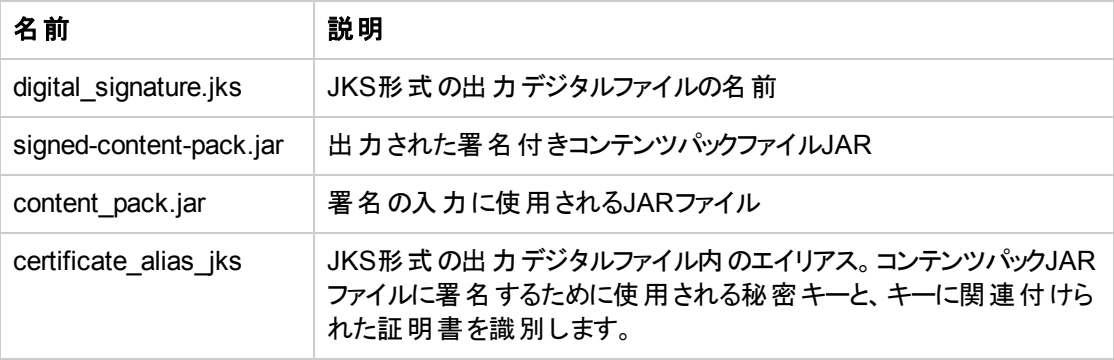

# StudioツールのJARの整合性の検証

JARファイルは<OOインストールフォルダー>/studio/tools/libフォルダー内にあり、OOSHAの実行可能コー ド、ウィザード、hpln-index-generatorツールを提供します。

JARファイルの整合性を検証するため、デジタル署名を確認して、Operations Orchestrationのインストー ル以降にJARファイルが改ざんされていないことを実証できます。

デジタル証明書は、認証局 (CA) によって発行された電子文書です。

デジタル証明書には、デジタル署名の公開キーが含まれ、組織の名前など、鍵に関連付けられたIDを 指定します。

証明書は、公開キーが特定の組織に属することを確認するために使用されます。CAは保証人の役割 を果たします。

デジタル証明書は、信頼できる機関によって発行され、指定された期間のみ有効です。デジタル署名を 作成するためにはデジタル証明書が必要になります。

詳細については、『Operations Orchestration Studio Wizards Guide』を参照してください。

# 実行する操作

#### **Studio**ツールの**JAR**のデジタル署名を確認する

1. Java SE 8u102を次のURLからダウンロードします。

<http://www.oracle.com/technetwork/java/javase/downloads/index.html>

2. Java SE 8u102をローカルファイルシステム上の適切な場所にインストールし、次の場所から jarsignerユーティリティを探します。

<JDK\_INSTALLATION>/bin

3. コマンドラインから次のコマンドを実行します。

```
jarsigner -verify -keystore
<oo_installation>/central/var/security/internal.truststore
-strict -verbose -certs <jar file>
```
<jar\_file>は、次のいずれかのjarファイルです。

- <sup>o</sup> hpln-index-generator.jar
- <sup>o</sup> oosha-jar-with-dependencies.jar
- <sup>o</sup> ps-wizard-jar-with-dependencies.jar
- <sup>o</sup> rest-wizard-jar-with-dependencies.jar
- <sup>o</sup> shell-wizard-jar-with-dependencies.jar
- <sup>o</sup> third-party-cp-wizard-jar-with-dependencies.jar
- <sup>o</sup> ws-wizard-jar-with-dependencies.jar

コマンドの出力は "jar verified" で終了すると予想されます。さらに、出力にリストされているすべての JARファイルのエントリには、"smk" ラベルが付いていなければなりません。

# <span id="page-129-0"></span>OOでのFIPS 140-2レベル1準拠の構成

当セクションでは、Operations Orchestration (OO) をFederal Information Processing Standards (FIPS) 140-2レベル1準拠になるように構成する手順を説明します。

FIPS 140-2は、暗号化モジュールに適用されるセキュリティ要件の標準であり、National Institute of Standards Technology (NIST) によって規定されています。標準の規定の内容は、次で参照できます。 [csrc.nist.gov/publications/fips/fips140-2/fips1402.pdf.](http://csrc.nist.gov/publications/fips/fips140-2/fips1402.pdf)

OOでFIPS 140-2準拠の構成を行 うと、OOは次のセキュリティアルゴリズムを使用します。

- **対称キーアルゴリズム: AES256**
- <sup>l</sup> ハッシュアルゴリズム: SHA256

OOが使用するセキュリティプロバイダーは、RSA BSAFE Cryptoソフトウェアバージョン6.2.1です。これは、 FIPS 140-2でサポートされる唯一のセキュリティプロバイダーです。

注**:** OOでFIPS 140-2準拠の構成が完了すると、標準構成に戻すことはできません。戻すには、OO の再インストールが必要です。

#### 前提条件

#### アップグレードプログラムのメモ:

FIPSですでに構成されたOO 10.10 (以降) のインストールからアップグレードする場合は、「[アップグ](#page-131-0) [レードプログラムの前提手順](#page-131-0)」を参照してください。

OOでFIPS 140-2準拠の構成を行 う前は、次の手順を実行します。

注**:** FIPS140-2互換の構成には、LW SSOを無効にする必要があります。

1. FIPS 140-2準拠の構成には、OOバージョン10.10以降の新規インストールが必要です。

インストール済みのOO (バージョン9.xまたは10.xを問わず) は使用できません。

- 2. OOのインストール時に、インストール後にCentralサーバーを起動しないように設定されていることを 確認します。
	- <sup>o</sup> サイレントインストールでは、should.start.centralパラメーターは [**No**] に設定されます。
	- <sup>o</sup> ウィザードの[**Connectivity**] 手順で、[**Do not start Central server after installation**] チェック ボックスを選択します。

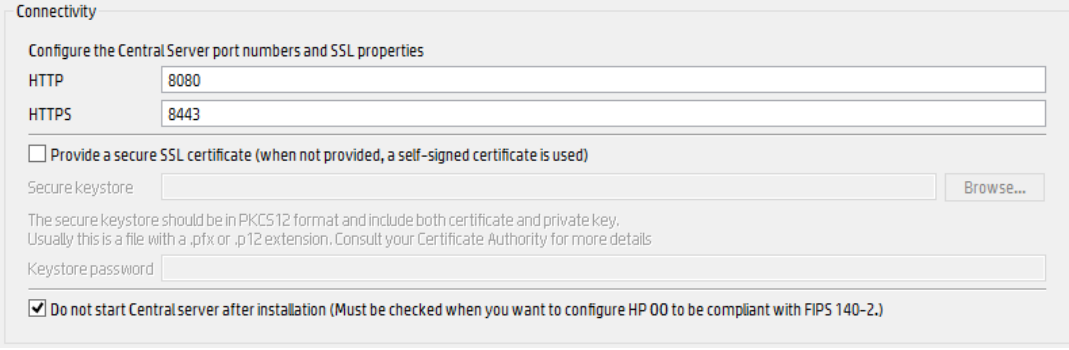

3. 次のディレクトリをバックアップします。

- <sup>o</sup> **<**インストールディレクトリ**>\central\tomcat\webapps\oo.war**
- <sup>o</sup> **<**インストールディレクトリ**>\central\tomcat\webapps\PAS.war**
- <sup>o</sup> **<**インストールディレクトリ**>\central\conf**
- **<インストールディレクトリ>\java (javaフォルダー全体のバックアップが必要)**
- 4. [http://www.oracle.com/technetwork/java/javase/downloads/server-jre8-downloads-](http://www.oracle.com/technetwork/java/javase/downloads/server-jre8-downloads-2133154.html)[2133154.html](http://www.oracle.com/technetwork/java/javase/downloads/server-jre8-downloads-2133154.html)から**Server Oracle JRE 8**をダウンロードし、**OpenJDK (Zulu) JRE**を**Server Oracle JRE**に置き換えます。
	- a. **<**インストールディレクトリ**>\java**フォルダーの内容をすべて削除します。
	- b. ダウンロードしたアーカイブを展開します。
	- c. **JRE**フォルダーの内容を **<**インストールディレクトリ**>\java**にコピーします。
- 5. Java Cryptographic Extension (JCE) 無制限強度管轄ポリシーファイルを次のサイトからダウンロー ドおよびインストールします。

<http://www.oracle.com/technetwork/java/javase/downloads/server-jre8-downloads-2133154.html>

注**:** ファイルのデプロイとOOで使用するJREのアップグレードの手順は、ダウンロードした **ReadMe.txt**ファイルを参照してください。

- 6. RSA BSAFE Cryptoソフトウェアファイルをインストールします。OOがインストールされているシステム で、次のファイルを **<oo\_jre>\lib\ext\** (**<oo\_jre>** は、OOが使用するJREのインストール先。デフォル トディレクトリは **<**インストールディレクトリ**>\java**) にコピーします。
	- <sup>o</sup> **<**インストールディレクトリ**>\central\lib\cryptojce-6.2.1.jar**
	- <sup>o</sup> **<**インストールディレクトリ**>\central\lib\cryptojcommon-6.2.1.jar**
	- <sup>o</sup> **<**インストールディレクトリ**>\central\lib\jcmFIPS-6.2.1.jar**

# <span id="page-131-0"></span>アップグレードプログラムの前提手順

- 1. Server Oracle JRE 8をダウンロードし、OpenJDK (Zulu) JREをServer Oracle JREに置き換えます。
	- a. **<**アップグレードディレクトリ**>\JAVA**フォルダーの内容をすべて削除します。
	- b. ダウンロードしたアーカイブを展開します。
	- c. **JRE**フォルダーの内容を **<**アップグレードディレクトリ**>\JAVA**にコピーします。

[http://www.oracle.com/technetwork/java/javase/downloads/server-jre8-downloads-](http://www.oracle.com/technetwork/java/javase/downloads/server-jre8-downloads-2133154.html)[2133154.html](http://www.oracle.com/technetwork/java/javase/downloads/server-jre8-downloads-2133154.html)

2. Java Cryptographic Extension (JCE) 無制限強度管轄ポリシーファイルを次のサイトからダウンロー

ドおよびインストールします。

<http://www.oracle.com/technetwork/java/javase/downloads/jce8-download-2133166.html>

ファイルのデプロイとOOで使用するJREのアップグレードの手順は、ダウンロードした**ReadMe.txt**ファ イルを参照してください。

3. RSA BSAFE Cryptoソフトウェアファイルをインストールします。OOがインストールされているシステム で、次のファイルを **<oo\_jre>\lib\ext\** にコピーします

(ここで、**<oo\_jre>** は、OOアップグレードプログラムによって使用されるJREがインストールされている ディレクトリです。これは、デフォルトでは **<**アップグレードディレクトリ**>\java**です)。

- <sup>o</sup> <インストールディレクトリ>\central\lib\cryptojce-6.2.1.jar
- <sup>o</sup> <インストールディレクトリ>\central\lib\cryptojcommon-6.2.1.jar
- <sup>o</sup> <インストールディレクトリ>\central\lib\jcmFIPS-6.2.1.jar

次に、「FIPS 140-2準拠の構成」(133ページ) の「Javaセキュリティファイルのプロパティの構成」セクション の手順を実行します。

### <span id="page-132-0"></span>FIPS 140-2準拠の構成

FIPS 140-2に準拠するためにOOで必要な構成手順を次のリストに示します。

- 1. Java[セキュリティファイルのプロパティの構成。](#page-132-1)
- 2. [encryption.properties](#page-133-0)ファイルの構成とFIPSモードの有効化。
- 3. FIPS準拠のOO[暗号化の作成。](#page-134-0)
- 4. [新しい暗号化によるデータベースパスワードの再暗号化。](#page-134-1)
- 5. OO[の起動。](#page-135-0)

#### <span id="page-132-1"></span>ステップ1: Javaセキュリティファイルのプロパティの構成

FIPS 140-2準拠のために、JREで使用するJavaセキュリティファイルを編集して、セキュリティプロバイダー を追加し、そのプロパティを構成します。

注**:** OO 10.xにアップグレードすると、インストール済みのJREファイルは完全に置換されます。した がって、10.xにアップグレードする場合は、次の手順を実行する必要があります。

注**:** FIPSで構成済みのOO 10.10以降のインストールからアップグレードする場合は、「OOでの[FIPS](#page-129-0) 140-2レベル1[準拠の構成 」](#page-129-0)(130ページ) の「アップグレードプログラムの前提手順 」セクションを実行し

てから、ここの手順を実行する必要があります。ここで、**<oo\_jre>** は (場所 **<**アップグレードディレクト リ**>\JAVA**にある) アップグレードに含まれるJREです。

抽出された「**upgrade**」フォルダー内の「**java**」フォルダーで、すべての変更を行ってください。

エディターで **<oo\_jre>\lib\security\java.security**ファイルを開き、次の手順を実行します。

1. プロバイダーごとに (**security.provider.<nn>=<**プロバイダー名**>** という形式)、プリファレンス順序の 数値 <nn> を2つずつ増やします。

たとえば、次のようなプロバイダーエントリがある場合、次のように変更します。

security.provider.1=sun.security.provider.Sun

変更後

security.provider.3=sun.security.provider.Sun

2. 新しいデフォルトプロバイダー (RSA JCE) を追加します。次のプロバイダーをリストの一番上に追加 します。

security.provider.1=com.rsa.jsafe.provider.JsafeJCE

3. RSA BSAFE SSL-J Java Secure Sockets Extension (JSSE) Providerを追加します。

security.provider.2=com.rsa.jsse.JsseProvider

4. 次の行を**java.security**ファイルに貼 り付けます。これにより、**RSA BSAFE**がFIPS 140-2互換モード で使用されます。

com.rsa.cryptoj.fips140initialmode=FIPS140\_SSL\_MODE

この行は、**java.security**ファイル内の任意の場所に貼 り付けることができます。

5. デフォルトのDRBGアルゴリズムECDRBG128は安全性が低いので (NISTの報告)、セキュリティプロ パティ**com.rsa.crypto.default**を**HMACDRBG**に設定します。設定には、次の行を**java.security** ファイルにコピーしてください。

com.rsa.crypto.default.random=HMACDRBG

この行は、**java.security**ファイル内の任意の場所に貼 り付けることができます。

6. **java.security**ファイルを保存してから閉じます。

#### <span id="page-133-0"></span>ステップ2: encryption.propertiesファイルの構成とFIPSモードの有 効化

OO暗号化プロパティファイルは、FIPS 140-2に準拠するように更新する必要があります。

- 1. **encryption.properties**ファイルをバックアップします。このファイルは **<**インストールディレクトリ **>\central\var\security**にあります。
- 2. **encryption.properties**ファイルをテキストエディターで開きます。たとえば、次の行を編集します。

**C:\Program Files\Hewlett-Packard\HP Operations Orchestration\central\var\security\encryption.properties.**

- 3. keySize=128を探して、keySize=256に変更します。
- 4. secureHashAlgorithm=SHA1を探して、secureHashAlgorithm=SHA256に変更します。
- 5. FIPS140ModeEnabled=falseを探して、FIPS140ModeEnabled=trueに変更します。

注**:** FIPS140ModeEnabled=falseが存在しない場合、FIPS140ModeEnabled=trueを新しく ファイルの末尾に追加します。

<span id="page-134-0"></span>6. ファイルを保存してから閉じます。

#### ステップ3: FIPS準拠の暗号化の作成

FIPS準拠の設定には、OO暗号化ストアファイルの作成または置換が必要です。手順は、「[FIPS](#page-135-1)暗号 [化の置き換え」](#page-135-1)(136ページ) を参照してください。

注**:** AESでは、NIST SP800-131Aパブリケーションによる128/192/256の3つのキー長が認められてい ます。

FIPSでは、安全なハッシュアルゴリズムとして、SHA1、SHA256、SHA384、SHA512がサポートされ ています。

注**: key.store** (およびその秘密キーエントリ) と信頼ストアのパスワードを変更することをお勧めしま す。「キーストア/[信頼ストアのパスワードの変更と暗号化](#page-113-0)/難読化」(114ページ)を参照してください。

注**:** 使用していないデフォルトのCAルート証明書は、OO信頼ストアからすべて削除することをお勧 めします(**client.truststore**は **<**インストール**>/central/var/security**にあります)。

注**:** クライアント証明書を使用する場合、その証明書は、FIPS準拠のRSA JCEプロバイダーと、上 記 リストに示すFIPSでサポートされるセキュアなハッシュアルゴリズムで生成されている必要がありま す。

## <span id="page-134-1"></span>ステップ4: 新しい暗号化によるデータベースパスワードの再暗号化

データベースパスワードを、『OO Administration Guide』の「Changing the Database Password Guide」の 説明に従って、再暗号化します。

### <span id="page-135-0"></span>ステップ5: OOの起動

# <span id="page-135-1"></span>FIPS暗号化の置き換え

OO CentralおよびRASは、機密データや重要データを保護するための暗号ベースのセキュリティシステム を指定する際に、連邦機関で使用する技術要件を定めたFederal Information Processing Standard 140-2 (FIPS 140-2) に準拠しています。

OOを新規にインストールした場合、FIPS暗号化キーを変更することができます。

注**:** この手順は、新規インストール専用です。アップグレードで実行することはできません。

#### CentralでのFIPS暗号化キーの変更

**generate-keys.bat**/**sh**ファイルを使用して、暗号化 リポジトリのFIPS暗号化キーを置き換えます。

注**:** このプロセスでは**encryption\_repository**ファイルがバックアップされます。そのため、適切な書き 込み権限が必要です。

- 1. **<Central**インストールフォルダー**>/var/security**に移動します。
- 2. **encryption\_repository**ファイルをバックアップし、**<Central**インストールフォルダー**>/var/security**フォ ルダーからそのファイルを削除します。
- 3. **<Central**インストールフォルダー**>/bin**に移動します。
- 4. **generate-keys**スクリプトを実行します。
- 5. **Y**キーを押して、続行します。

新しいマスターキーが、**<Central**インストールフォルダー**>/var/security/encryption\_repository**に生 成されます。

注**:** ユーザーが**Y**または**N**を入力するための一時停止を行わずに、**generate-keys**スクリプトを実行 する場合は、スクリプトを実行するときにサイレントモードフラグ**–s**を使用します。

#### RAS暗号化プロパティの変更

RASを新しい場所にインストールする場合、次の手順を実行します。

注**:** 以下の変更内容が有効になるのは、Central暗号化プロパティの変更後に新しくRASインス トールを行 う場合のみです。

RAS暗号化プロパティを変更するには、次の手順を実行します。

- 1. 「OOでのFIPS 140-2レベル1[準拠の構成 」](#page-129-0)(130ページ) の「前提条件 」の手順をすべて実行します。
- 2. 「FIPS 140-2[準拠の構成 」](#page-132-0)(133ページ) の「Javaセキュリティファイルのプロパティの構成 」の手順をす べて実行します。
- 3. 現在の**encryption.properties**ファイルを、**<**インストールディレクトリ**>\ras\var\security**フォルダーから **<**インストールディレクトリ**>\ras\bin**フォルダーにコピーします。
- 4. テキストエディターで**encryption.properties**ファイルを開き、必要な変更を行います。

詳細は、「FIPS 140-2準拠の構成」(133ページ)の「encryption.propertiesファイルの構成とFIPSモー ドの有効化 |を参照してください。

- 5. 変更内容を保存します。
- 6. **<**インストールディレクトリ**>\ras\bin**フォルダーでコマンドラインプロンプトを開きます。
- 7. **oosh.bat**を実行します。
- 8. 次のOOShellコマンドを実行します。replace-encryption --file encryption.properties

注**: encryption.properties**ファイルを別のフォルダーにコピーした場合は、OOShellコマンドの 場所を正しく指定してください。

9. RASサービスを再起動します。

# TLSプロトコルの構成

OOは、サポートされるTLSプロトコルバージョンを定義するように構成できます。OOは、デフォルトではTLS v1、TLS v1.1、TLS v1.2を使用できますが、これは制限することができます。

注**:** SSLv3などのSSLバージョンはサポートされていません。

- 1. **<**インストールフォルダー**>/central/tomcat/conf/server.xml**ファイルを開きます。
- 2. SSLコネクターを探します (ファイルの最後にあります)。
- 3. ss1EnabledProtocolsのデフォルト値を編集します。たとえば、

sslEnabledProtocols="TLSv1,TLSv1.1,TLSv1.2" を

sslEnabledProtocols="TLSv1.2" に変更します。

4. サーバーを再起動します。

# <span id="page-137-0"></span>フローがCentral/RASのローカルファイルシステムにア クセスできなくする

フローがCentralまたはRASのローカルファイルシステムにアクセスできなくしたり、機密 リソースにアクセスで きるようにしたりするためには、CentralまたはRASのラッパー構成ファイルとjava.policyファイルを変更する 必要があります。

注**:** このシナリオを利用するには、フローでの権限またはフローに権限を付与する権限に加え、デプ ロイメントとトリガー権限の両方が必要です。このような権限を持つユーザーは、信頼できるユーザー である可能性が高いです。

このシナリオから保護するには、以下を実行します。

1. CentralまたはRASのラッパー構成ファイル(**<**インストールフォルダー **>/<ras/central>/conf/<central/ras>-wrapper.conf) で、次のように** wrapper.java.additional.<nn>パラメーターを追加します。

wrapper.java.additional.<nn> = - Djava.security.manager

<nn> は最後の番号の次の番号で置き換えます。

2. **java.policy**ファイル(**<**インストールフォルダー**>/java/lib/security/java.policy**にある) に、以下を追 加します。これにより、Operations Orchestrationが必要とする最小 リソースへのアクセスを可能にし たり、機密データが含まれているCentral/RASのローカルファイルシステムにアクセスできなくしたりする ことができます。

```
grant codebase "file:${oo.home}/bin/-" { 
      permission java.security.AllPermission;
  };
grant codebase "file:${oo.home}/lib/-" { 
      permission java.security.AllPermission;
  };
grant codebase "file:${oo.home}/tomcat/-" { 
      permission java.security.AllPermission;
  };
grant codebase "file:${oo.home}/var/cache/-" {
   permission java.lang.RuntimePermission "getClassLoader";
   permission java.io.FilePermission "${oo.home}/var/cache/-",
     "read, write";
   permission java.io.FilePermission "${oo.home}/var/logs",
      "read, write";
};
```
注**:** 実行するコンテンツにより、アクセス許可の追加が必要になることがあります。

フローがCentral/RASのローカルファイルシステム内のリソースにアクセスできるようにするには、上記を java.policyに指定します。例:

```
grant codebase "file:${oo.home}/var/cache/-" {
                permission java.io.FilePermission
"C:\\users\\cathy\\foo.bat", "read, write, execute, delete";
                permission java.io.FilePermission "C:\\users\\cathy\\-",
"read,write,execute,delete"; // Recursive Example
                permission java.io.FilePermission "C:\\users\\cathy\\*",
"read,write,execute,delete"; // Flat Example
                    .....
};
```
# Javaセキュリティマネージャーの追加

ユーザーがローカルホストサーバーをシャットダウンするフローを作成することがないように、[「フローが](#page-137-0) Central/RAS[のローカルファイルシステムにアクセスできなくする」](#page-137-0)(138ページ) の仕様を適用します。

以下のセクションでは、スタンドアロンのRASとCentralに組み込まれたワーカーのJavaポリシーファイルを設 定する方法について説明します。

# Javaセキュリティマネージャーを追加するようRASを構成す る

スタンドアロンRASでセキュリティマネージャーを有効にするには:

1. **%RAS\_HOME%\conf**フォルダーにras.policyという名前のテキストファイルを作成し、次の内容を 追加します。

```
grant codeBase "file:${oo.home}/lib/score-worker-manager-impl.jar"
{ 
permission java.lang.RuntimePermission "exitVM.75";
}
```
2. **%RAS\_HOME%\conf**フォルダーにある**ras-wrapper.conf**ファイルに、次のラッパーを追加します。

```
wrapper.java.additional.<next_index>=-Djava.security.policy="%RAS
HOME%/conf/ras.policy"
```
3. RASを再起動します。

# Javaセキュリティマネージャーを追加するようにCentral組み 込みワーカーを構成する

Central組み込みワーカーでセキュリティマネージャーを有効にするには:

1. %CENTRAL\_HOME%/tomcat/conf/catalina.policyファイルの**System Code Permissions** の前に次の内容を追加します。

```
grantcodeBase "file:${oo.home}/tomcat/webapps/oo/WEB-INF/lib/score-
worker-manager-impl.jar"
{
permission java.lang.RuntimePermission "exitVM.75";
}
```
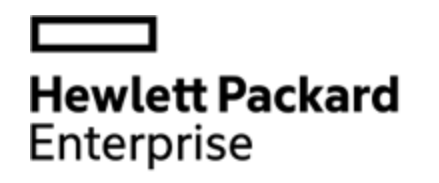

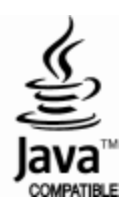